## Continuum Fingerboard User's Guide

June 20, 2017 Firmware Version 8.50

Edmund Eagan and Lippold Haken

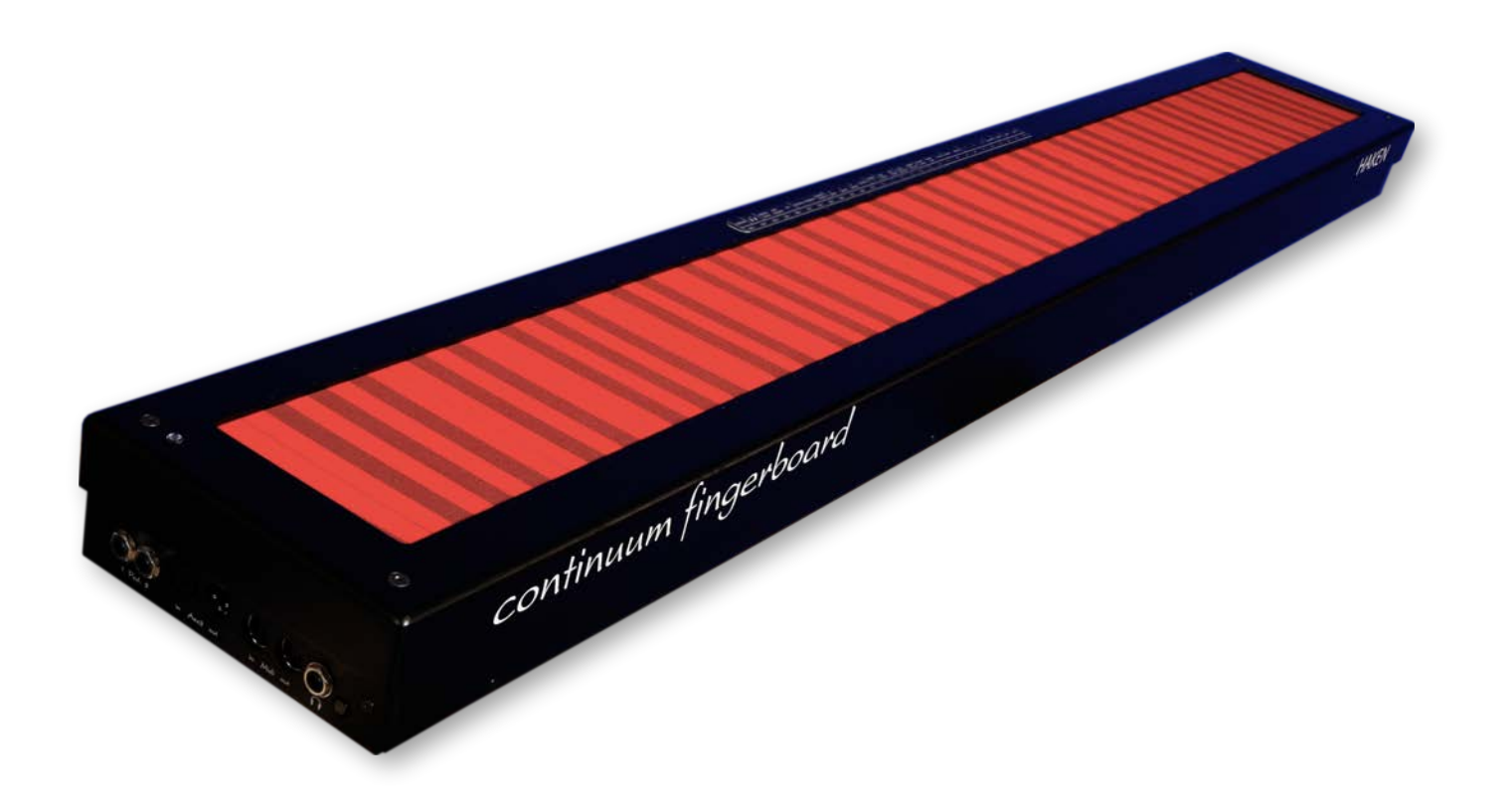

## About this document

The current version of this document can be found online in the Resources section of [www.HakenAudio.com](http://www.HakenAudio.com). We suggest new Continuum Fingerboard owners read this guide at least up to Section 10. The knowledge you gain will save you time in the future and significantly enhance your experience with your Continuum Fingerboard. After you finish reading this guide, please keep it available as a reference.

Continuum Fingerboard, Continuum, Haken Continuum, Haken, and EaganMatrix are trademarks (TM) of Haken Audio. Eagan Instruments, Eagan Sounds, and Eagan are trademarks (TM) of Edmund Eagan. All other trademarks are property of their respective owners.

## IMPORTANT!

The analog audio output of the Continuum is a TRS stereo (unbalanced) connection. DO NOT use a mono 1/4" audio cable to connect to this output. Damage to the analog circuitry can be caused by doing this for an extended time period. Refer to the hook up diagrams in Section 12 for proper Continuum Fingerboard connections.

## Table of Contents

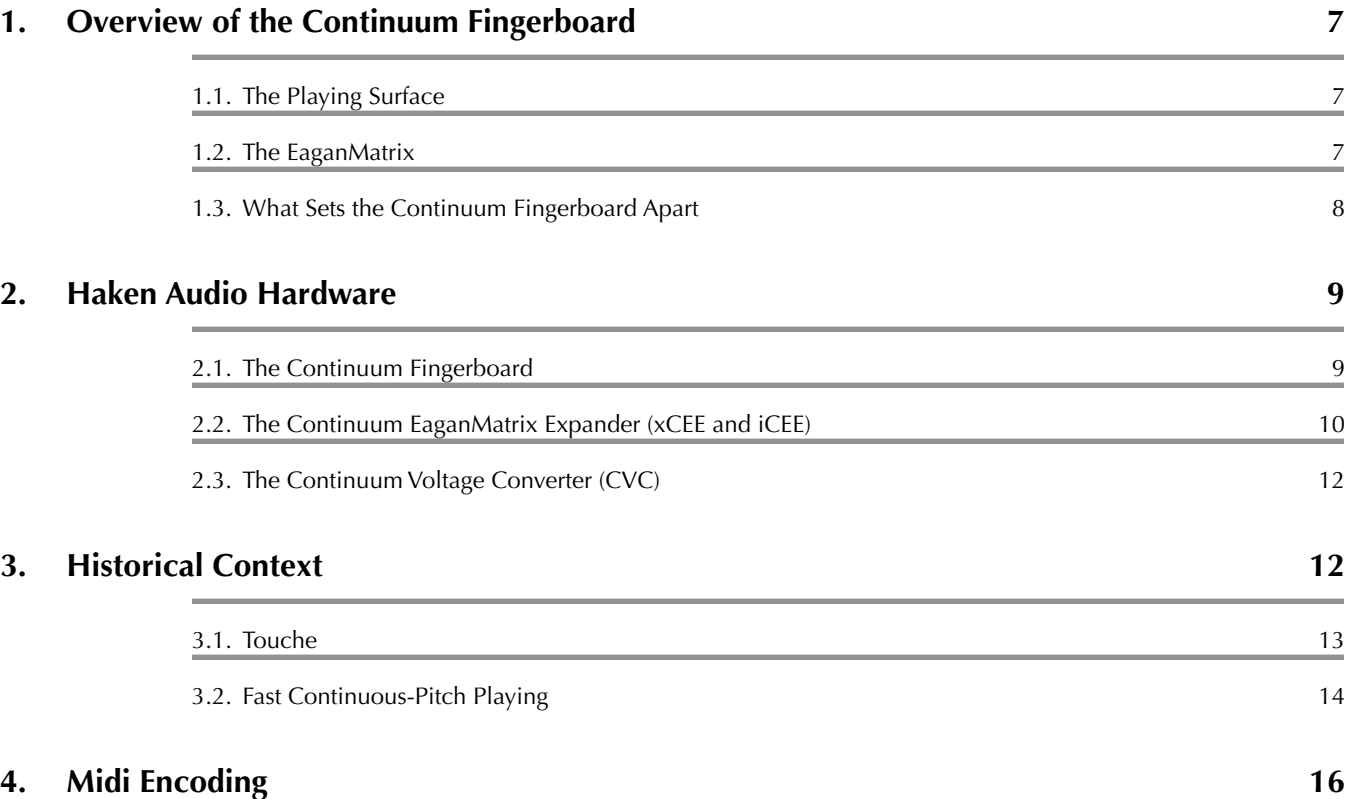

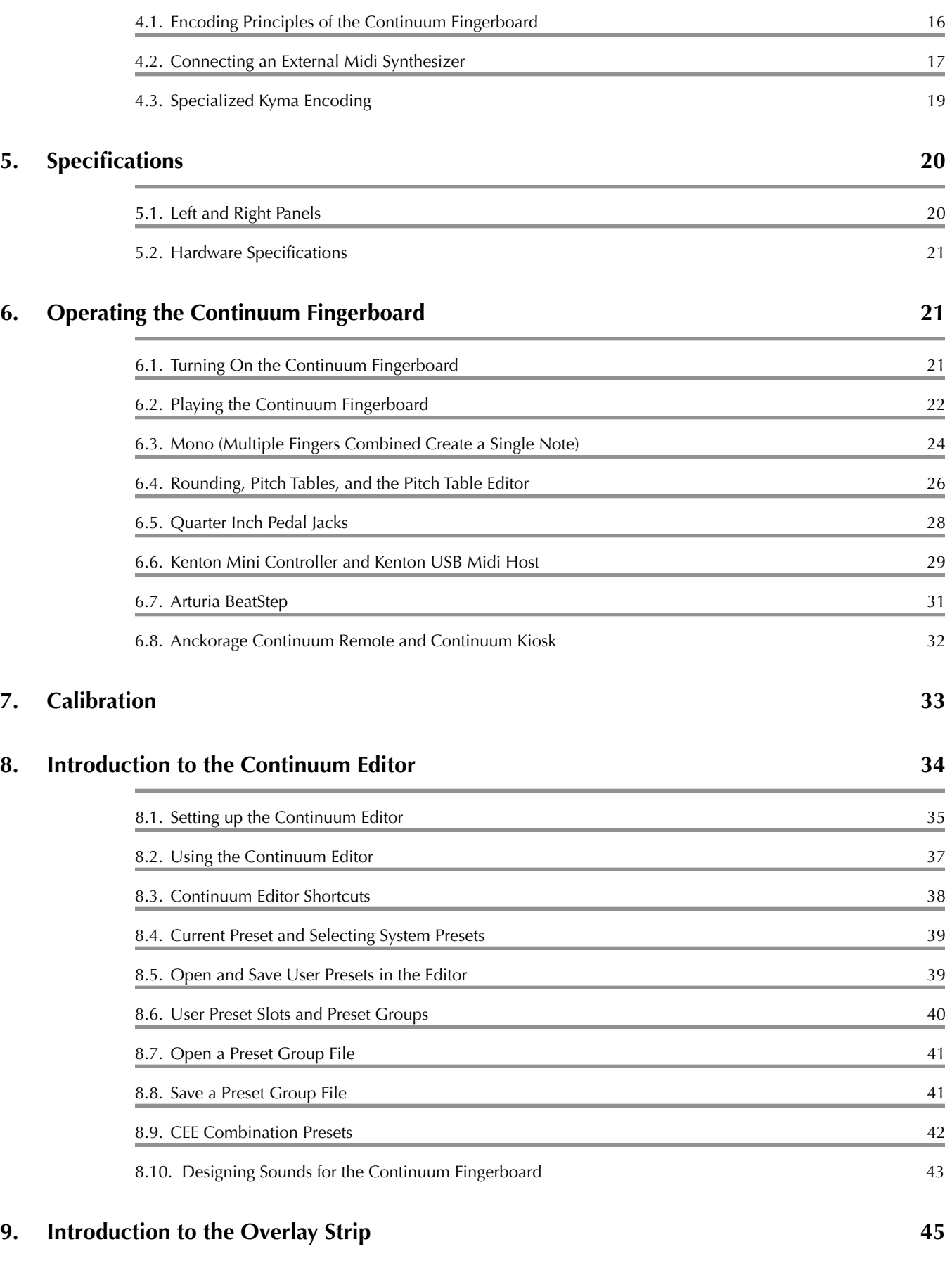

## **10. [Configuration Options \(via Continuum Editor and Overlay Strip\) 46](#page-45-0)**

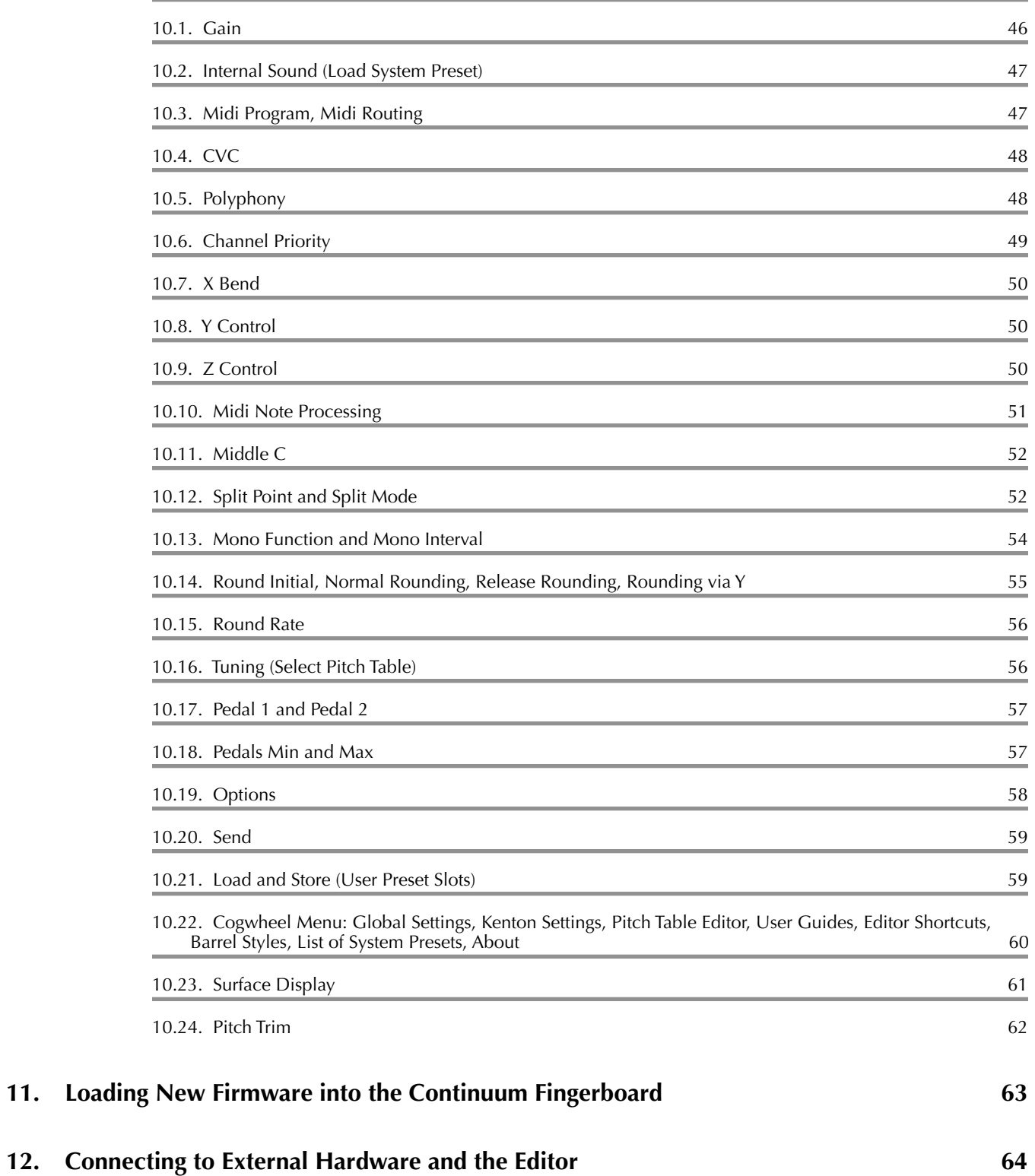

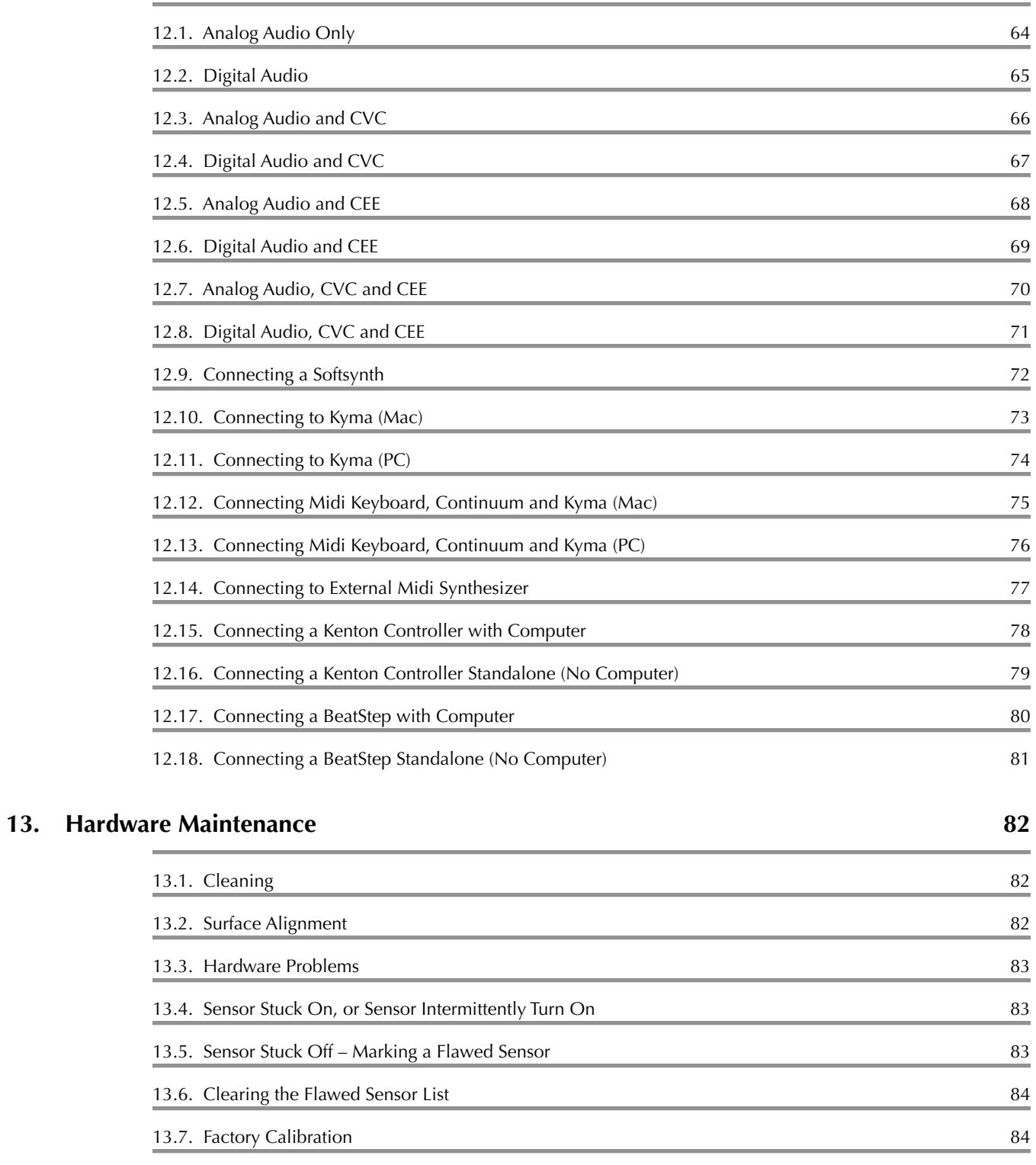

13.8[. Do - It - Yourself Repairs and Adjustments 84](#page-83-2) 

## **14. [Performance Controller Assignments 85](#page-84-0)**

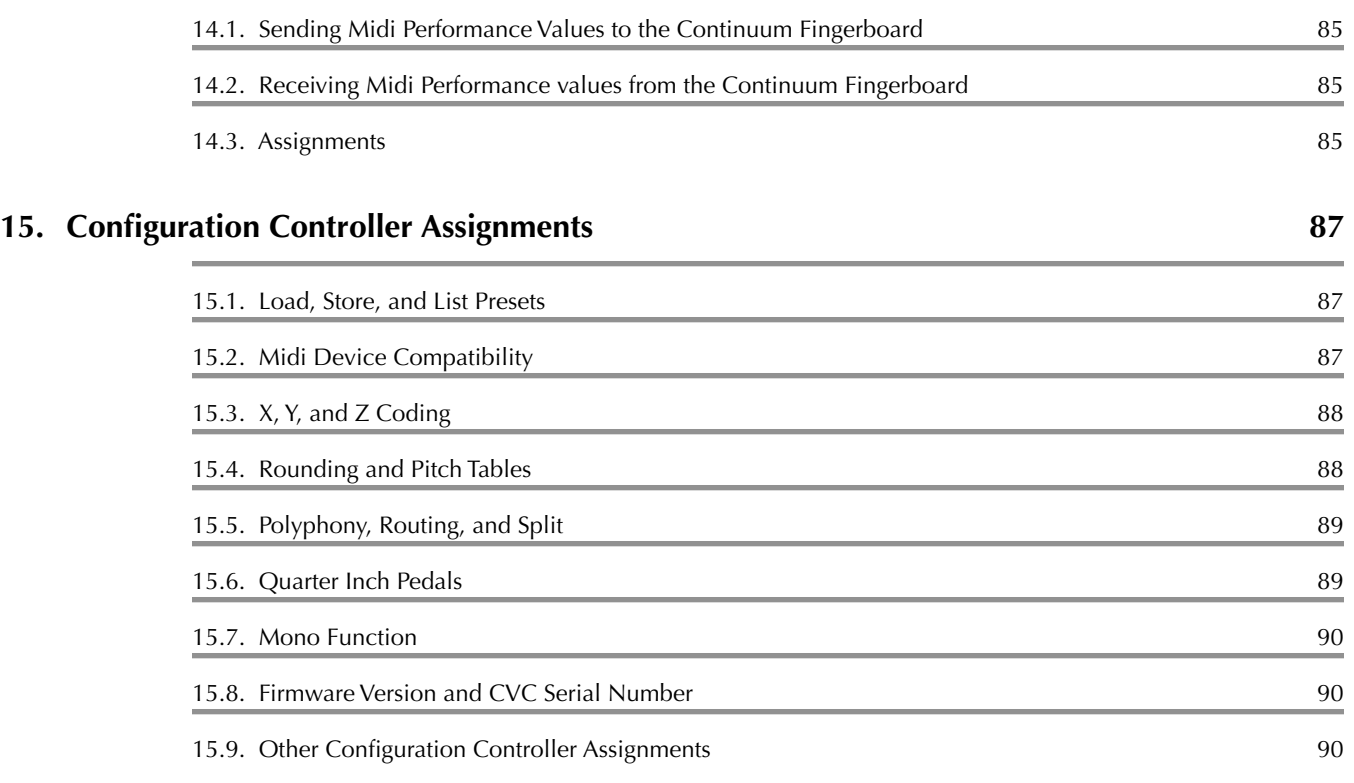

## <span id="page-6-0"></span>1. Overview of the Continuum Fingerboard

### <span id="page-6-1"></span>1.1. The Playing Surface

The Haken Audio Continuum Fingerboard tracks the position and pressure of fingers on its playing surface. Unlike a Midi keyboard, which only starts and stops notes, the Continuum Fingerboard lets the performer

intimately interact with the sound throughout every note, breathing life and expression into the musical performance.

The Continuum Fingerboard is neither an easy-to-use gadget nor a device for replacing electronic or acoustic instruments; instead, it is a new instrument in its own right, with immediate appeal as well as lifelong challenges for the serious musician.

The Continuum Fingerboard has a built-in synthesizer specifically designed for Continuum playing. The internal synthesizer has predefined sounds as well as the ability to create user-defined sounds. Stereo output from the internal synthesizer can be heard through the high quality analog output (stereo line level and headphone level) as well as the AES digital audio outputs.

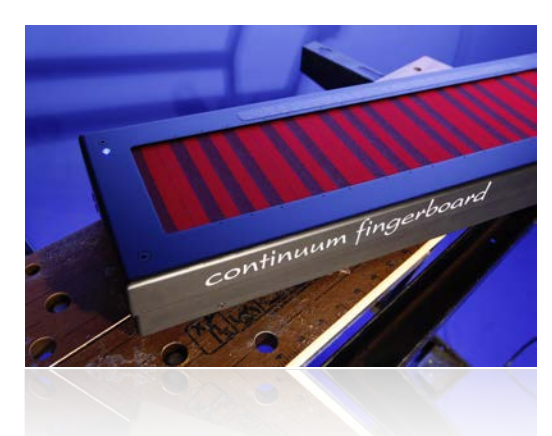

The Continuum Editor application (for Mac and Windows), connects to the Continuum Fingerboard via Midi. The Continuum Fingerboard performance data can control external synthesizers via Midi, or analog modular synths via the Continuum Voltage Converter.

## <span id="page-6-2"></span>1.2. The EaganMatrix

The EaganMatrix is the modular digital synthesizer built into the Continuum Fingerboard.

#### **For the Performer**

Many new sound algorithms have been finely crafted with the EaganMatrix. These EaganMatrix Presets exploit the unprecedented control possible with the Continuum Fingerboard. They provide the performer with an ever-increasing set of sophisticated sound environments to shape and explore using novel finger techniques.

#### **For the Sound Designer**

Not only does the EaganMatrix provide a large number of new presets for the performer, it is also a fantastic tool for the sound

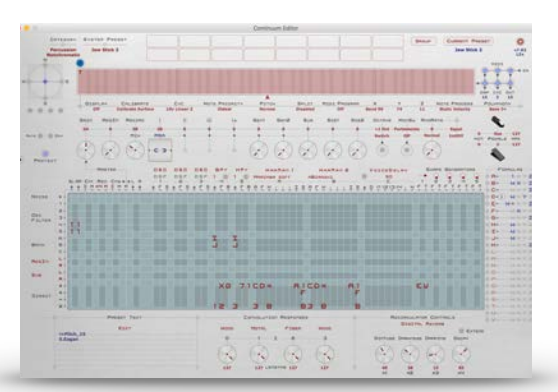

designer. The Continuum Editor provides the EaganMatrix user interface. Since the EaganMatrix requires no external synthesizer, sound designs can easily be shared with other Continuum Fingerboard players.

The radically new design of the EaganMatrix requires the sound designer to think in a mathematical way that is different from traditional hardware and software synthesizers. As the sound designer masters the EaganMatrix, its new capabilities will allow creation of musically satisfying relationships between fingers on the playing surface and the sounds produced, relationships that rival the warmth and complexity of acoustic instruments. For more information, please see the EaganMatrix User's Guide available in the Resources area at [www.HakenAudio.com.](http://www.HakenAudio.com)

## <span id="page-7-0"></span>1.3. What Sets the Continuum Fingerboard Apart

The Continuum Fingerboard has been under development since the 1980s, culminating in the Continuum Fingerboard with Light Action. In recent years, the idea of "Expressive Controllers" and "Expressive Midi" have been popularized, and many devices based on inexpensive sensing technologies have hit the market. As a result, there is much confusion of the capabilities of the Continuum Fingerboard compared to other "Expressive Controllers".

These are five key features of a Continuum Fingerboard with Light Action that set it apart from other "Expressive Controllers":

1. The Continuum Fingerboard has unparalleled temporal resolution. This means it has quick response to user actions. The Continuum Fingerboard hardware does a complete scan of all of its sensors several times per millisecond, and this is evident in the resulting sound when a skilled player performs well-designed presets.

2. The Continuum Fingerboard has unparalleled pressure resolution. The pressure resolution is up to 15 bits in long sustained notes, allowing tiny pressure-related timbre changes, and detailed pitch trajectories in pressureweighted portamentos, not possible on any other electronic instrument.

3. The most important part of a note (from a psychoacoustic perspective) is the attack. On the Continuum Fingerboard, the detailed pressure trajectory of the finger is tracked and reported, and the details of the attack shape allows an experienced player to intricately control the sound in that all-important part of each note. Other "Expressive Controllers" encode the attack as a single 7-bit number, called the "strike value." This 7 bit "strike value" is used to trigger envelopes; the fine structure of the real attack is lost, and attack details are automated just as they are with Midi keyboards. In contrast to this single value, the Continuum evaluates a high speed stream of surface data which can effectively encode the complex trajectory of an attack.

4. On the Continuum Fingerboard, you can roll your finger slightly to create beats in intervals, or make the beats melt away. Precise pitch requires accuracies of position (centre of finger) of about 30 microns, or put another way, accuracies to 1/500th of a semitone. The Continuum Fingerboard alone makes it possible to play each note with this micro-tuned pitch accuracy from beginning to end. The Continuum Fingerboard alone allows for perfect fifths, perfect fourths, exact major thirds, etc (standard performance technique in acoustic string instruments and vocal choral ensembles) — exact finger placement allows a skilled performer to play all intervals in a piece with perfect frequency ratios, or slide in and out of perfect ratio during notes. We have become accustomed to the strictly quantized 12-pitches-per-octave music in the synth world, but any good singer, string player, woodwind player, etc adjusts each note's pitch to fit what is going on.

5. The EaganMatrix synthesizer developed for the Continuum Fingerboard is far beyond any other synthesizer in how it uses finger information to affect the sound. Other "Expressive Controllers" use standard synth designs with simple parameter mappings (both in their own device and in controlling other third party synths) but those cannot give the depth of interaction between the finger motion and the sonic result that is possible with the EaganMatrix. In acoustic instruments, performer's motions have a complicated effect on the timbre, and this is much of what makes an acoustic instrument interesting to listen to for many hours. Nobody would listen to a single synth patch for very long if there is no interesting fine-structure control, it gets boring quickly, and synths make up for this shortcoming by playing lots of different timbres. Other "Expressive Controllers" do not solve this problem as well as the Continuum Fingerboard does.

Conventional wisdom assumes fast live performance is not possible on a continuous pitch instrument like the Continuum Fingerboard, because it is too difficult to place fingers accurately quickly enough. This is incorrect; please see Section 3. Playing fast passages as well as playing slow passages expressively on a Continuum Fingerboard will require much practice. An acoustic instrument requires extensive skills and musicianship to create an expressive performance; it should be expected that the same is true for an electronic instrument. The Continuum Fingerboard should not be seen as a way to replace other instruments or to "make it easy" (thereby deskilling the musical performance process); the Continuum Fingerboard has been designed to give the skilled performer the depths of expression and capabilities found in a fine acoustic instrument.

## <span id="page-8-0"></span>2. Haken Audio Hardware

## <span id="page-8-1"></span>2.1. The Continuum Fingerboard

The Continuum Fingerboard has been under continual development since the 1980's. Early versions used many different sensing technologies. By the 1990's experience showed that an electromechanical system involving magnetic technologies provided the most accurate way to track tiny movements of multiple fingers. By the early 2000's, the nylon-manufactured-into-neoprene over the electromechanical sensing system was found to give the best surface feel and consistent tactile feedback. Five years later, Continuum Fingerboards incorporated a custom-designed DSP board to scan the sensors, synthesize internal sounds, and do I/O.

In more recent years all Continuum Fingerboards incorporate a "Light Action" playing surface, made possible by a combination of state-of-the-art sensor technologies (super-sensitive Hall-effect sensors), as well as state-of-theart precision-machined mechanical components, underneath the layer of neoprene. Continuum Fingerboards with "Classic Action" were already the most sensitive electronic instrument in existence. The "Light Action" playing surface has extended the Continuum Fingerboard's pressure sensitivity, pitch accuracy, and temporal resolution even further.

Since the middle of 2016, new Continuum Fingerboards are shipping as "L2x" (Light Action with a doubleprocessing-power DSP), or as "L6x" (Light Action with CEE for a total of three double-processing-power DSPs). Other configurations are possible. What is in a particular Continuum Fingerboard can be identified by running the Continuum Editor and noting the System Identifier.

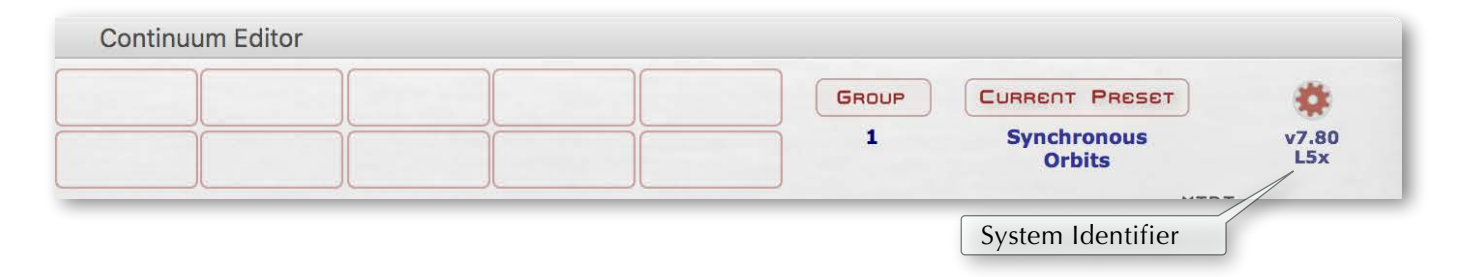

*This System Identifier, L5x, can be decoded as: L: Light Action, and 5x: Total processing power. The 5x processing power reflects an addition of a Continuum EaganMatrix Expander (CEE) with two 2x DSPs to a Continuum Fingerboard with an internal 1x DSP.* 

Although not necessary for the enjoyment of working with the Continuum Fingerboard, it's DSP power can be enhanced as outlined in Section 2.2.

## <span id="page-9-0"></span>2.2. The Continuum EaganMatrix Expander (xCEE and iCEE)

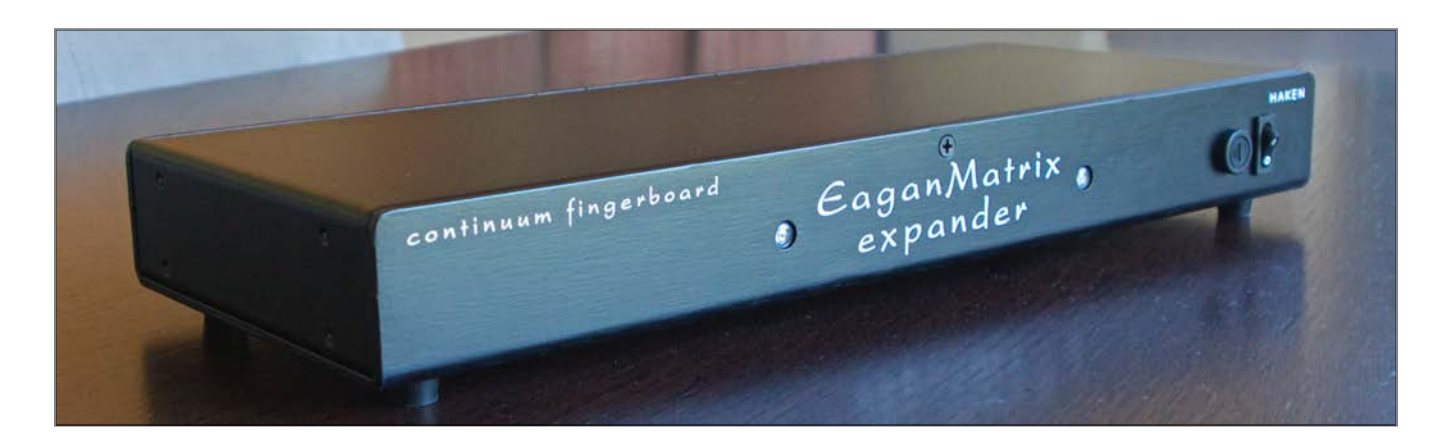

*The Continuum EaganMatrix Expander. The external "xCEE" is pictured; an internal-to-Continuum "iCEE" is also available.* 

The Continuum Fingerboard contains a single Digital Signal Processor (DSP), which computes the internal sounds. Haken Audio's Continuum EaganMatrix Expander (CEE) provides two more DSPs for sound computations, thereby significantly increasing the polyphony of EaganMatrix presets. This increased polyphony is especially useful for EaganMatrix presets that require polyphony greater than the number of fingers simultaneously touching the surface, such as percussive sounds with releases that continue long after the finger is lifted from the playing surface.

Six different DSP system configurations are possible for a Continuum Fingerboard. The Continuum Fingerboard's main DSP can be a 1x processor or a 2x processor. An EaganMatrix Expander adds two more processors; these processors may also be 1x processors or 2x processors. The chart below shows the resulting polyphony of an EaganMatrix Preset for each Light Action Continuum system configuration:

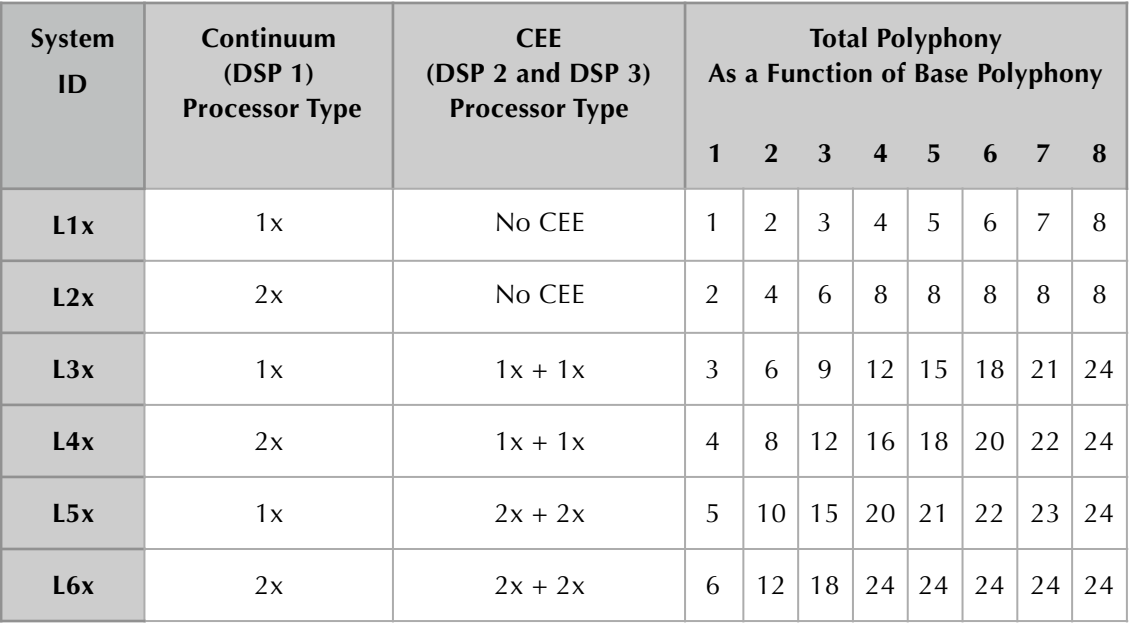

*Polyphony Chart for EaganMatrix Presets.* 

*For example, an L5x system would have a polyphony of 15 with a sound that had a Base Polyphony of 3.* 

#### **Split, Sequential, and Layered Presets**

In addition to polyphony expansion for a single preset, the CEE also provides the ability to have two or three *different* presets loaded simultaneously. The presets may be played with **Split**, or with **Sequential** advance to another preset (using a foot pedal) when notes from the previous preset are still held, or with **Layering** (Sections 8.9 and 10.12). While these multi-preset capabilities may seem important, the primary use of the CEE is to expand computation power for single preset; split and layering is much less important for most Continuum players than for Midi keyboard players, because the primary way to affect timbre on the Continuum is by changing playing style and not by changing presets.

#### **iCEE and xCEE**

The CEE is available in two forms: Internal to the Continuum Fingerboard (iCEE), or as an external rackmountable unit (xCEE). The iCEE is convenient when playing gigs (less cabling!), but the xCEE is more versatile (it can be connected to any Continuum, and it provides a few additional connection possibilities). From a sound-making standpoint, the iCEE and xCEE are identical.

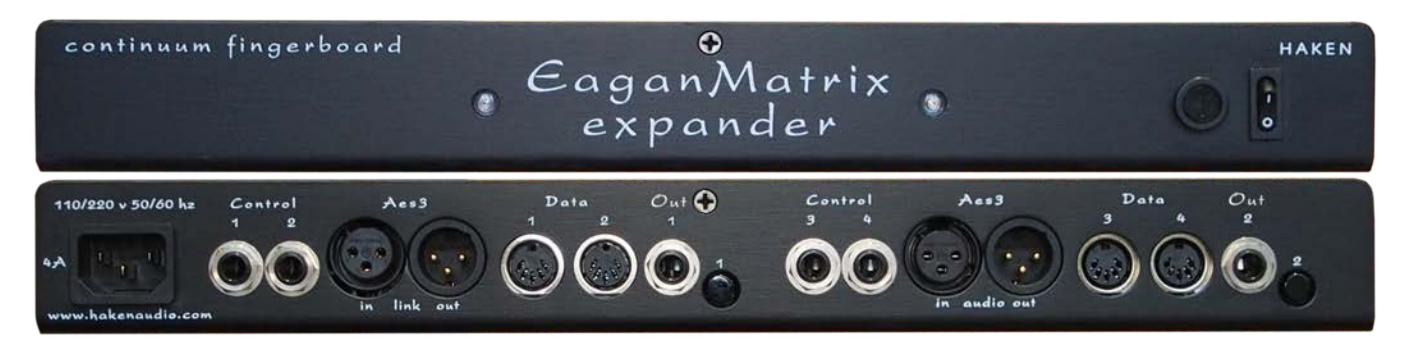

*Front and back views of the EaganMatrix Expander (xCEE).* 

When using the xCEE, analog audio output from all 3 DSPs is still through the Continuum's stereo audio (headphone) jack. The xCEE has many connectors, but most of them are not currently used. Two special situations are possible with the xCEE connectors:

- (1) Normally, only one Continuum Voltage Converter (16 CV outputs) can be connected to a Continuum. Optionally, a second CVC (32 CV outputs total) can be connected to an xCEE (not possible with an iCEE). See Section 2.3 for more about the CVC.
- (2) One or two Tri-Value Pedals may be plugged into an xCEE, in addition to two other pedals connected to the Continuum's pedal jacks. A Tri-Value pedal plugged into Control 3 will act as an Octave pedal. A Tri-Value pedal plugged into Control 4 will act as an Advance pedal.

For more information, please see the xCEE User's Guide available in the Resources area at [www.HakenAudio.com.](http://www.HakenAudio.com)

## <span id="page-11-0"></span>2.3. The Continuum Voltage Converter (CVC)

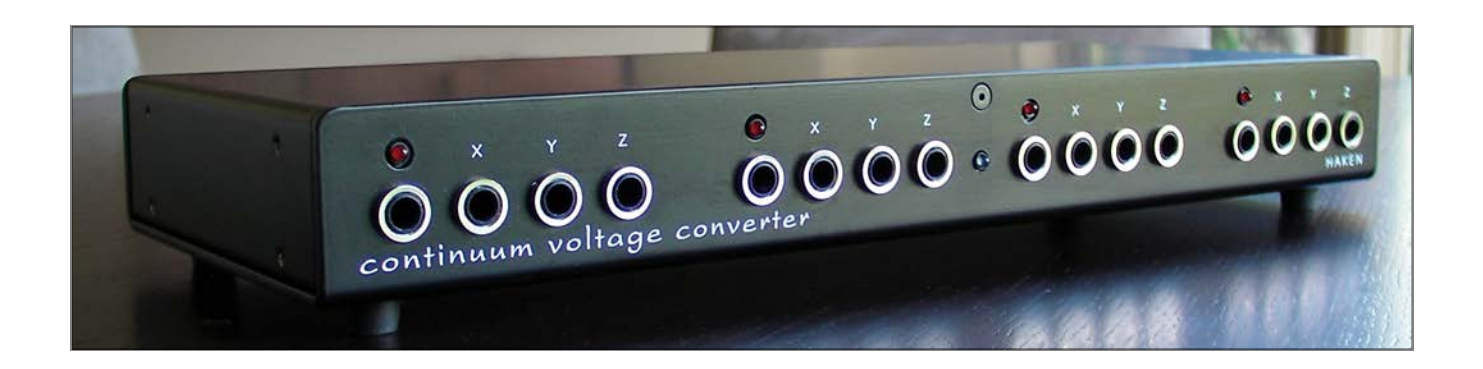

Haken Audio's Continuum Voltage Converter is designed for use with analog control-voltage synthesizers. The CVC converts the polyphonic X (pitch), Y (front-back), and Z (pressure) outputs of the Continuum Fingerboard into control voltages and gates. Alternatively, user-defined preprocessed control voltages can be defined with the EaganMatrix.

A total of 16 unique continuous voltage streams are available from a CVC.

The CVC may be used as a desktop device, or mounted in a standard 19 inch rack with optional rack ears.

For more information, please see the CVC User's Guide available in the Resources area at [www.HakenAudio.com.](http://www.HakenAudio.com)

## <span id="page-11-1"></span>3. Historical Context

Electronic music history can teach us about greater possibilities that are different from want current Midi instruments offer. Rather than discount historical instruments as "old", Haken Audio endeavours to revive lost skills and ideas, and build on them.

The two historical electronic music instruments most like the Continuum Fingerboard are the Ondes Martenot and the Trautonium. Like the Continuum, both the Martenot and the Trautonium have continuous pitch capabilities, and both have pitches arranged horizontally with constant cents-per-inch spacing.

The Martenot can only play one pitch at a time when it is played in continuous-pitch mode. The Continuum extends this to polyphonic continuous-pitch playing. Unlike the Martenot, where the right hand controls pitch and the left controls articulation, on the Continuum each finger controls both pitch and articulation of a note.

The Trautonium has two monophonic continuous-pitch manuals, and the right and left hands can play simultaneously on each manual. The Continuum extends the Trautonium's dual polyphony to higher polyphony; on the Continuum each finger can play its own note on the super-sensitive multi-touch surface.

## <span id="page-12-0"></span>3.1. Touche

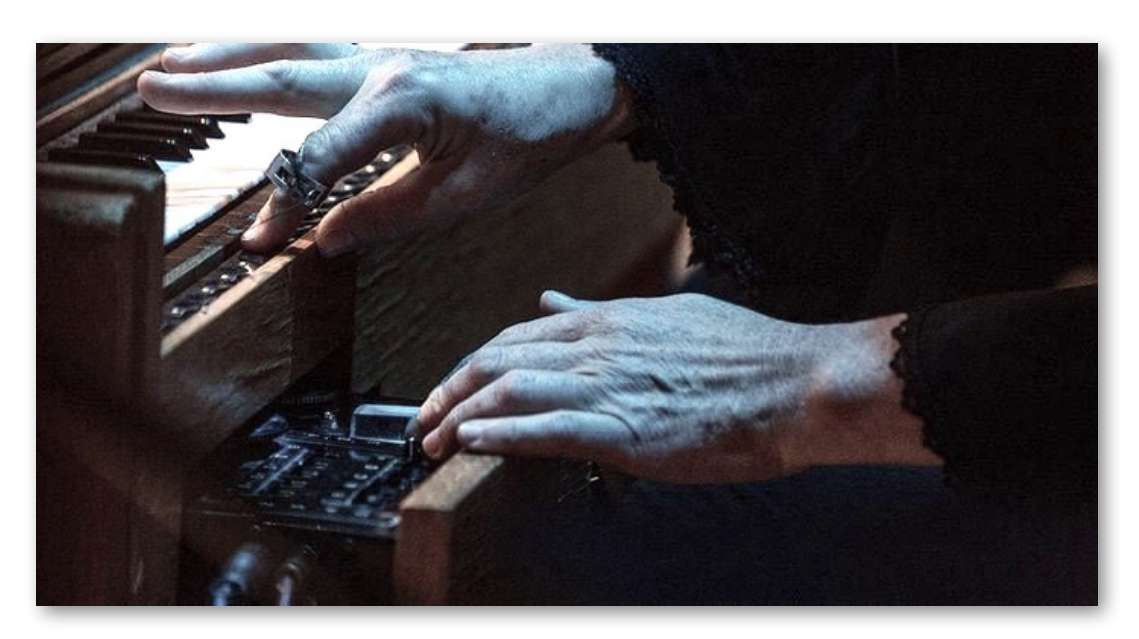

*A Martenot player controlling amplitude with the left hand and continuous pitch with the right. The left hand is pressing the Martenot's Touche; the right hand is in front of the keyboard, moving the Martenot's ring for continuous pitch changes.*

In certain performance situations, the Martenot's separation of right hand (pitch) and left hand (articulation) is advantageous. For such situations, the Continuum supplies "Touche" capabilities. The Touche on the Continuum is a small user-definable area on the surface set aside for left hand articulation control; the rest of the surface is for playing notes. The articulation for each note may be totally controlled by the Touche, or articulation may be controlled by a combination of the Touche and the fingers of the right hand. Since playing Continuum with Touche is very different from playing without Touche, sounds are specially designed for use with the Touche. A performer can use the Touche when playing polyphonically — the left hand affecting articulation for all the notes played with the right hand. The Continuum's Touche is more sophisticated than the Touche on the Ondes Martenot; the Continuum's Touche responds more quickly, is more accurate, and can control sound parameters in more complex ways. The Continuum Touche area can be placed anywhere on the Continuum surface, allowing for easy left or right handed control.

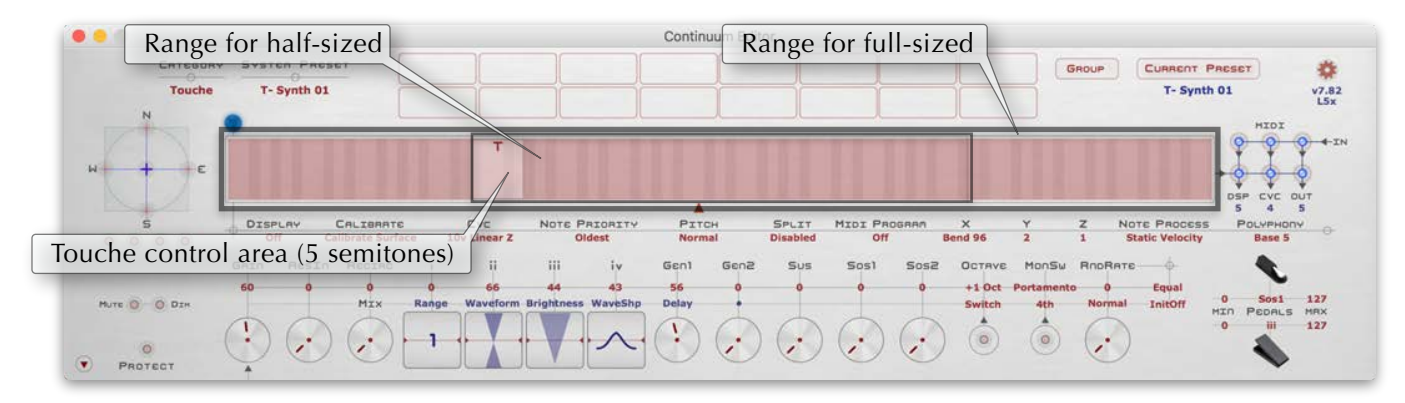

*The Touche area on the Continuum, typically placed at the lowest end of a half sized pitch area.* 

## <span id="page-13-0"></span>3.2. Fast Continuous-Pitch Playing

The Trautonium pioneered fast duo-phonic playing in a continuous-pitch electronic environment. This is a challenge, because continuous-pitch instruments require accurate finger placement, and it is hard to place fingers accurately while playing fast passages that cover several octaves.

Oskar Sala overcame this problem, as you can hear in his magnificent Trautonium performance of Genzmer's Rondo in 1940 [https://www.youtube.com/watch?v=8g\\_3UfPEpsY.](https://www.youtube.com/watch?v=8g_3UfPEpsY) This recording is largely forgotten, or erringly discounted as must-have-been-faked by people that know of it.

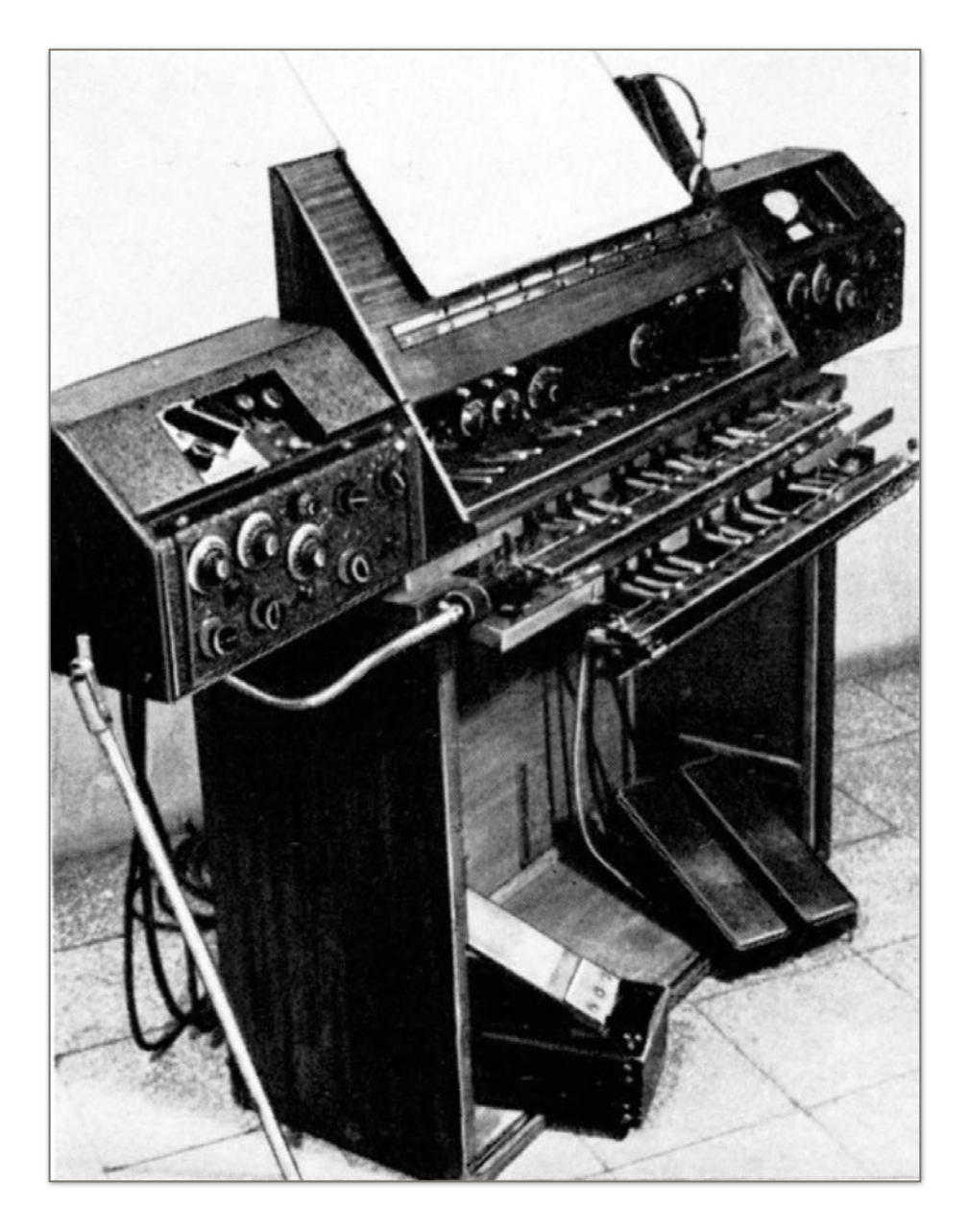

 *The Oskar Sala Mixtur-Trautonium, played in the 1940 recording of Genzmer's Rondo.* 

The same techniques Oskar Sala used to play fast passages can be used on the Continuum Fingerboard, by a performer willing to practice extensively and attain advanced playing skills. Oskar Sala's technique is built on three ideas:

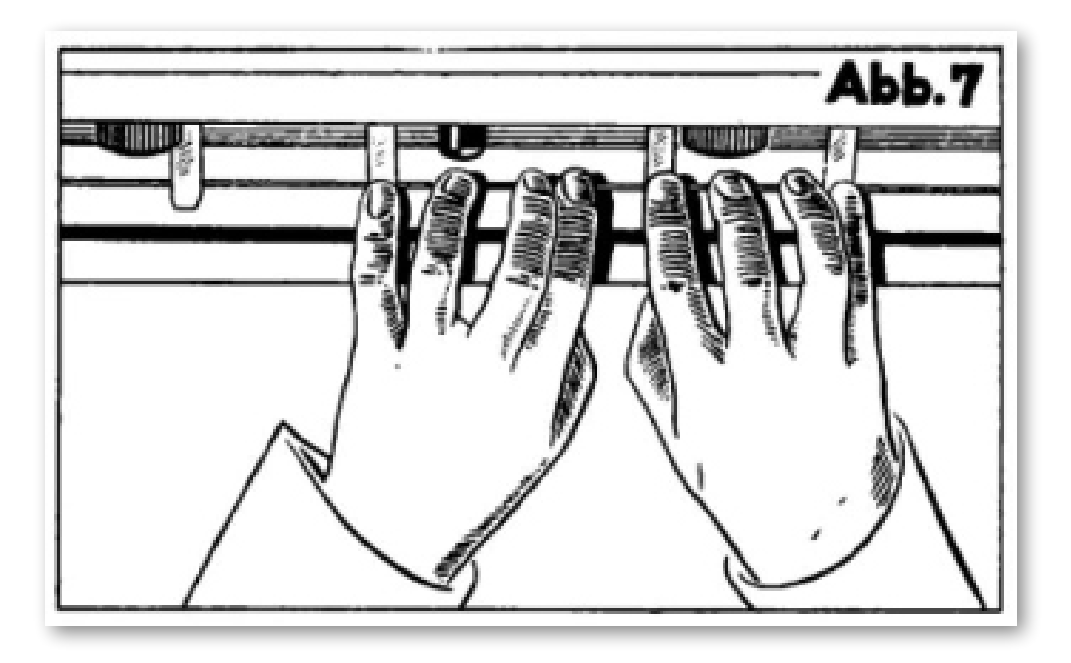

- (1) The image above is from the 1933 Trautonium User's Guide (in German: "Trautoniumschule"). Notice how the fingers are positioned for a major scale; the left-hand pinky is on the tonic of the scale. This could be any major scale; all major scales have this same spacing between fingers. To change major scales, the hands only need to be moved left or right to a different tonic. Since 7 fingers are required for the 7 notes in an octave, this technique requires both hands to cover an octave (5 fingers will not suffice).
- (2) The performer 'parks' fingers in position for the micro-tuned pitches of one octave, and can play any note in that octave without moving the hands. The hands stay in one position for the duration of the fast passage; only vertical finger movement is required to play each note in the passage. Octaves are switched with a Tri-Value pedal. The Tri-Value pedal has three positions: at rest, up one octave, and down one octave. The Continuum Fingerboard's Tri-Value pedal is a *custom-wired* Linemaster 476-S (please contact Haken Audio if you are interested!). The Continuum improves on the Trautonium by requiring much less vertical finger motion to play a note, much finer and faster articulation control, and higher polyphony — at the same time inheriting the Trautonium's capability of playing super-fast continuous-pitch passages.

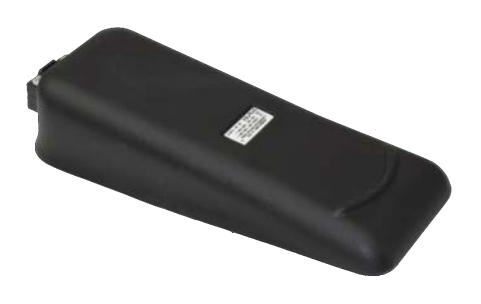

*The Continuum's Tri-Value Pedal, ideal for pitch shifting the Continuum surface up or down octaves.* 

(3) For uniform dynamics within the super-fast passage, use the "Legato TZ" mono mode (see Section 6.3).

## <span id="page-15-0"></span>4. Midi Encoding

## <span id="page-15-1"></span>4.1. Encoding Principles of the Continuum Fingerboard

The Continuum Fingerboard assigns each finger on the playing surface its own Midi channel. By default it tracks 8 fingers, using Midi channels 1-8. It may be configured to track between 1 and up to 16 fingers by using all 16 available Midi channels, 1-16.

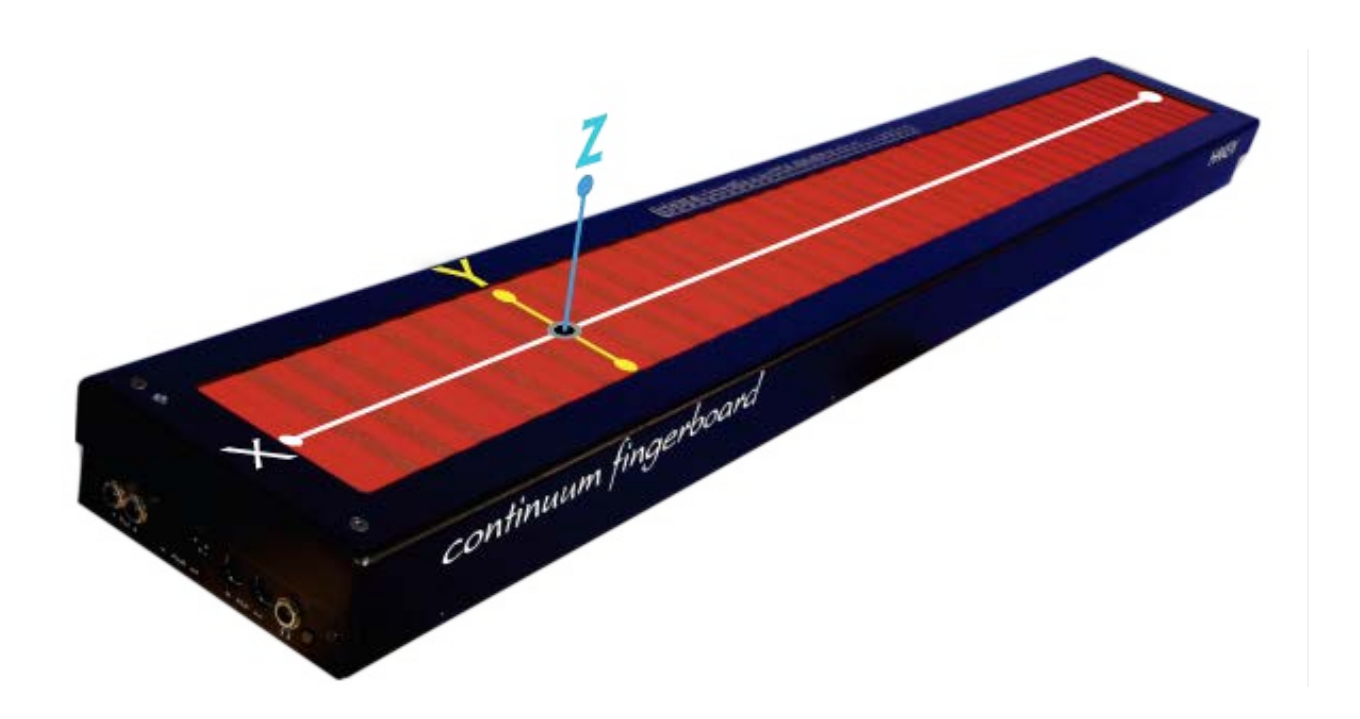

The Continuum Fingerboard tracks pitch (X), front-back position (Y), and pressure (Z) for each finger. The exact pitch of each finger is encoded as the nearest Midi note number to the initial position of the finger, plus the Pitch Bend on the finger's Midi channel. Note numbers range from 15 to 109 on a full-size Continuum Fingerboard, and from 39 to 85 on a half-size Continuum Fingerboard. Note number range can be changed by transposing or scaling the range of the Continuum Fingerboard. This is accomplished by selecting a new Middle C location (Section 10.11) or a custom Pitch Table (Sections 6.4 and 10.16). The default Pitch Bend range is eight octaves. The default encoding for finger pressure uses Midi Channel Pressure, and the default encoding for front-to-back uses Midi controller 74 (Brightness).

The Continuum Fingerboard's Midi encoding can follow the "Multidimensional Polyphonic Expression" (MPE) standard. As per the MPE standard, the Continuum uses controller 127 on channel 1 to specify polyphony, RPN 0 on channel 2 to specify bend range, and channels 2 through P+1 for notes (P is the polyphony).

MPE is very similar, but not exactly the same as, the Continuum Fingerboard's encoding that dates from 2001. You can customize the Continuum Fingerboard's Midi encoding if you are controlling a synth that does not support MPE. For example, you might configure Z as Midi controller 11 (Expression) rather than Channel Pressure. Also, you can configure the Continuum to use 14-bit MPE encoding (Section 10.9).

Continuum Fingerboard configuration changes may be made three ways: using the Continuum Editor computer application (Section 8), using the Continuum Fingerboard's playing surface (Section 9), or by sending Midi configuration messages to the Continuum Fingerboard (Section 15).

## <span id="page-16-0"></span>4.2. Connecting an External Midi Synthesizer

In addition to playing internal sounds, you may want to connect your Continuum Fingerboard to an external Midi synthesizer. If your Midi synthesizer can do the "MPE" standard, simply load one of the MPE System Presets (in the "Midi" category of System Presets) in the Continuum, and set your Synthesizer to use MPE, and it should work. In practice, many synthesizers do not support MPE, and even those that do can be problematic because MPE is (as of this writing) a "standard" that is still being modified. This section will describe how to configure your Continuum without using MPE.

To play polyphonically, the externally connected synthesizer should be capable of creating channelized voices, that is, Midi voices that are on discrete Midi channels. On some synthesizers this is called Multi-Timbral Mode. A requirement for the Continuum Fingerboard is that this multi-timbral aspect extends to any continuous controller that the Continuum is sending out to the synthesizer. Each continuous controller must affect only its own Midi channel, and cannot affect other Midi channels. Each Continuum Fingerboard note contains channelized information in the X, Y, and Z directions, and that includes Midi Note information and continuous controller (Midi cc) information. The chart below shows the output of a Continuum Fingerboard that is set to four voice polyphony, with Y sending out Midi cc74 and Z sending out Midi cc11.

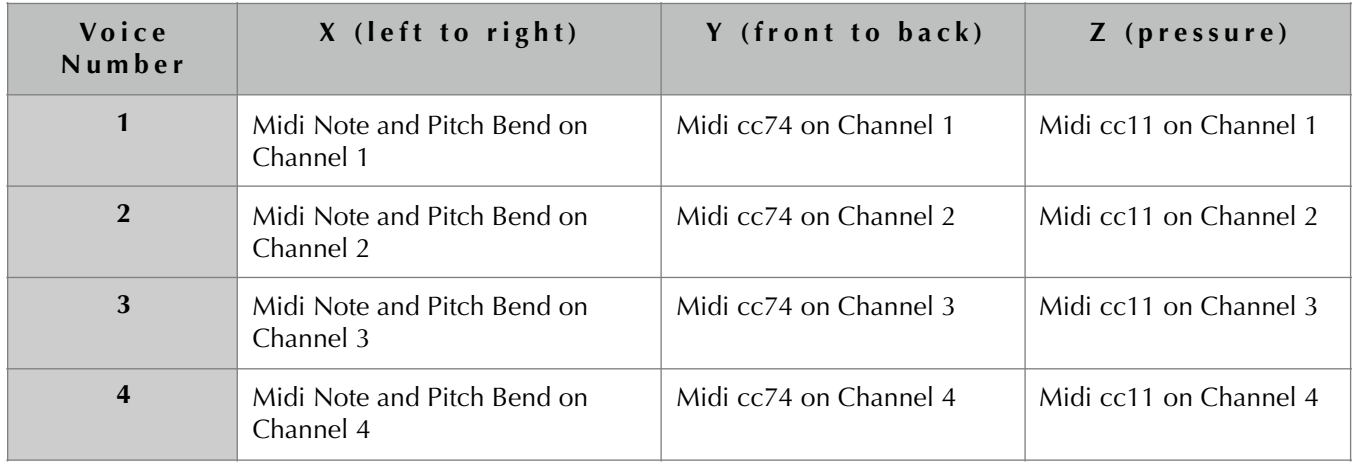

If the connected external synthesizer is not capable of this kind of discrete channel operation, then it will not work well with the Continuum in a polyphonic sense. However, it is possible that it could be used very well monophonically; see Section 6.3.

When you connect your Continuum Fingerboard to your synthesizer, you will need to configure both the Continuum Fingerboard and the synthesizer.

The easiest way to properly configure an external synthesizer is to follow these two steps:

(1) Connect your synthesizer through the Continuum Editor, so you can use the Editor and your synthesizer at the same time (see Sections 12.9 and 12.14). Make it work predictably and reliably with a polyphony setting of 1 both on the Continuum Fingerboard and the external synthesizer. Then, once this working well,

(2) Change polyphony on the synthesizer and the Continuum Fingerboard to match the multi-timbral capabilities of your external synthesizer.

For step one, configure your external synthesizer to respond to Midi channel 1. Set the maximum pitch bend range allowed with an equal value for positive and negative value pitch bends (some synthesizers allow different values for the two directions). Set a matching pitch bend range on your Continuum Fingerboard (Section 10.7).

Set the Continuum Fingerboard to send a Midi cc value for Z (Section 10.9) to something that will control an amplitude change in the external synthesizer, usually Midi cc11 or Midi cc07.

Set Y (Section 10.8) to a Midi cc value that typically controls a timbral shift in the synthesizer.

To confirm that pitch bend has been set up correctly, you can do the following test: Play an octave glissando on your Continuum Fingerboard. Then lift your finger, and put it down again at the location where the glissando ended. The pitch you hear should match the ending pitch of the glissando. If it does not, pitch bend ranges are not configured correctly.

Play the synthesizer, and confirm that the sound gets louder and quieter when the surface is pressed harder and softer, and that changes in the Y direction have a desired timbral shift effect. It is a good idea to read through Section 8.10 on further sound design considerations.

Once all of this is working as expected, increase the polyphony of the Continuum Fingerboard, and set a matching polyphony change on the synthesizer. This is where it can get confusing. Polyphony on an external synthesizer usually means number of simultaneous notes on a single Midi channel. Polyphony for a Continuum Fingerboard means number of Midi channels, each channel with a single Midi note, pitch bend and control values for Y and Z. This is a very important concept to understand.

The external synthesizer needs a multi-channel functionality to work correctly, such as the 4 channel example below:

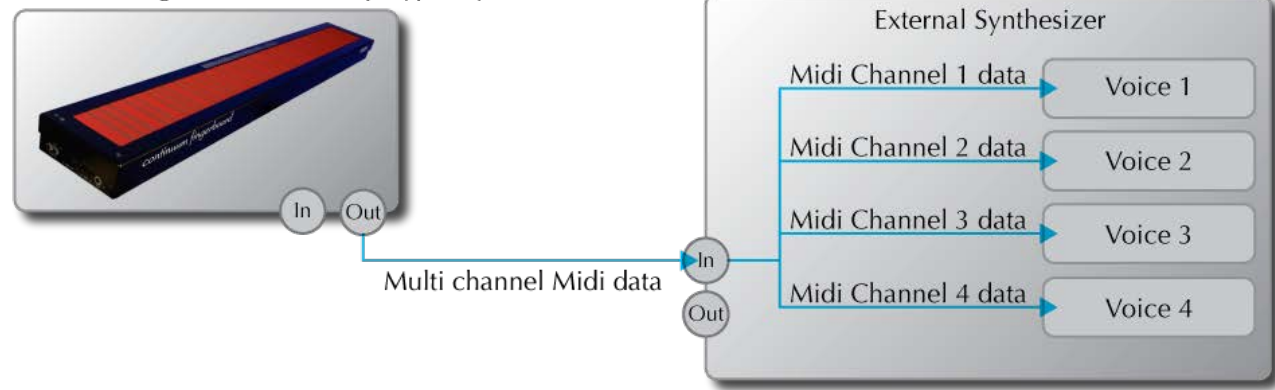

Continuum Fingerboard set with polyphony 4

For wiring information and diagrams, refer to Sections 12.9 and 12.14 of this User Guide.

## <span id="page-18-0"></span>4.3. Specialized Kyma Encoding

# $KYMA$   $\Box X$

If you use Symbolic Sound Corporation's Kyma with your Continuum Fingerboard, each finger's position and pressure is available in standard Kyma Midi-event values of !KeyPitch (left-to-right position), !KeyTimbre (frontto-back position), and !KeyVelocity (finger pressure). These values continually change as the fingers move. Note that !KeyPitch is Midi note numbers, with a fractional value to indicate exact finger position.

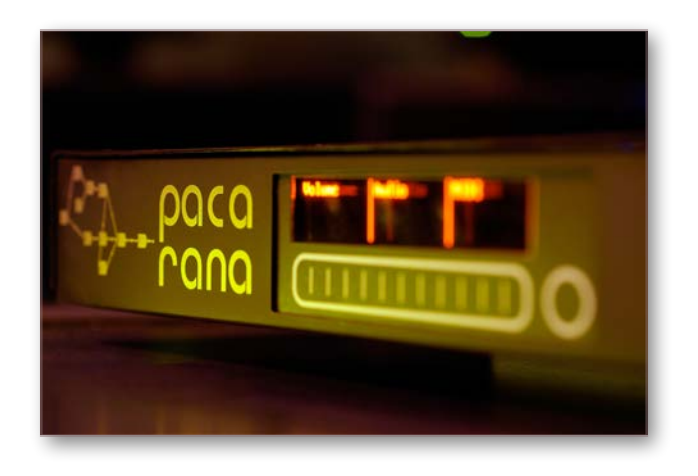

The start of each finger's placement on the Continuum Fingerboard surface is interpreted as a !KeyDown. Kyma will send Midi information back to the Continuum which will automatically configure the polyphony of the Continuum Fingerboard surface to match the currently playing Kyma sound. Kyma uses the default Continuum Fingerboard cc values for Y and Z, and will automatically configure the Continuum accordingly.

It may be useful to smooth !KeyVelocity (finger pressure) when you use it in Kyma. Undesirable audible effects can be caused by the Continuum Fingerboard's scan rate, or the parameter updates at Midi transmission rate. Continuous event smoothing is available globally within the Kyma system preferences.

To get the quickest real-time response from Kyma, choose the shortest Overall System Delay that works for your Sound (also in the Kyma preferences).

See Section 10.10 for required Kyma-specific configuration, and Sections 12.10 through 12.13 for connection diagrams.

## <span id="page-19-0"></span>5. Specifications

## <span id="page-19-1"></span>5.1. Left and Right Panels

Connections are made to the Continuum Fingerboard on both the left end and the right end of the instrument.

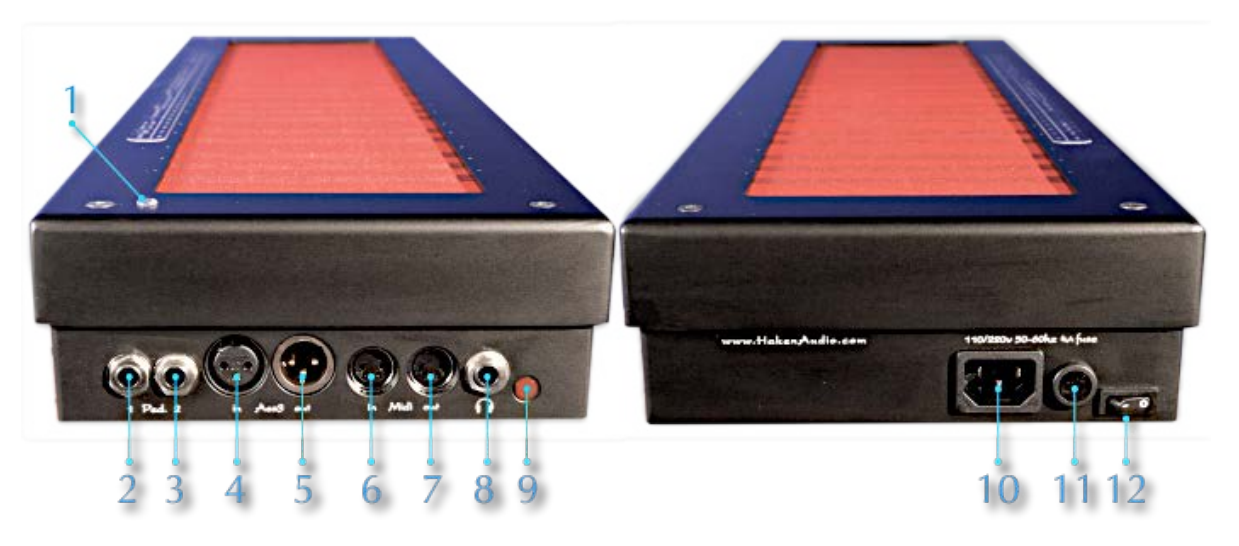

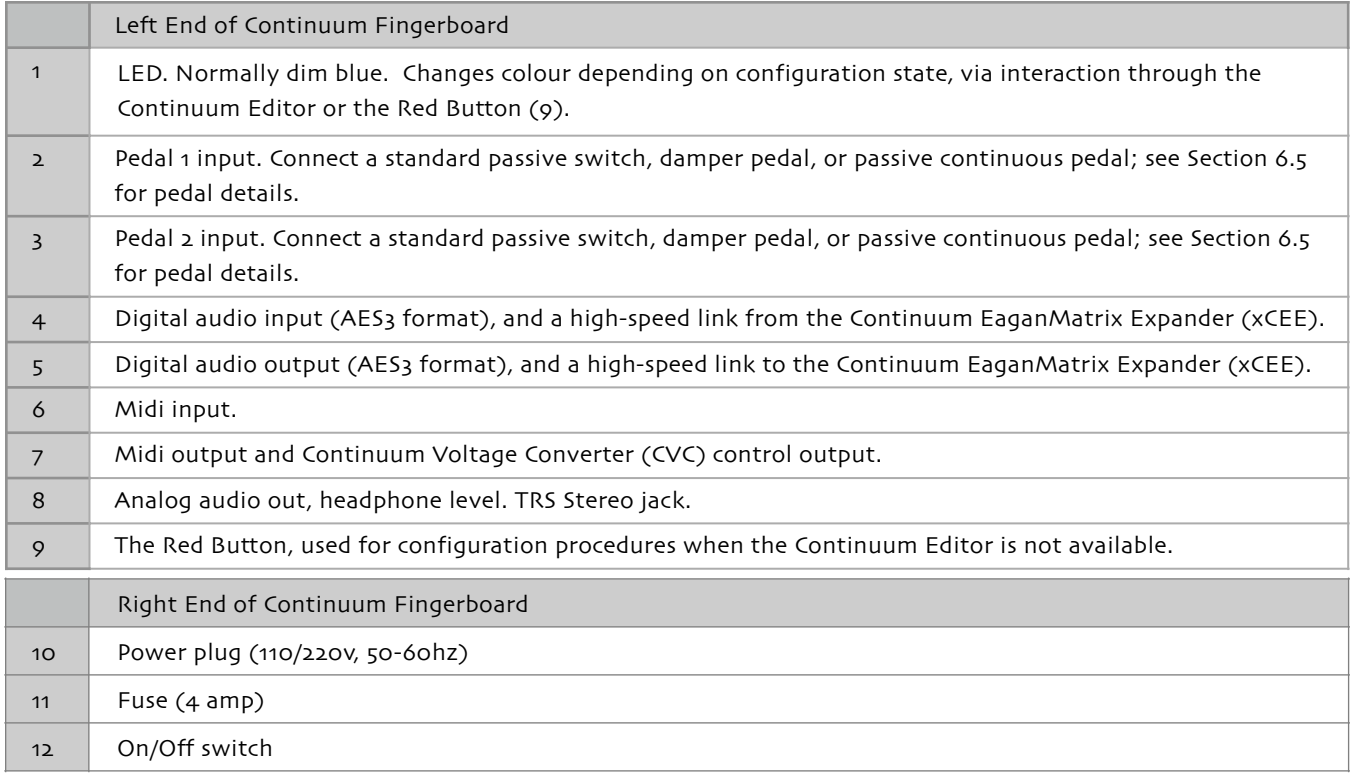

For detailed connection diagrams showing how to interface the Continuum with the outside world visit Section 12 of this User Guide.

## <span id="page-20-0"></span>5.2. Hardware Specifications

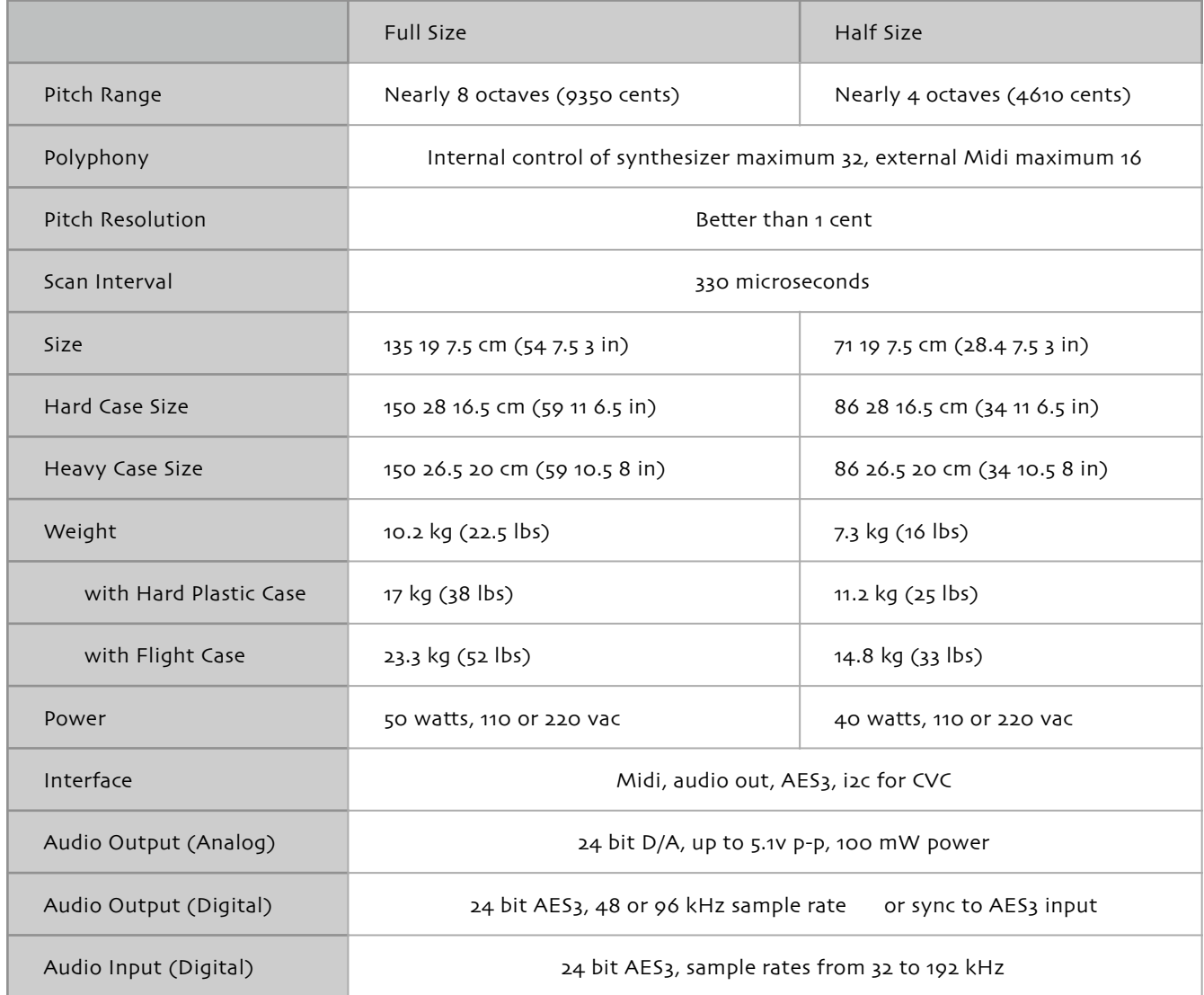

## <span id="page-20-1"></span>6. Operating the Continuum Fingerboard

## <span id="page-20-2"></span>6.1. Turning On the Continuum Fingerboard

The Continuum Fingerboard should be placed on a solid stand or table. The stand or table should not move appreciably when vibrato or other finger motions occur on the playing surface. Many performers prefer the Continuum Fingerboard at a slight angle; for ideas please see the description of Edmund Eagan's Continuum Stand in the Accessories area of [www.HakenAudio.com](http://www.HakenAudio.com).

When you plug in the Continuum Fingerboard and turn it on, the LED should light within a few seconds. If it doesn't, please turn it off and check the power connection and then the fuse. If you repeatedly blow fuses, please contact technical support; this indicates a serious problem.

The Continuum Fingerboard will be slightly warm to the touch if it has been turned on for a while. This is normal and does not indicate a problem.

When you first receive your Continuum Fingerboard, connect the supplied USB-Midi cable between your Continuum and your Mac or PC, and run the Continuum Editor (see Section 8 for setup details). Once the Editor is running, refine the surface calibration (see Section 7).

You will want to use high efficiency headphones with your Continuum's headphone jack. *Take care when you first put on your headphones; verify that the Gain setting is appropriate. Refer to Sections 8 and 10.1 to learn how to set the Gain.* The Continuum Fingerboard's headphone jack is capable of a wide output voltage range, and can optionally be used for professionallevel audio stereo line level output. (Never plug a mono cable directly into the headphone jack; that would short one channel to ground and potentially damage the headphone circuit.)

We suggest you play with the

Continuum Fingerboard's built-in sounds before connecting external synthesizers, and get used to the feel and operation of the playing surface.

## <span id="page-21-0"></span>6.2. Playing the Continuum Fingerboard

Performing on the Continuum Fingerboard is challenging. Like a fretless instrument, you must rely on audio feedback, finger memory and manual dexterity for accurate intonation and expression. You will find that the Continuum Fingerboard requires its own technique, different from any other instrument.

When you play a traditional music keyboard, it is normal to feel the key hit a hard stop as you play a note, even if you are playing quietly. Also, traditional keyboards are usually velocity sensitive. On an instrument like a piano, a single velocity value is associated with the speed of the key movement.

In contrast, the Continuum Fingerboard is both velocity sensitive and, more importantly, pressure sensitive. It continually outputs a stream of pressure values. (A continuous stream of velocity values can be derived from the pressure values, since velocity is pressure-change-over-time.) The pressure values continue whenever pressure changes until the note is terminated. It is unusual to hit the hard stop (or "bottom out") except for the very loudest notes. This distance from zero pressure to maximum pressure is relatively small, yet offers an extremely wide range of dynamic possibilities. The lighter the touch you master on the Continuum Fingerboard, the greater

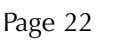

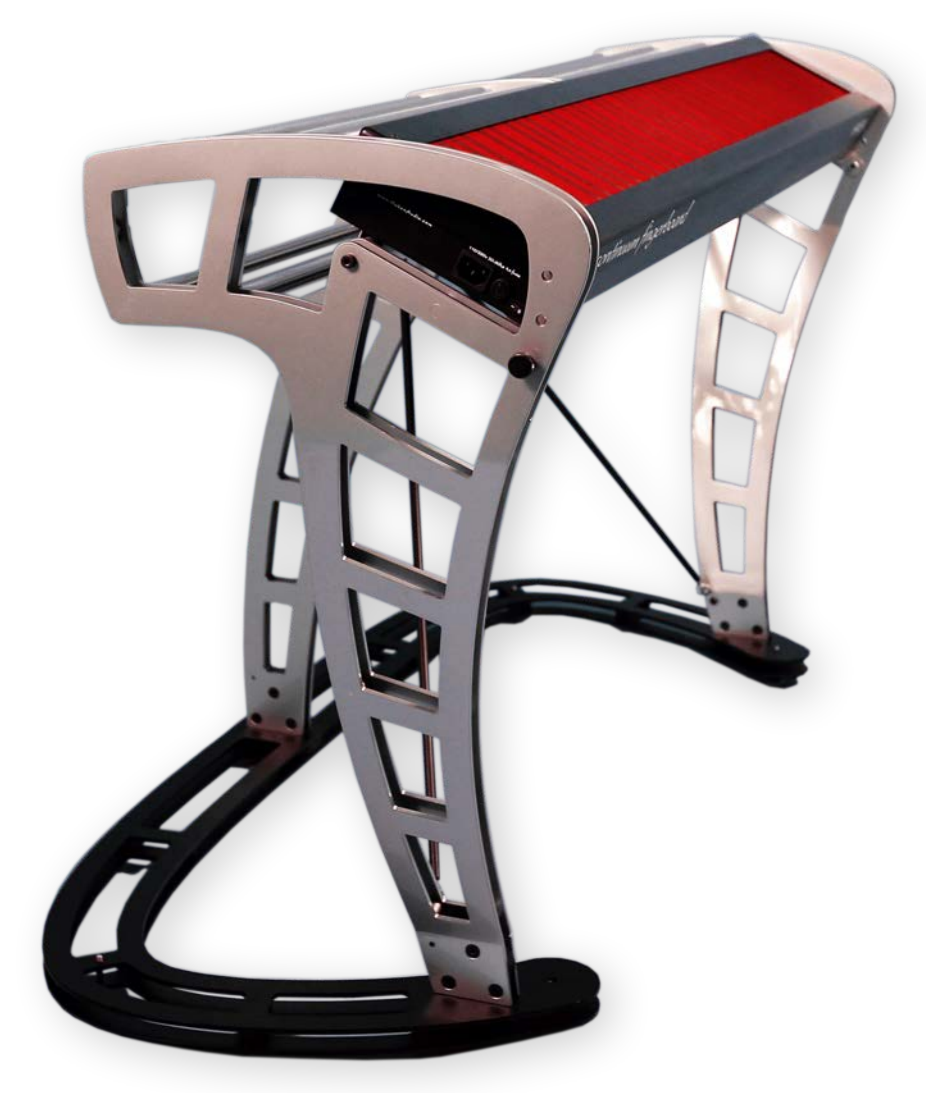

the expressive possibilities it will offer you. Even if you have a refined keyboard technique on a piano or synthesizer you will still need to develop new playing skills to master the Continuum Fingerboard.

Don't assume that the Continuum Fingerboard will respond like a pressure sensitive drum pad. The Continuum Fingerboard playing surface has been designed for a finger technique. The human hand is an extremely sensitive input/output device. Thanks to the Continuum Fingerboard's design the performer is free from the greater mechanical forces that are required to actuate a note on an acoustic keyboard instrument like a piano or harpsichord. As such, the mechanical feedback devices inside the Continuum Fingerboard are designed to take advantage of the lighter pressures that a human hand can easily and quickly generate. Keep this in mind as you play your Continuum Fingerboard. You'll be rewarded with a decidedly musical response to your subtle and dynamic playing gestures. A lighter touch will also minimize heat buildup on the fingertips that can be caused by overly aggressive contact with the surface.

As a suggestion, start playing the Continuum Fingerboard with just one note at a time; leave the chords until later. Practice vibrato and dynamic variations. Try to imitate the expressive playing of other performers on other instruments; a favourite is to imitate [Clara Rockmore](http://en.wikipedia.org/wiki/Clara_Rockmore) playing Rachmaninoff on the Theremin. When you start playing chords, start simple and listen to the beats adjust as you roll your fingers on the playing surface. Try playing drone tones and add a melody. Practice just intonation and alternate tunings.

A finger's initial contact with the surface is especially important. As with acoustic instruments, your Continuum Fingerboard allows you to shape the first milliseconds of a sound — much more detailed and varied control than provided by other electronic instruments. Much of the skill of an advanced Continuum Fingerboard player involves shaping the fine structure of attacks of sounds.

Chords containing half-step intervals present a particular challenge. When you place fingers closely together (less than 150 cents apart) on the playing surface, the Continuum Fingerboard can have trouble resolving the two fingers. This may result in a smaller pitch interval than you expect, or it may result in a single finger (not two fingers) being detected.

If playing chords with smaller than 100 cent intervals is of interest to you, and if you learn how to program the EaganMatrix or have an external flexible synthesis system, one approach is to have the front-back position enable an octave shift in your synthesis system. This will allow you to play tiny intervals and unisons by placing fingers an octave apart at the front and back of the playing surface. Another approach is to use a Sustain Pedal to build up a tone cluster from several closely spaced pitches that you touch one at a time. A third approach is to use custom Pitch Tables to stretch half steps or repeat surface pitches (Section 6.4).

## <span id="page-23-0"></span>6.3. Mono (Multiple Fingers Combined Create a Single Note)

The Continuum Fingerboard tracks up to 16 fingers on its playing surface. When multiple fingers are touching the surface, each finger can trigger its own note, or the combination of fingers can correspond to a single note. This latter can be done a variety of ways on the Continuum Fingerboard — using the Touche (Section 3.1), using Lowest Channel Number (abbreviated LCN, Section 10.6) with a custom-programmed EaganMatrix, or, most commonly, using "Mono." Mono is a powerful performance feature unique to the Continuum Fingerboard. It can be used for playing single-note lines with articulation reminiscent of wind instruments, for oscillating back and forth accurately between two pitch centres, for whammy-bar effects, for piano-style glissandi (when used with Round Rate 127, Section 10.15), or for special trills, turns, and other ornamental effects.

#### **Mono Functions**

The Continuum Fingerboard supplies nine Mono Functions that allow you to process the combination of multiple fingers different ways. For the description below, we will assume Mono is being used to perform single-note lines with a variety of transitions between notes. If one finger is down, and another is pressed, Mono can convert this into two consecutive single notes with one of the following transitions between the notes:

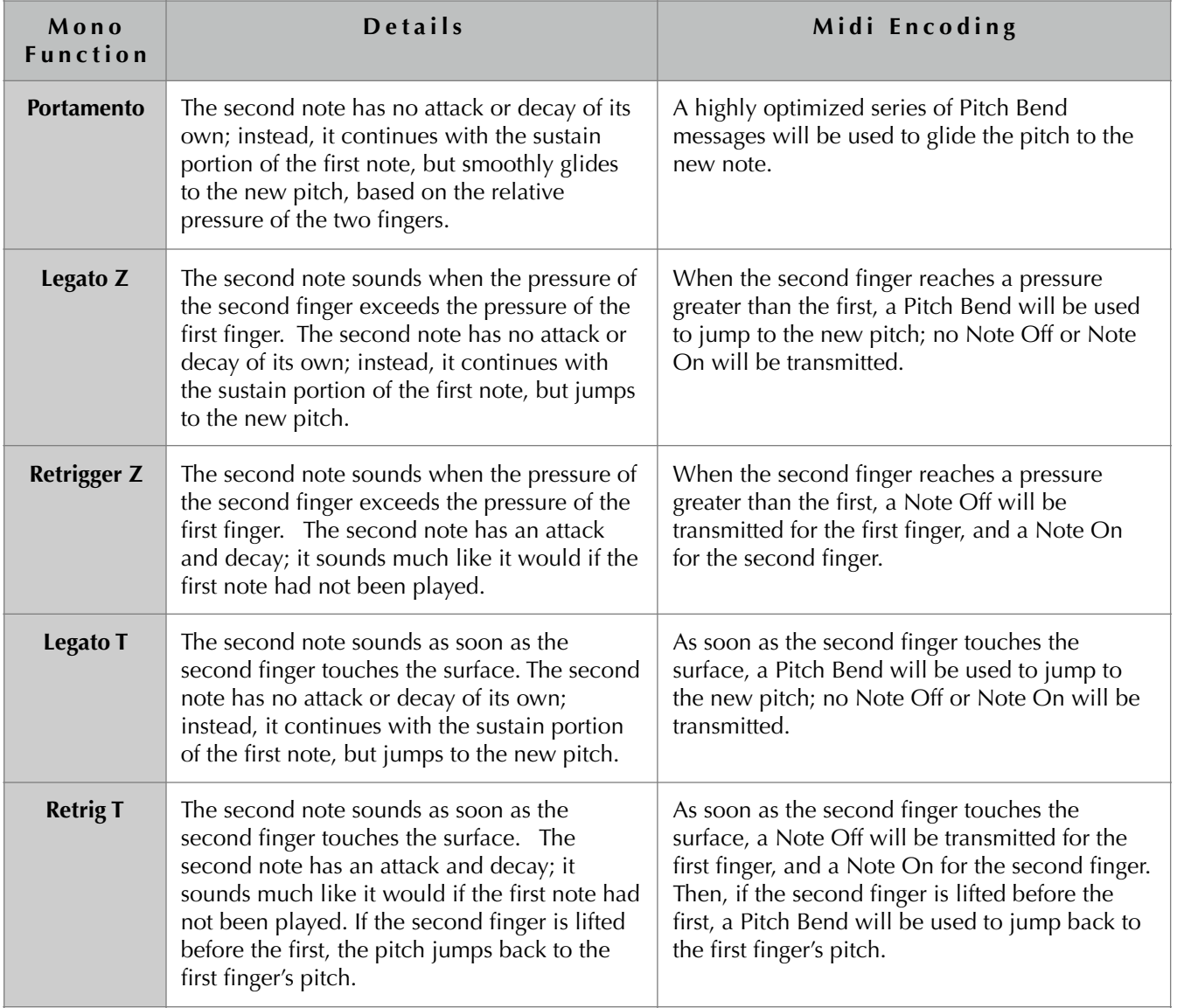

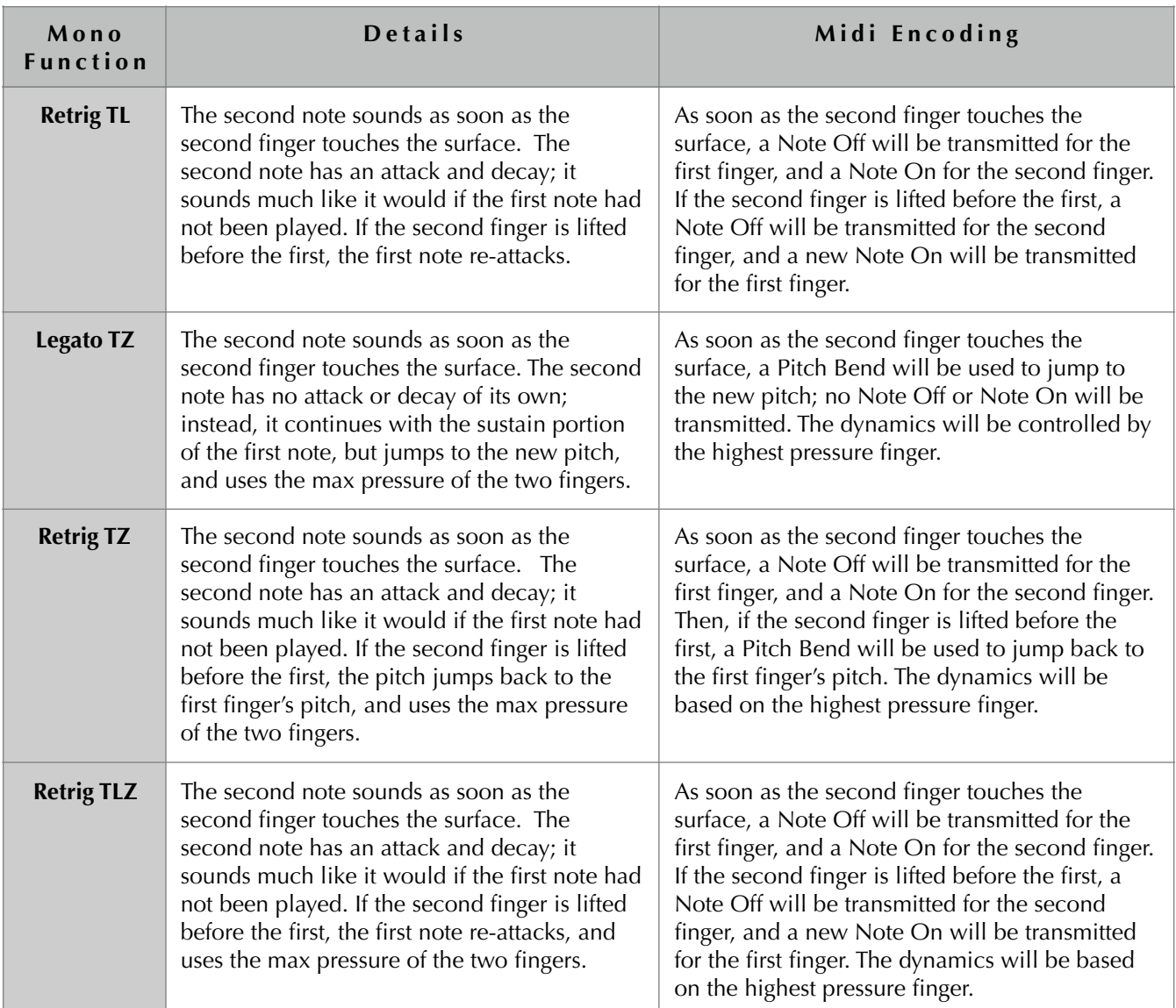

#### **Fingers Pressure and Mono Transitions**

Mono transitions can be controlled by finger pressure or by time. If one finger is pressed down, and then a second is pressed down in addition to the first, the transition is as follows:

Portamento: The transition begins when the second finger touches the surface (the pitch glide begins), and ends when the first finger is lifted (the pitch glide is completed). The pressure of each finger, as well as the pitch of each finger, determines the pitch played during the transition. Long and short transitions may be performed under control of finger pressure, without changing any externally configured parameters. The pitch glide rate may vary within a single transition, depending on how the performer adjusts the relative finger pressures. If many fingers are down, the pitches and the pressures of each finger are combined to compute the total pitch. The variable nature of this pitch glide allows the performer to create complex glide curves that would be difficult if not impossible to program into a conventional synthesizer.

Legato Z and Retrigger Z: The transition occurs when the second finger reaches a higher pressure than the first. If many fingers are down, the finger with the highest pressure is played; if fingers are changing pressure, transitions occur whenever a new finger becomes the finger with highest pressure.

Legato T, Retrig T, Retrig TL: The transition occurs as soon as the second finger touches the surface. If many fingers are down, the last finger to touch the surface is played.

Legato TZ, Retrig TZ, Retrig TLZ: The transition occurs as soon as the second finger touches the surface. If many fingers are down, the last finger to touch the surface is played. The dynamics are based on the highest pressure finger.

#### **Activating Mono Functionality**

Mono is active in the following three situations:

(1) The Continuum Fingerboard has polyphony 1. Multiple fingers are tracked, but only one note at a time is played on the synthesizer. Only single-note lines can be played, with Mono transitions between the notes.

(2) The Continuum Fingerboard has polyphony greater than 1, but the surface is split so that only one voice is assigned to a range of pitches. Within that pitch range, Mono is used, and only single-note lines can be played in that range.

(3) Polyphony is greater than 1, and the Mono Interval (the pitch interval within which single-note transitions will occur) has been configured. If the second finger is within the Mono Interval of the first finger, a single-note line will be played. If the second finger is outside the Mono Interval of the first finger, multiple notes will sound at once. This feature can be selectively enabled and disabled during a performance using the Mono Switch pedal, allowing a performer to play (for example) both mono mordents and polyphonic mordents.

## <span id="page-25-0"></span>6.4. Rounding, Pitch Tables, and the Pitch Table Editor

#### **Rounding**

The Continuum Fingerboard includes a sophisticated mechanism to quantize finger positions to predetermined scale grids ("Pitch Tables"), such as Equally Tempered or Just tunings. It allows you to place fingers with positional errors, and still hear a note (or a chord, if you are playing polyphonically) that corresponds to perfectly placed fingers. You may then slide your fingers (glissando) to new positions; the notes will glide in pitch to the new finger positions, and then they will be corrected. When finger positions are corrected, we refer to this as "rounding the finger position". Finger position may be corrected when the finger first touches the surface (Round Initial), and after the finger slides on the surface (Round Rate). The Round Rate mechanism works in such a way as to not diminish the expressive possibilities of subtle pitch changes like vibrato (periodic variation in pitch), grace notes (small glissandi) or large pitch sweeps. For instance, if a note is played with vibrato, small adjustments will be made so that the averaged finger position (and the perceived pitch) is precisely correct.

The Round Rate mechanism allows you to control the rate at which finger position correction drifts toward the currently active Pitch Table, anywhere from instantaneous to glacial (minutes long). A Round Rate of 0 means no rounding; small Round Rates cause a slow drift to grid positions; larger rates round more quickly. The maximum Round Rate of 127 causes immediate rounding; with this rate you will get a fretted guitar style halfstep glissando when you slide a finger over adjacent grid positions.

The Round Rate mechanism not only corrects finger position while the finger is in contact with the surface, it continues to correct even after the finger is lifted from the surface (during the release portion of the note).

The Round Rate can be modified at any time during a performance. You can configure the Round Rate (Section 10.15) using the Continuum Editor or the Configuration Strip. You can also change the Round Rate using pedals or Midi In (see Section 14).

#### **Pitch Table**

The Continuum Fingerboard allows you to choose Pitch Tables for Just tuning, equal tuning, N Division tuning, and user-defined custom Pitch Tables for correcting finger positions via Rounding. In the Just tuning, any of the major triads (I, IV, V) will have perfect 4:5:6 frequency ratios in the rounded finger position, and the ii and vi minor triads will have perfect 10:12:15 frequency ratios. You can change the tonic key for the tuning at any time, even while fingers are pressing on the Continuum Fingerboard's playing surface; the Round Rate mechanism will correct the positions of those fingers to the new tuning. As in equal temperament tuning the time the tuning rounding takes is dependent on setting of Round Rate. N Division tuning rounds the surface to a number of divisions of each octave on the playing surface, based on all the C pitches. For instance, an N Division setting of 1 will round every finger position to the closest C note. An N Division setting of 2 will round each finger to the closest C or F#, whichever is closest. An N Division setting of 24 will round each finger to the closest quarter step.

#### **Disadvantages of Rounding**

Ideally, the Continuum Fingerboard is played without the idea of a predetermined scale. A skilled violinist is not constrained to pitches from a particular scale during a performance; instead, the violinist micro-adjusts the pitch of each note for optimal harmonic musical results. Similarly, a skilled Continuum player is constantly listening and adjusting finger position to obtain the desired results, and does not rely on the Round Rate mechanism to make up for inability to place fingers properly. For beginners, the Continuum's Rounding feature seems to be helpful, but the short-term convenience will eventually have long-term consequences. Important finger placement, muscle memory, and listening skills will be compromised. A Continuum player that requires Round Rate is a bit like a singer that requires auto-tune to sing in tune. The exception would be in playing a preset that has a pitch centre that is indeterminate, like an ensemble of strings or voices.

#### **Release Rounding**

Release Rounding is different from the Continuum's other Rounding mechanisms. Release Rounding limits the effect of Round Rate so that it only adjusts pitch once a performer's finger is lifted, but has no effect while the finger is touching the surface. Once the finger is lifted from the Continuum's surface and the note is still sounding through a release envelope, a performer can no longer correct an "out of pitch" note. Release Rounding is valuable for timbres which are plucked and have a long release after the finger is lifted, such as the Continuum's internal sound "Metal Bar." Release Rounding may be of interest to Continuum players who otherwise avoid the Round Rate mechanisms.

#### **Rounding via Y Position**

Rounding via Y Position allows a variable amount of finger position correction, depending on the front-to-back placement of a finger on the surface. If the loaded preset does not use Y for timbral control, Rounding via Y Position can be a convenient way to use finger position correction as-needed for certain notes in a performance. During practice sessions, Rounding via Y Position provides an convenient way to rely less and less on rounding: as a player's proficiency at placing fingers accurately improves, the player can gradually change Y position to reduce automatic finger position correction. See Section 10.14 for details.

#### **Pitch Table Editor: Simple and Radical Uses**

A graphical Pitch Table Editor (PTE) and its User Guide are available in the Cogwheel menu (Section 10.22). The PTE is for creating custom downloadable Pitch Tables, and was written by Continuum Fingerboard player Pablo De La Loza. The PTE can be used for creating Pitch Tables for use with Rounding, or for radically pitch-warping the playing surface. For example, the PTE allows you to define Pitch Tables that stretch or shrink the size of octaves, or repeat or reverse the same pitches at different points on the surface.

## <span id="page-27-0"></span>6.5. Quarter Inch Pedal Jacks

Continuum Fingerboards have two quarter inch pedal jack inputs, located on the left end next to the digital interface. These pedal jacks have been tested with Yamaha FC3, FC4, FC5, and FC7 pedals. Many of the parameters to control with pedals are continuous parameters, so the FC3 and FC7 are recommended as they have continuous output values. Using a pedal jack is equivalent to sending the corresponding Midi controller value to the Continuum Fingerboard's Midi In (see Section 14), except the pedal jack has higher precision.

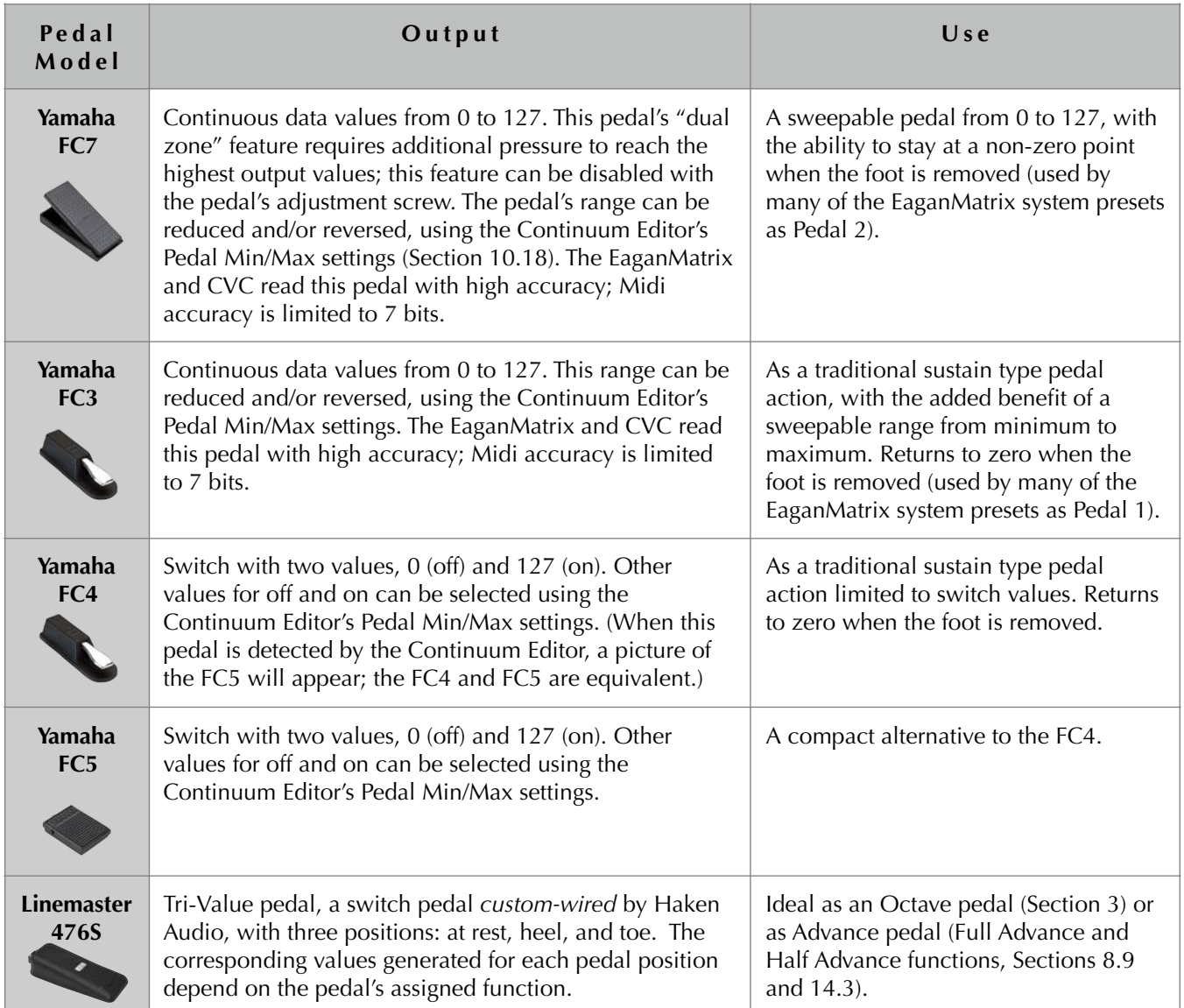

On the Continuum Fingerboard, Sustain and Sostenuto are continuous controls, allowing for fade and swell of sustained notes. Section 10.17 describes changing the pedal assignments for the jacks; a complete list of pedal assignment options is in Section 14.

## <span id="page-28-0"></span>6.6. Kenton Mini Controller and Kenton USB Midi Host

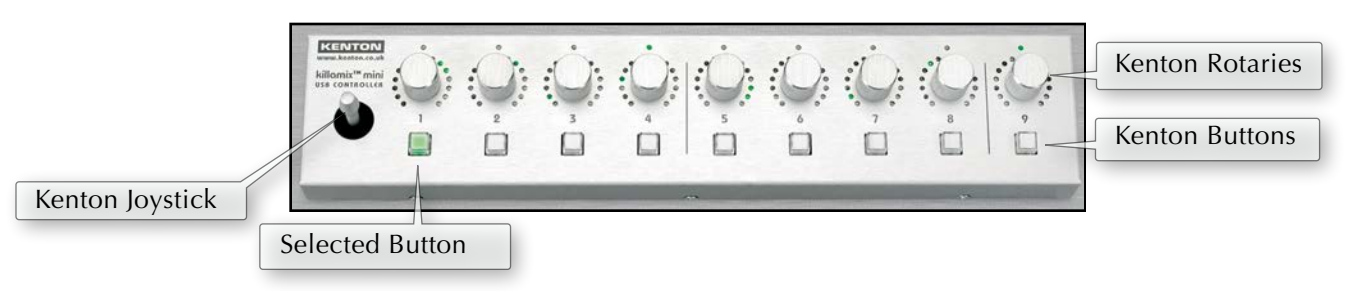

*Kenton Mini USB Controller*

The Kenton Mini Controller seamlessly integrates with the Continuum Fingerboard. [http://www.kentonuk.com/](http://www.kentonuk.com/products/items/midicontrol/kmix-mini.shtml) [products/items/midicontrol/kmix-mini.shtml](http://www.kentonuk.com/products/items/midicontrol/kmix-mini.shtml) The Kenton Mini Controller provides physical buttons for loading presets from the Continuum Fingerboard's Internal User Preset Slots, and the buttons are lit to indicate which preset is loaded. It also provides physical rotaries for configuration parameters and pedal values, allowing precise setting of parameters. Each rotary has a ring of LEDs that indicates its current value.

When the Kenton Mini Controller is used in conjunction with the Continuum Editor, changes made via the Kenton will also be updated on the Continuum Editor's screen, and changes in the Continuum Editor are reflected by the Kenton's LEDs. The Kenton Settings option in the Editor's Cogwheel Menu (Section 10.22) allows you to customize Kenton functionality. The shortcut for the Kenton Settings window is Command+K (Control+K Windows).

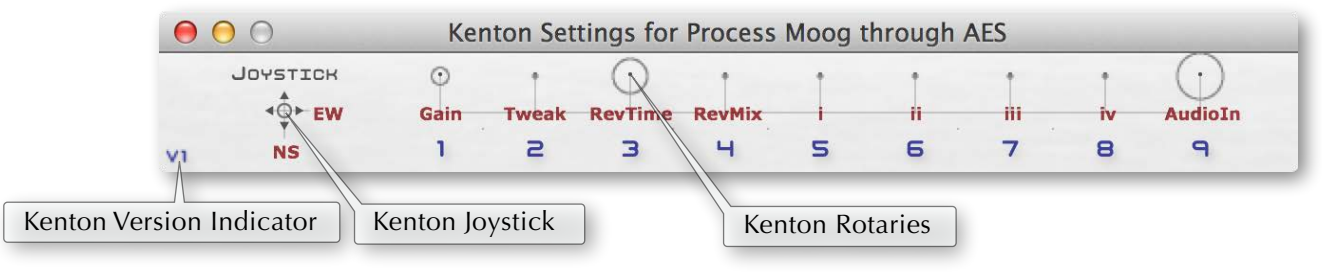

*Kenton Mini Controller Window* 

Whenever the Kenton Mini Controller (or any controller for that matter) is used in conjunction with the

Continuum Editor, the it's USB cable must be plugged into the computer **before** launching the Editor. **Mac users**: When the Kenton is connected, do not rename the device called "Kenton Killamix Mini" in the AudioMidi setup program. The Editor uses that name to auto-connect to the Kenton controller. Changing the name will cause a failure in the connection routine.

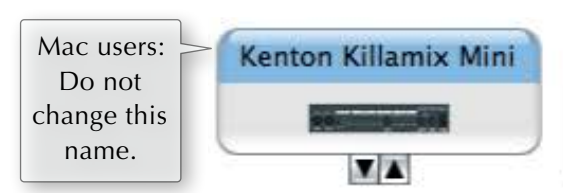

The Kenton functions are:

Buttons 1..8 load from Internal User Preset Slots 1..8 (if Button 9 is unlit) or Internal User Preset Slot 9..16 (if Button 9 is lit). Button lights 1..8, together with Button light 9, always indicate which Internal User Preset Slot was most recently loaded.

Rotaries 1 through 9 are assignable in Kenton Settings, in the Cogwheel Menu. The rotaries are predefined with default assignments shown below.

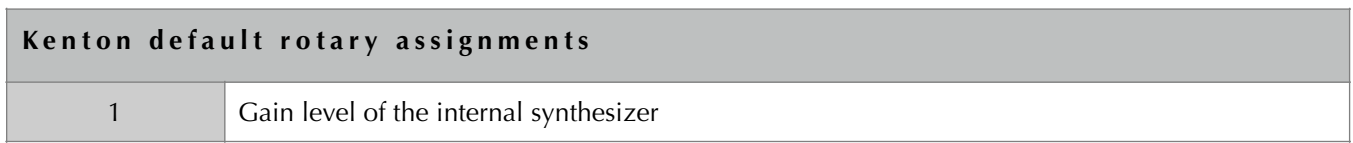

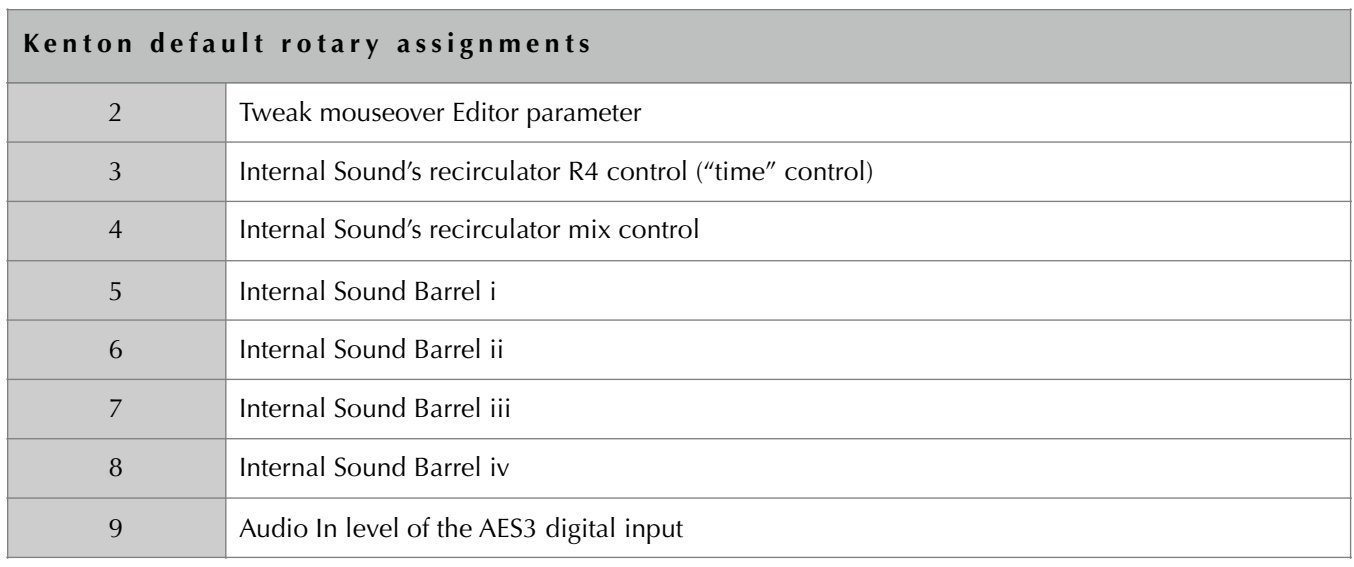

Special operations are initiated by pressing the rotaries on the Kenton. Pressing rotary 1 or 2 toggles rotary 1 or 2 respectively to values between 0 and 127. Pressing rotaries 3 or 4 changes which System Preset is selected. Pressing rotary 9 before a button press will store to an Internal User Preset Slot, rather than load.

In some live performance situations, it is inconvenient to have a computer running the Continuum Editor. The Kenton Mini Controller together with a Kenton USB Midi Host can be used with a Continuum Fingerboard, without the need of a computer. For a live performance situation, the Kenton Mini Controller provides lights that indicate the most recently loaded Internal User Preset Slot, and physical switches for loading presets; this may be preferable over loading presets using the Continuum's Configuration Strip.

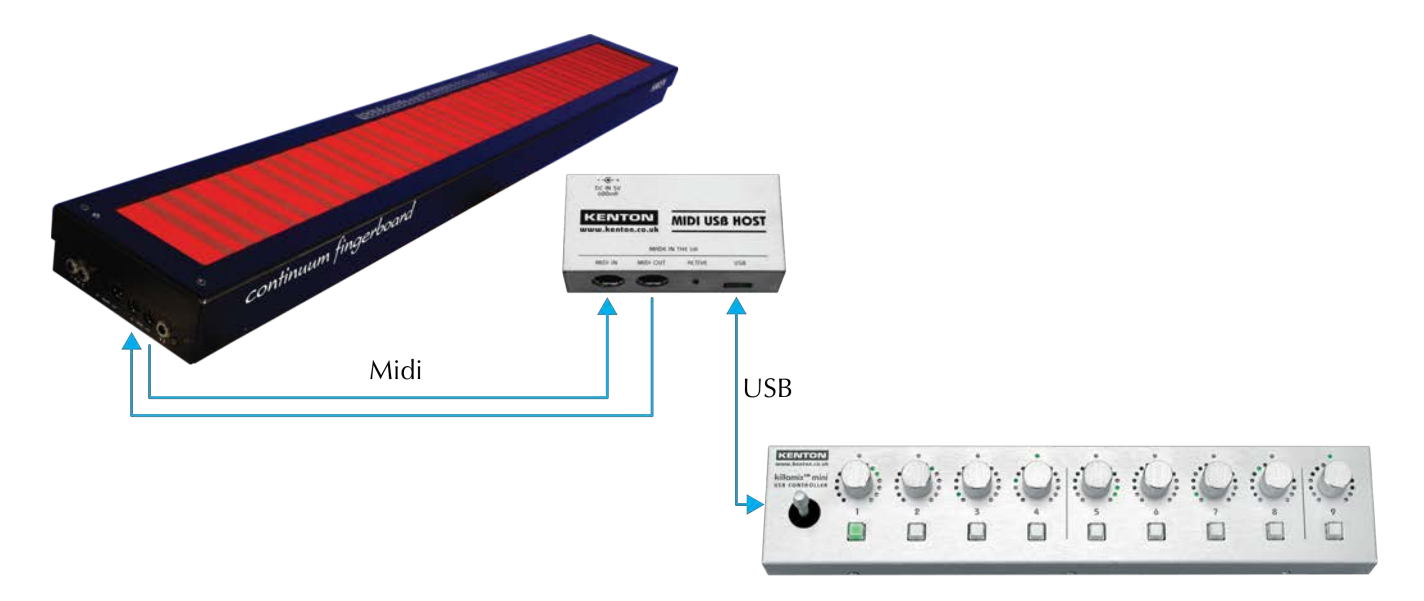

*Kenton Mini Controller together with a Kenton USB Midi Host, without need of a computer*

See Sections 12.15 and 12.16 for connection diagrams for the Continuum Fingerboard and the Kenton Mini Controller, with and without the Editor.

## <span id="page-30-0"></span>6.7. Arturia BeatStep

The Arturia BeatStep (<https://www.arturia.com/beatstep/overview>) seamlessly integrates with the Continuum Fingerboard. The BeatStep provides physical buttons for loading presets from the Continuum Fingerboard's Internal User Preset Slots, and it also provides physical knobs for configuration parameters and pedal values, allowing precise setting of parameters. Each of it's endless rotary knob controls values in a relative mode – twisting to the right increases the parameter value, and twisting to the left decreases the parameter value. When the BeatStep is used in conjunction with the Continuum Editor, changes made via the BeatStep will also be updated on the Continuum Editor's screen.

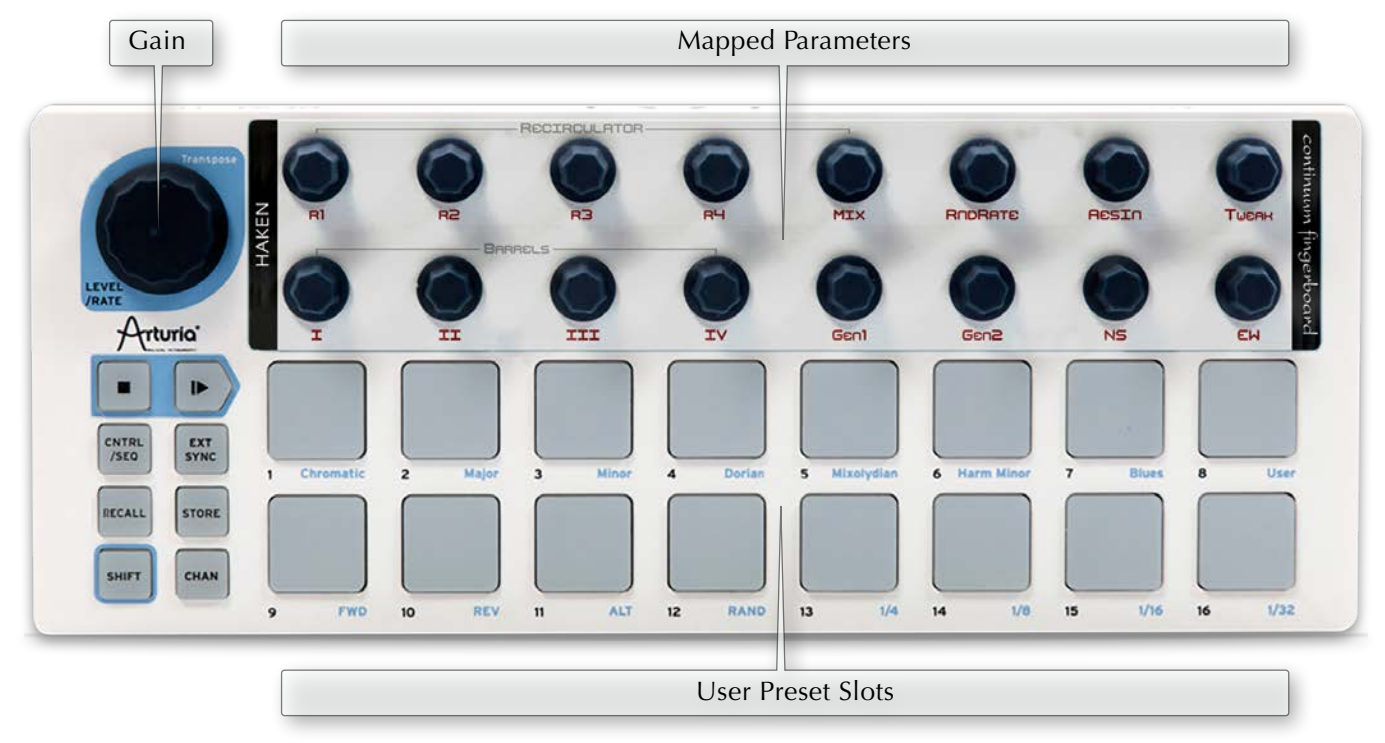

Haken Audio provides a configuration file for the BeatStep (in the Third Party folder). When this configuration file is loaded into the BeatStep, each knob is has a standard function for use with the Continuum Fingerboard. Haken Audio can provide a plastic overlay for the BeatStep that indicates the function of each BeatStep knob for the Continuum Fingerboard.

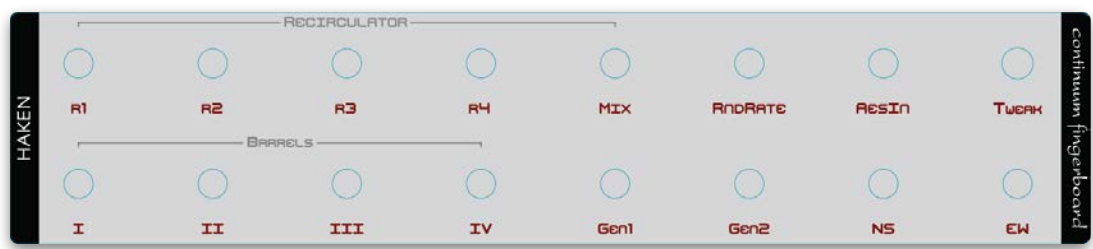

#### *Continuum Overlay for the BeatStep*

The BeatStep and the Kenton have some similar functionality, but unlike the Kenton, the BeatStep does not have two-way communication with the Continuum Fingerboard. On the other hand, the Arturia BeatStep has the advantage that it is much less expensive, and it is simpler to hook up in a standalone situation – the BeatStep comes with a TRS Mini to Midi Din cable to connect between it and the Continuum Fingerboard's Midi In.

See Sections 12.17 and 12.18 for connection diagrams for the Continuum Fingerboard and the Arturia BeatStep, with and without the Editor.

## <span id="page-31-0"></span>6.8. Anckorage Continuum Remote and Continuum Kiosk

The **Continuum Remote** is an iPad and iPhone interface for loading presets from the Continuum Fingerboard's Internal User Preset Slots, and loading system-defined internal sounds. The Continuum Remote includes graphic readout and touch-based control for sound parameters and pedal values. Unlike the Continuum Editor, the Continuum Remote does not provide EaganMatrix editing capabilities. The Continuum Remote is intended for use in situations where an iPad or iPhone is more convenient than a laptop, and sound editing capabilities are not required.

The Continuum Remote is part of **Anckorage's SpringSound App**, a spring-based physical modeling synthesizer, available for iPad and iPhone through Apple's App Store. The app is designed and programmed by Christophe Duquesne.

The **Continuum Kiosk** (not pictured here) is designed for public Continuum Fingerboard demonstrations. Visitors can use the Kiosk to select from 16 demo timbres, and try them out the Continuum Fingerboard. The Kiosk does not allow any configuration changes, so visitors using the Kiosk require minimal oversight. The Continuum Kiosk is also part of Anckorage's SpringSound app. (The same selection of demo sounds is available in the Continuum Editor's Group menu.)

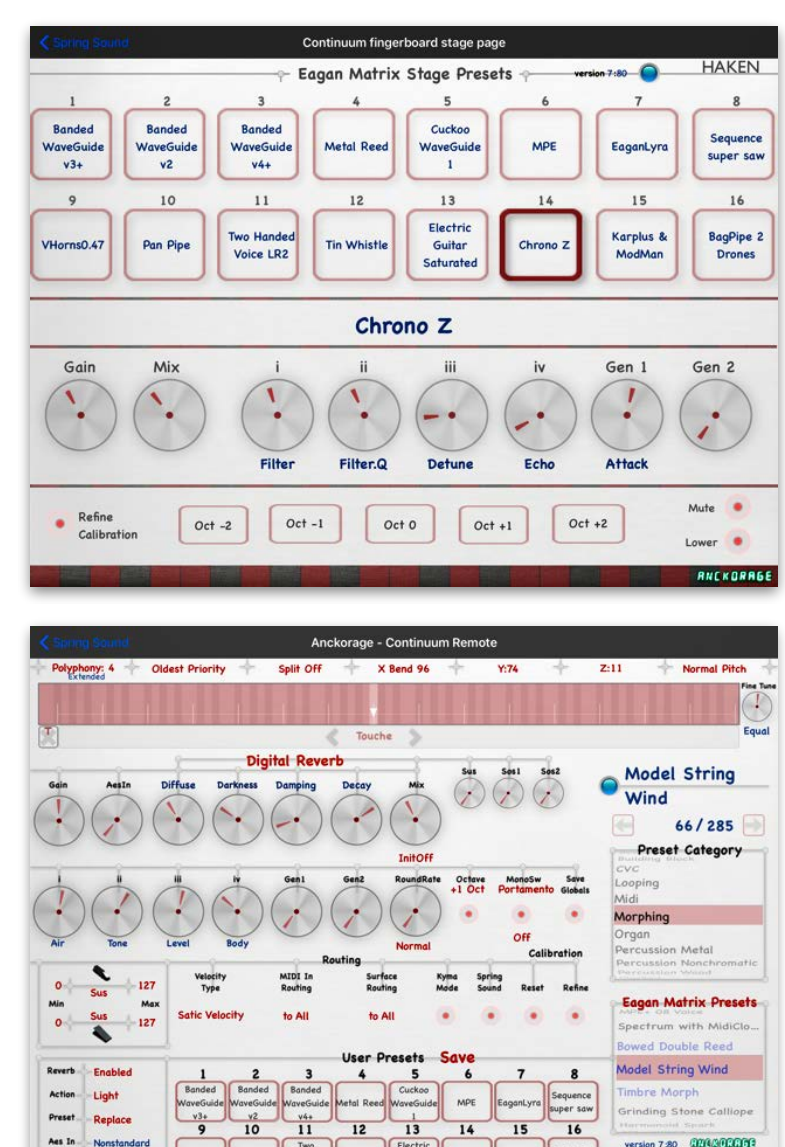

Aes Out 96 kHz GIN

## <span id="page-32-0"></span>7. Calibration

Before playing the Continuum Fingerboard for the first time, and each time it is transported it to a new location, it is important to refine its calibration. A refined calibration avoids "stuck notes". Calibration results are stored in the Continuum Fingerboard's permanent memory, so it is not necessary to refine calibration every time you turn it on. Refine calibration using the Continuum Editor (see Section 8) or the Overlay Strip (see Section 9).

#### **Refining Calibration using the Continuum Editor**

Make certain nothing is pressing on the Continuum Fingerboard (no fingers or other objects on the playing surface or frame), then click on the Calibrate Surface menu and choose Refine.

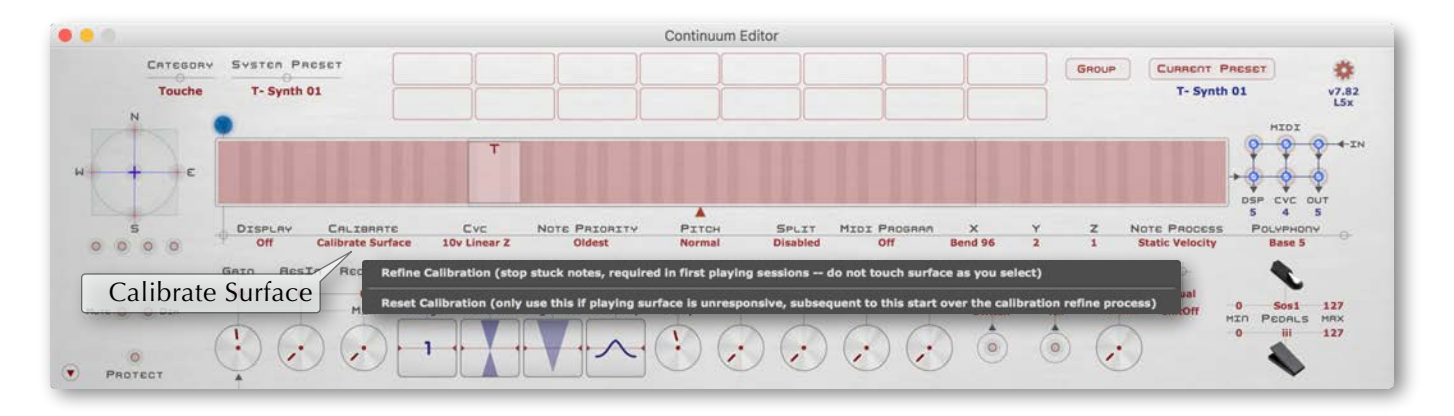

#### **Refining Calibration using the Overlay Strip**

Make certain nothing is pressing on the Continuum Fingerboard (no fingers or other objects on the playing surface or frame). Press and release the Red Button (on the left side next to the headphone jack), then touch the surface at the spot labeled "Calibrate" on the Overlay Strip. Release that spot then touch the Surface at the spot labeled "1". Release that spot; your calibration has been refined.

#### **Discarding Calibration**

This discards all previous calibration data. Discarding the calibration can make the playing surface too responsive, resulting in stuck notes. You can expect stuck notes to occur during the first hour of playing after discarding calibration; it will be necessary to refine calibration (see above) whenever you get stuck notes.

Using the Continuum Editor: Click on the Calibrate Surface menu then choose Discard.

Using the Overlay Strip: Press and release the Red Button, then touch at "Calibrate", then touch at "0".

#### **Light Action**

Continuum Fingerboards built after 2012 are capable of Light Action (the default setting), responding to lighter finger pressure than the Medium or Classic Action. Light Action may be selected in the Continuum Editor's "Midi and Global Settings" (in the Cogwheel menu, or shortcut Command+G, Control+G Windows).

#### **Help is Available**

If you cannot get a good calibration, please contact Haken Audio for help. A good calibration is vital to a good Continuum Fingerboard playing experience.

## <span id="page-33-0"></span>8. Introduction to the Continuum Editor

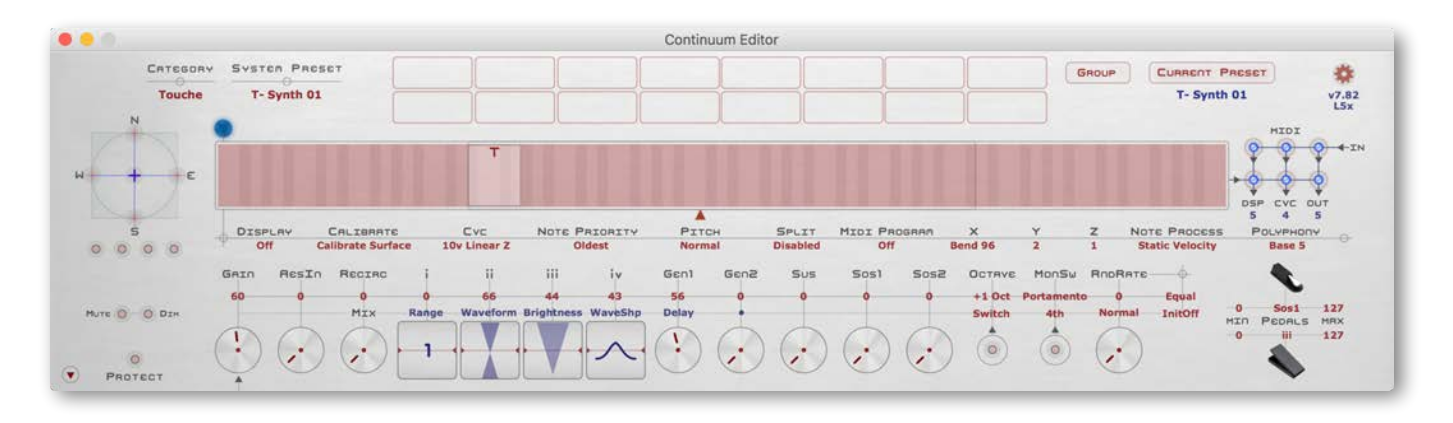

The Continuum Editor is an application by Edmund Eagan and Lippold Haken, available for both Mac and PC from the Haken Audio website (Resources area). Most interaction with the Continuum Editor comes from one expandable interface window, shown above. In addition to replicating the functionality of the Overlay Strip (Section 9), the Editor can also be used to save presets in your computer's file system, and open them later (Section 8.5), and to load new firmware into the Continuum Fingerboard (Section 11). The Editor requires a bidirectional Midi communication to work with the Continuum Fingerboard.

#### **IMPORTANT:**

Keep the Editor application in the "Continuum Editor" folder as supplied by Haken Audio. The Editor refers to other folders in this Continuum Editor folder and will not function correctly when moved outside the Continuum Editor folder.

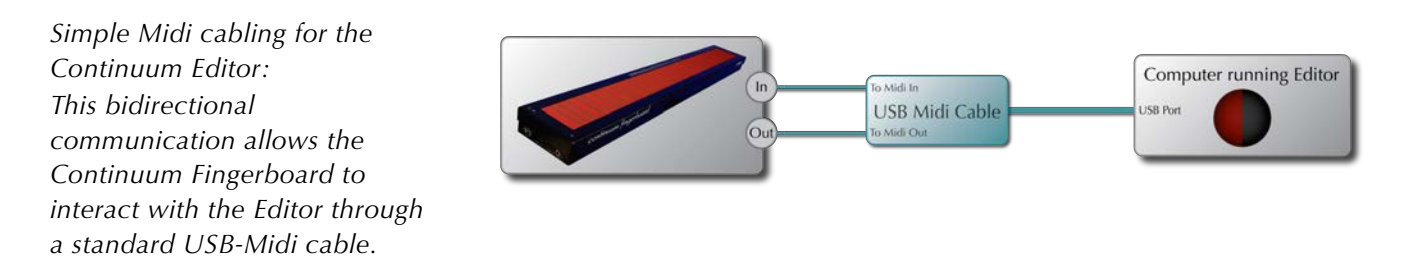

Use a USB-Midi cable to connect between your Mac or PC and your Continuum Fingerboard. Connect the USB-Midi cable's Out connector to the continuum's Midi In; connect the USB-Midi cable's In connector to the Continuum's Midi Out. The Continuum Editor automatically detects the iConnectivity Mio and the ESI Midimate2 USB-Midi cable, but other USB-Midi cables will also work, once you configure them in the Continuum Editor (see Section 8.1). For other connection examples, please see Section 12.

#### **If you have trouble with your USB-Midi cable:**

- (1) Try resetting the USB-Midi cable by unplugging and replugging its USB connector.
- (2) If you continue to have problems, try connecting your USB-Midi cable through a **powered USB hub**.

## <span id="page-34-0"></span>8.1. Setting up the Continuum Editor

When you run the Continuum Editor for the first time, make sure that you have the before-mentioned bidirectional Midi connection set up. The Continuum Editor will not function at all if this is not set up properly.

Turn on your Continuum Fingerboard (if it isn't already), launch the Continuum Editor, and wait for the Editor to appear on the screen (takes about 15 seconds). At first launch, the Midi routing in the Editor might be unconnected. To establish this connection, go to Midi and Global Settings in the cogwheel menu as shown below.

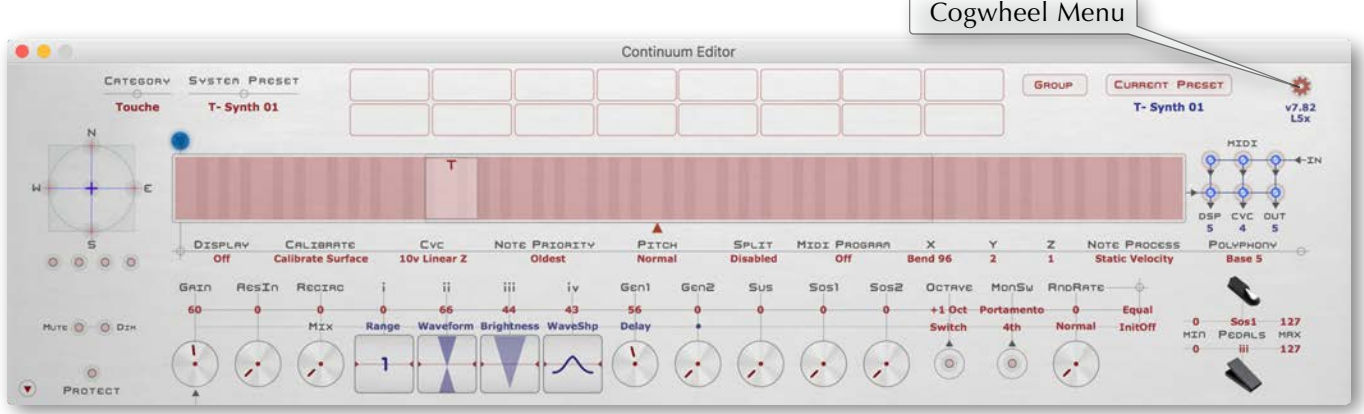

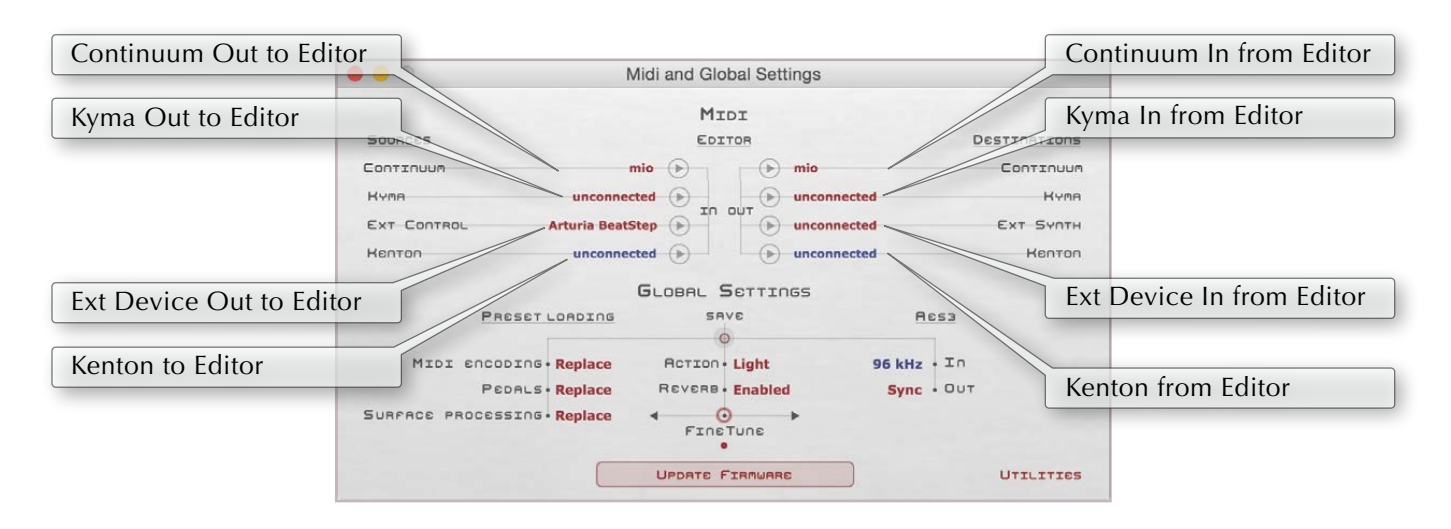

*Midi and Global Settings (in the cogwheel menu).* 

The Midi Connections area has three pairs of popup menus for routing Midi data, as described below.

#### **The "Continuum" connections: Connections from/to the Continuum Fingerboard.**

If you are using an iConnectivity Mio (or ESI MidiMate2) USB-Midi cable, your Continuum connections will be automatically detected. Otherwise, click on the popup menus to select your connections. Once the input and output connections for the Continuum Fingerboard are correctly made, the LED at the top-left of the main Editor window will change to from "off" to "blue".

If the LED does not change from "off" to "blue":

(1) Double-check your cable connections. The USB-Midi cable's "Out" should be plugged into the Continuum

Fingerboard's Midi In, and the USB-Midi cable's "In" should be plugged into the Continuum's Midi Out.

(2) Double-check your your popup selections in the Continuum Editor's "Midi and Global Settings".

(3) Try resetting the USB-Midi cable by unplugging and replugging its USB connector.

(4) If you continue to have problems, try connecting your USB-Midi cable through a **powered USB hub.**

#### **The "Kyma" connections: Connection between the Continuum Fingerboard and Symbolic Sound's Paca(rana) hardware via the Editor.**

If you are running Symbolic Sound Paca(rana) hardware, you can connect to it via Midi or (even better) connect to it using Delora's KymaConnect software. A bidirectional connection between the Paca(rana) and the Continuum is necessary in order for Kyma to communicate information about its currently playing sound to the Continuum Fingerboard. Set to "unconnected" if no Kyma Paca(rana) system is present. (Also see Section 10.10 for a required Kyma-specific configuration option.)

#### **The "ExtDevice" connections: Connections between the Continuum Fingerboard and an External Midi Device via the Editor.**

The "ExtDevice" connections create a bidirectional communication with a hardware or software synthesizer and the Continuum Fingerboard through the Continuum Editor. If you do not have an external synthesizer, set the "ExtDevice" to "unconnected."

#### **Remembering the Midi Setup connection in the Continuum Editor:**

When the Editor is closed, the Midi connections are automatically remembered. When the Editor is reopened it will try to establish connections with the same named Midi ports. Midi devices should be turned on and connected before starting the Editor.

#### **Examples**

Please see Section 12 for examples showing connections to external hardware.
# 8.2. Using the Continuum Editor

The control types in the Continuum Editor are popup menus, dials, toggles, barrels, and sliders.

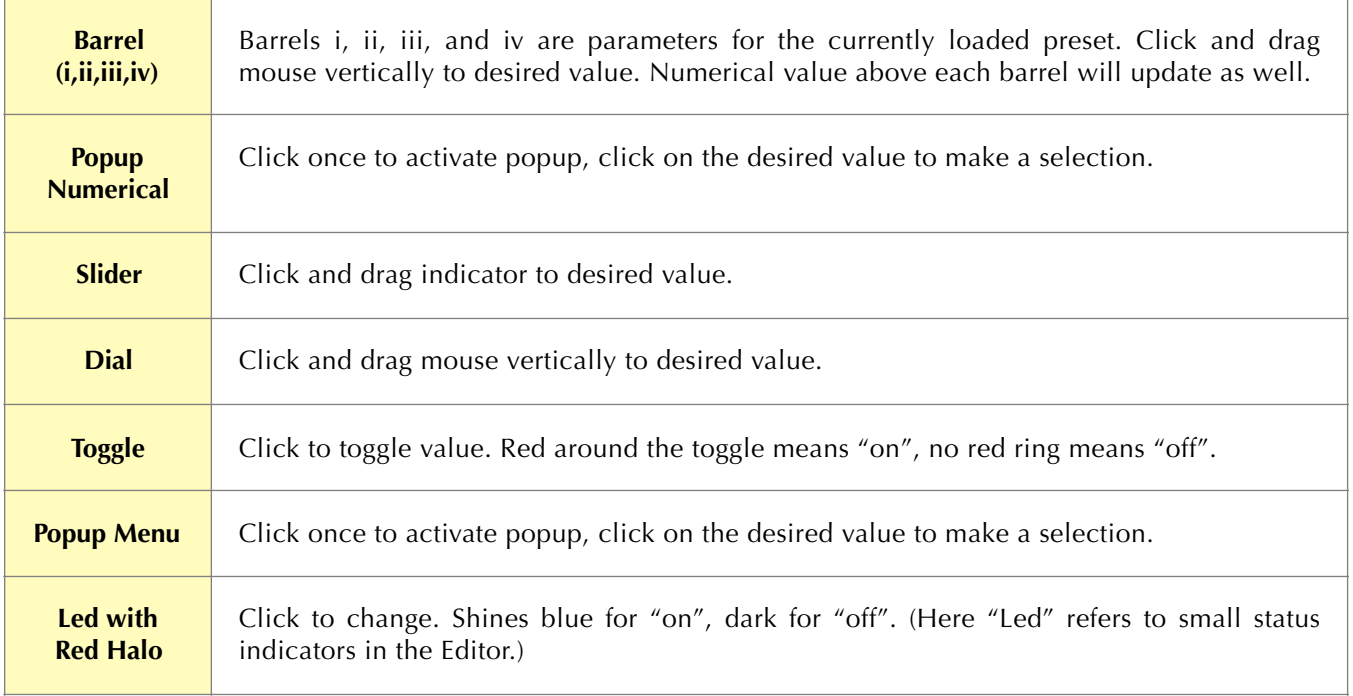

The Continuum Editor gets the current configuration from the Continuum Fingerboard's internal memory. When the Continuum Editor is running, changes made via the Overlay Strip (or the Kenton Mini Controller. Arturia BeatStep, or another external Midi controller) will also be updated on the Continuum Editor's screen.

# 8.3. Continuum Editor Shortcuts

This list of keyboard shortcuts can be found inside the Cogwheel menu of the Continuum Editor.

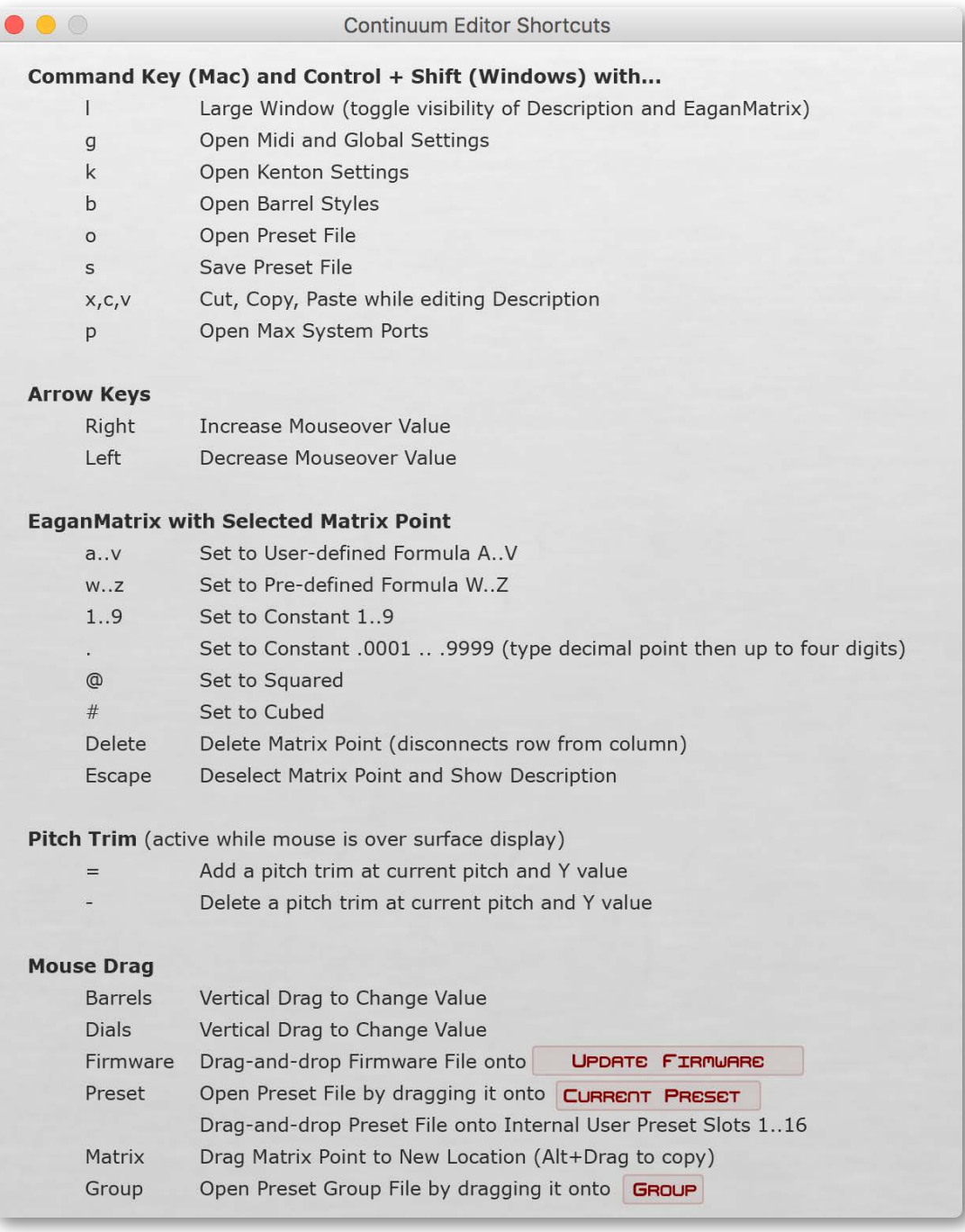

*The Shortcuts window from the Continuum Editor* 

## 8.4. Current Preset and Selecting System Presets

The "Current Preset" is the preset that sounds when you play on the surface. The Current Preset can be also be edited, saved to disk (Section 8.5), or stored to a User Preset Slot (Section 8.6).

System Presets in the Continuum Editor are organized into a number of categories, like Wind, Midi, Synth Pad, etc. To load one of the System Presets into the Current Preset, first select a Category, then select a System Preset within the Category:

- 1) Click on the red category name (under the word Category) to see a popup list of categories.
- 2) Double-click on a category in the list; a new popup listing System Presets in the category will appear.
- 3) Choose a System Preset in the list; it will load into the Current Preset.

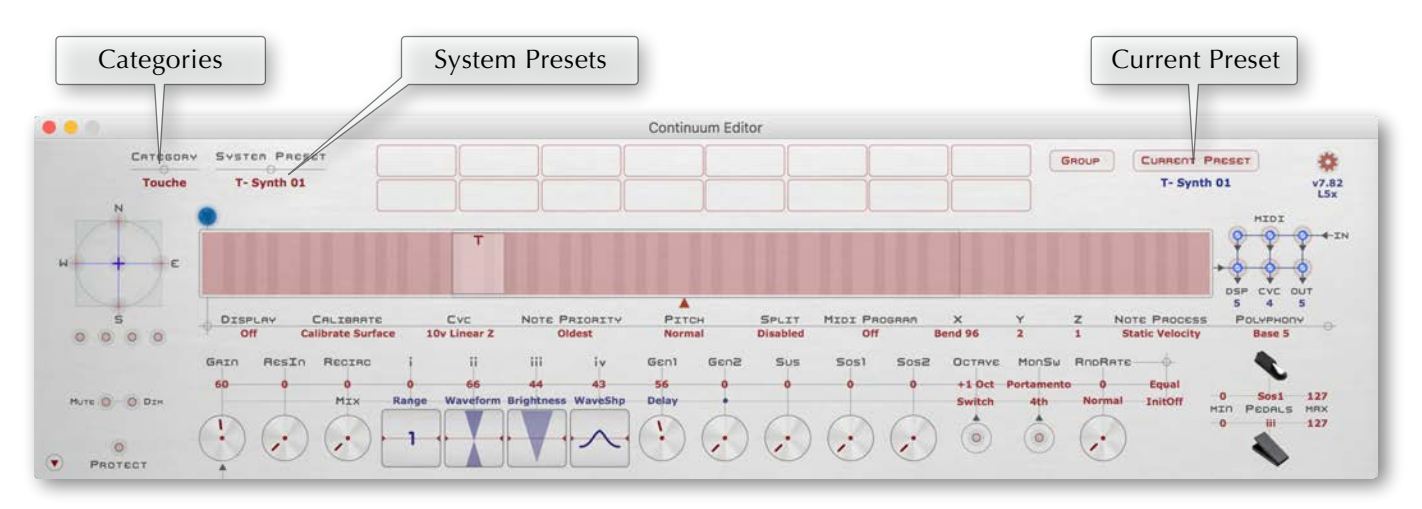

## 8.5. Open and Save User Presets in the Editor

#### **Open from Disk**

To open a Preset file on your Mac or PC, choose Open in the Current Preset popup menu, or press Command+O (Mac) or Control+O (Windows), or drag a file from the Finder (Mac) or Explorer (Windows) and drop it onto the Editor's Current Preset popup area. A Preset file holds a complete configuration of the Continuum Fingerboard (except for a few settings that are Global and are common for all presets). You can find Preset files in the Archives folder within the Continuum Editor's folder, or anywhere else on your computer where you have previously saved Preset files.

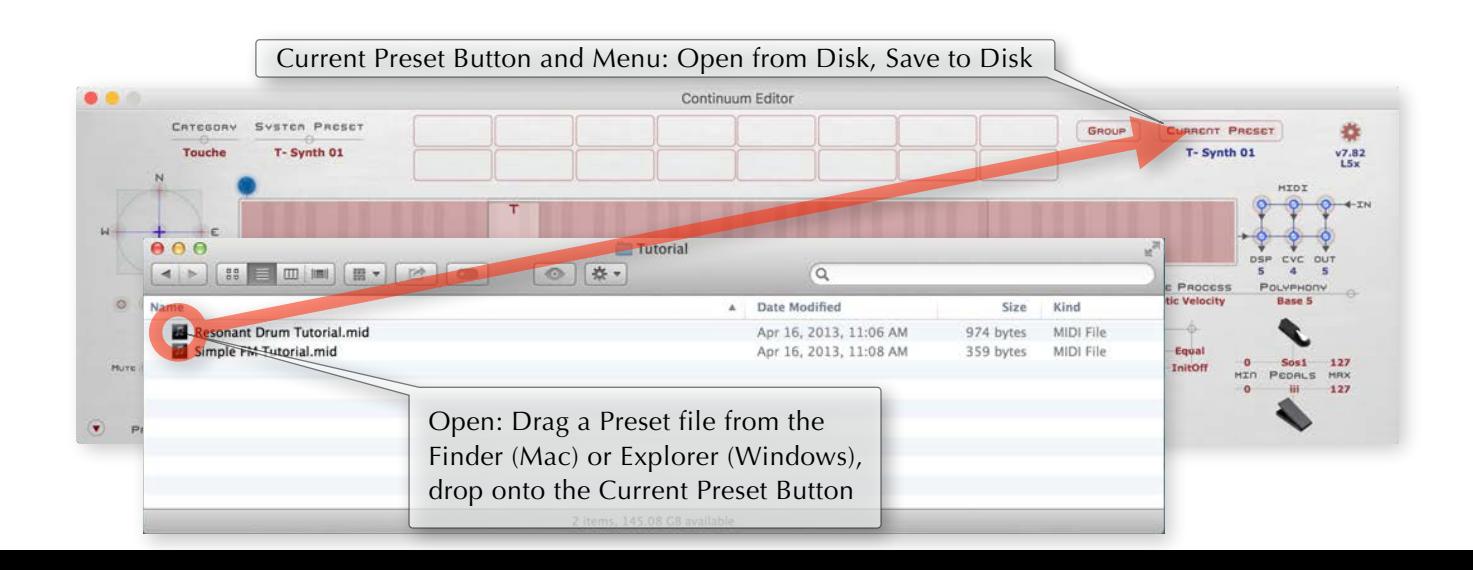

#### **Save to Disk**

To save a Preset file on your Mac or PC, choose Save in the Current Preset popup menu, or press Command+S (Mac) or Control+S (Windows). The name you choose for the file will be the preset name, and will be reflected in the Continuum Editor.

# 8.6. User Preset Slots and Preset Groups

In addition to opening and saving Preset files on your computer, you can also load and store presets into the 16 Internal User Preset Slots inside your Continuum Fingerboard. It is usually preferable to save Preset files in your Computer's file system (Section 8.5), but when you do not have your computer connected to your Continuum Fingerboard and need access to custom user designed sounds, the Internal User Preset Slots give you access to 16 presets stored internally in your Continuum Fingerboard.

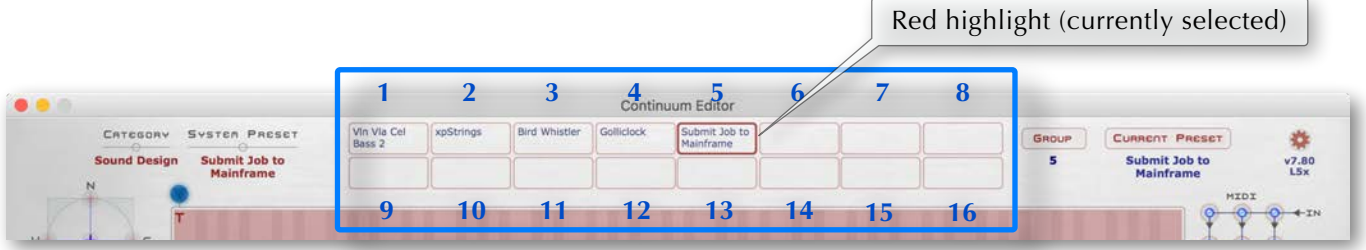

*The 16 User Preset Slots. In this picture 5 User Presets Slots are in use, with User Preset Slot 5 currently selected.* 

To recall the a User Preset from a slot, simply click on the desired User Preset Slot.

|                          |               |                       |           |                                                  |                           | Continuum Editor           |       |                       |                |
|--------------------------|---------------|-----------------------|-----------|--------------------------------------------------|---------------------------|----------------------------|-------|-----------------------|----------------|
| CATEGORY                 | System PROSET | Vin Via Cel<br>Bass 2 | xpStrings | <b>Bird Whistler</b><br><b>CARL AND RESIDENT</b> | Golliclock<br>111 - PR 11 | Submit Job to<br>Mainframe | GROUP | <b>CURRENT PRESET</b> |                |
| <b>Sound Design</b><br>N | $\sim$        |                       |           |                                                  |                           |                            |       | xpStrings             | $V7.80$<br>LSx |
| 100800                   |               |                       |           |                                                  |                           |                            |       | HIDI                  |                |

*User Preset Slot 2 has been recalled and is now the Current Preset.* 

To store the Current Preset into a User Preset Slot, shift-click on the target User Preset Slot.

|   |          |                                   |                       |           |                      |                      | Continuum Editor           |       |                                   |                |
|---|----------|-----------------------------------|-----------------------|-----------|----------------------|----------------------|----------------------------|-------|-----------------------------------|----------------|
|   | CATEGORY | System PROSET                     | Vin Via Cel<br>Bass 2 | xpStrings | <b>Bird Whistler</b> | Golliclock<br>anasan | Submit Job to<br>Mainframe | GROUP | <b>CURRENT PRESET</b>             |                |
| N | Organ    | <b>Grinding Stone</b><br>Calliope | Grinding<br>Stone Cal |           |                      |                      |                            |       | <b>Grinding Stone</b><br>Calliope | $V7.80$<br>LSx |
|   |          |                                   |                       |           | Shift Click to store |                      |                            |       | HIDI                              |                |

*Grinding Stone Calliope has been stored into User Preset slot 9.* 

It is also possible to drag and drop a .mid file directly into any of the 16 User Preset slots.

## 8.7. Open a Preset Group File

A "Preset Group" provides a convenient way to load a group of user presets into the User Preset Slots from your computer's file system. A Preset Group can have anywhere from 1 to 16 members. The members of a Preset Group load back into the same User Preset Slots they were saved from. All Preset Groups number from User Preset Slot 1. For instance, a Preset Group consisting of two presets will occupy User Preset Slot 1 and User Preset Slot 2, a Preset Group consisting of 5 presets will occupy User Preset Slots 1 through 5.

To open a Preset Group file on your Mac or PC, choose Open in the Group popup menu, or drag a Preset Group .txt file from the Finder (Mac) or Explorer (Windows) and drop it onto the Editor's Group popup area. A Preset Group file contains a list of User Preset files for the Internal User Preset Slots. When you open a Preset Group file, the Internal User Preset Slots will be updated to contain the presets listed in the Preset Group file. Normally, each Preset Group is in its own folder which contains the Preset Group .txt file as well as all the group member presets (.mid files).

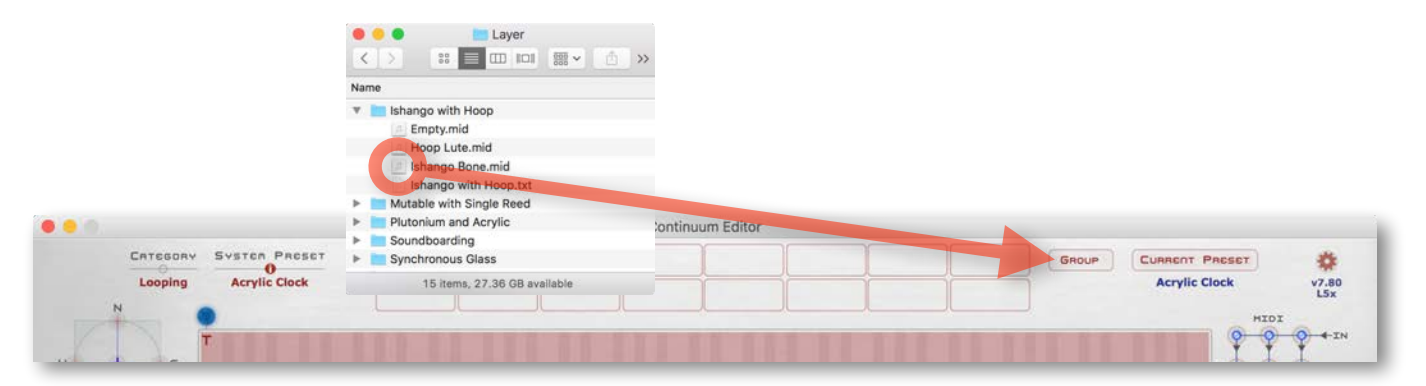

*Drag-and-drop "Ishango with Hoop.txt" to load the 3 User Presets "Ishango Bone," "Hoop Lute," and "Empty" into User Preset Slots 1, 2 and 3. Note that in the computer's file system, all files are in the one folder named "Ishango with Hoop."* 

The folder containing the Preset Group can have any name. It does not need to match any of the names of the files inside the folder.

## 8.8. Save a Preset Group File

To save a Preset Group file onto your Mac or PC, select the *last* Internal User Preset Slot you want included in the Preset Group file, then choose Save in the Group popup menu. This Save Group option will create the Preset Group file as well as individual Preset files. For example, if you click on the Internal User Preset Slot 5 and then choose Save in the Group popup menu, you will get a Preset Group file that contains the list of Internal User Preset Slots 1..5, as well as 5 Preset files (one for each listed preset). It is best to save each Preset Group is in its *own* folder; that folder will contain the Preset Group .txt file as well as all the group member presets (.mid files).

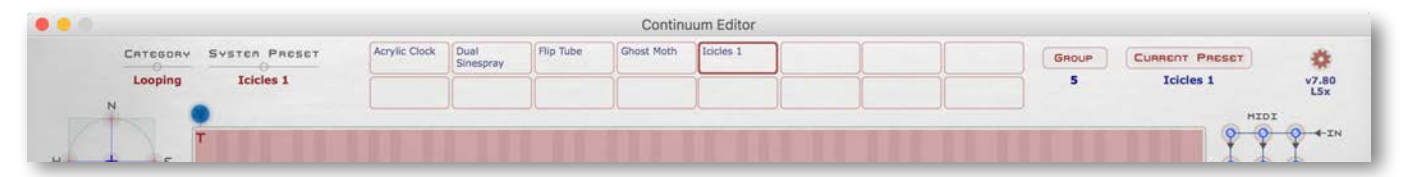

*Highlighting User Preset 5 and choosing Save Group from the Group pop up menu will prompt the disk system for a location to store the Preset Group .txt as well as it's 5 User Presets from slots 5,4,3,2 and 1. The Save Dialog will also allow creation of a new folder for the Preset Group; it is best to save each Preset Group in its own folder.* 

To avoid accidentally overwriting your Preset Groups with a possible future firmware update it is best not to store the Preset Group folders in the Continuum Editor folder.

# 8.9. CEE Combination Presets

Combination Presets can *only* be used by Continuums expanded to three DSPs (see iCEE and xCEE in Section 2.2).

*As of this firmware version, Combination Presets are in an early release stage, and will likely go through implementation changes in the future.*

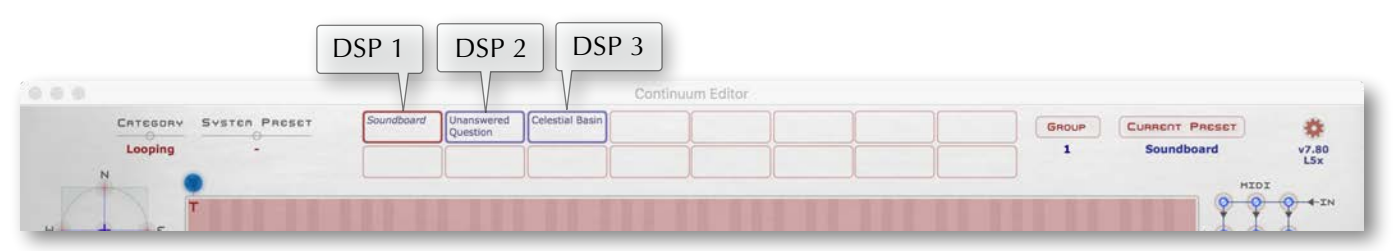

*A Combination Preset in User Preset Slots 1, 2, and 3.* 

A Combination Preset consists of three presets. When the Combination Preset is loaded, the three presets are assigned to three DSPs, referred to as DSP 1, DSP 2, and DSP 3. There is one Preset for each of the three DSPs. A Combination Preset can be in one of four flavours, depending on the selection in the Split menu (Section 10.12):

**Triple Layer**: Each DSP is sonically layered; pressing a single finger plays all three presets at the same time. In the Split menu, split is disabled.

**Split with Dual Layer**: The Continuum surface is split so that one part of the split uses only DSP 1's preset, and the other part of the split layers DSP 2's preset and DSP 3's preset. In the Split menu, two variations are available: DSP 2 and DSP 3 used above the split point, or DSP 2 and DSP 3 used below the split point.

**Split with Polyphony Expansion**: This assumes DSP 1's and DSP 2's presets are different from each other, but DSP 2's preset and DSP 3's preset are identical. The Continuum surface is split so that one part of the split uses only DSP 1's preset, and the other part has increased polyphony by assigning different notes to DSP 2 and DSP 3. In the Split menu, two variations are available: polyphony expansion above the split, or polyphony expansion below the split point.

**Sequential**: Using a Half Advance pedal (Advance pedal with data 64, see Section 14.3), the DSPs can be sequentially switched so that the current playing preset can seamlessly change to a new preset without a sonic break. Notes held or sustained from the the previous preset continue to sound, and new notes will sound using the new preset. In the Split menu, the last option activates this mode. These Presets individually can still be used in a normal, single DSP Continuum, but cannot be seamlessly switched between as on an expanded DSP Continuum.

To create a Combination Preset, store three presets into three consecutive User Preset Slots. Then click on the first of the three, and checkmark "CEE Combination Preset" in the Group menu. The selected preset will be loaded onto DSP 1, its name will appear in italics (see image above), and whenever it is selected it will have a red border. The following User Preset Slot loads into DSP 2, and is indicated by a blue border. The third User Preset Slot loads into DSP 3, also indicated by a blue border.

When DSP 1 is selected (as in the image above), edits you make in the EaganMatrix only affect the DSP 1 preset, but you will also hear DSP 2 and DSP 3 when you play on the surface. After you make edits to the DSP 1 preset, you must shift-click on the User Preset Slot to save edits. (In this early release of Combination presets, you will lose edits unless you remember to do this!)

If you want to edit the DSP 2 or DSP 3 presets, first save any edits you made to the DSP 1 preset by shift-clicking on the DSP 1 User Preset Slot. Then click on DSP 2's or DSP 3's User Preset Slot. When you complete your edits, shiftclick in the User Preset Slot to save your edits. To save edits for DSP 2 shift-click on the DSP 2 User Preset Slot. To save edits for DSP 3 shift-click on the DSP 3 User Preset Slot. Caveat: When using "Split with Polyphony Expansion", DSP 2 and DSP 3 should remain identical, so any edits to DSP 2 or DSP 3 should be saved back to both DSP 2 and DSP 3's User Preset Slot.

Use the Open Group (Section 8.7) and Save Group (Section 8.8) to open and save Combination Presets. Several example Combination Presets are available in the Group menu.

Important: A Combination Preset will get most of it's performance parameters from the DSP 1 preset. This includes settings such as transposition, mono interval, round rate, etc., ignoring the performance parameters that are stored in the Presets residing in DSP 2 and DSP 3.

## 8.10. Designing Sounds for the Continuum Fingerboard

The Continuum Fingerboard can be used to control a wide variety of sound synthesis algorithms. The System Presets, and User Preset files prepared by other Continuum players, provide many possibilities. You may also design your own custom sounds in the EaganMatrix or using an external synthesizer. Please consider the following suggestions when selecting or designing sounds to be used with the Continuum Fingerboard.

#### **The X Direction**

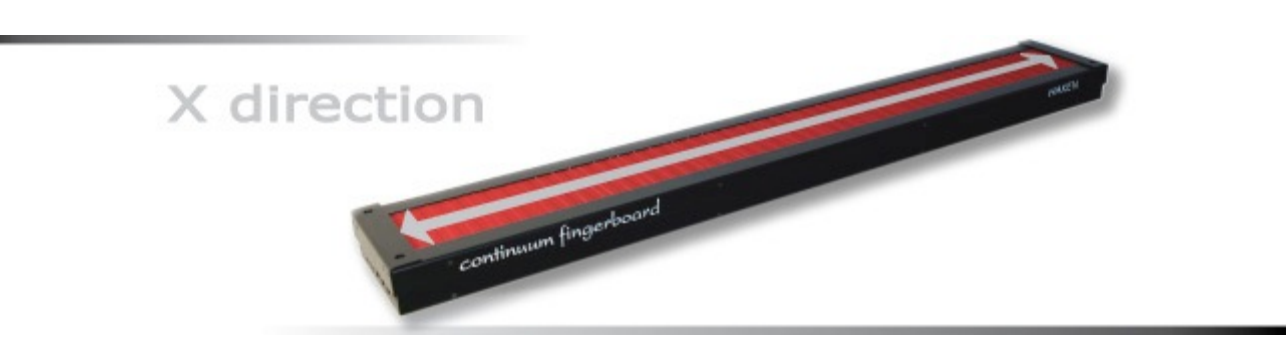

*The X direction of the Continuum Fingerboard is generally mapped to pitch.* 

The left to right (X) direction is extremely accurate, and can be used for accurate continuous pitch creation and pitch effects like vibrato and glissandi. Unless otherwise desired as a speciaized effect, avoid synthesis algorithms with built-in vibrato. A performer's finger movements can create far more expressive pitch and amplitude modulations that produce a much more realistic vibrato than what is programmed into the typical sound synthesis patch.

#### **The Y Direction**

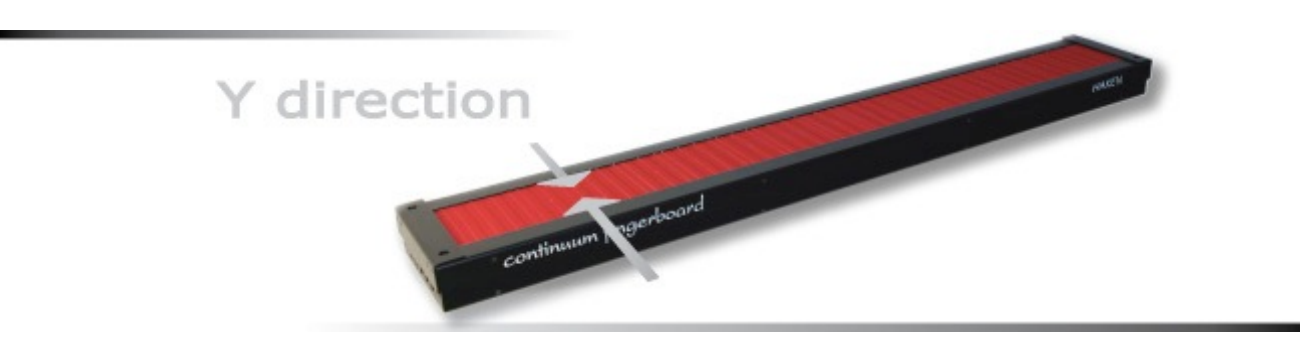

*The Y direction of the Continuum Fingerboard is generally mapped to a timbre shift.*

Make good use of the front-back (Y) position available from the Continuum Fingerboard. When deciding what parameters to control by front-back position, keep in mind that the Continuum Fingerboard measures front-back position less accurately than pitch or pressure. The front-back position can provide an important expressive tool for the performer when it is used to control appropriate timbre parameters. All the System Presets in the Continuum Fingerboard utilize Y to some extent. The Eagan Pluck String is a good example of Y usage, as Y is mapped to multiple sound destinations with formulas employing different Y transfer functions.

#### **The Z Direction**

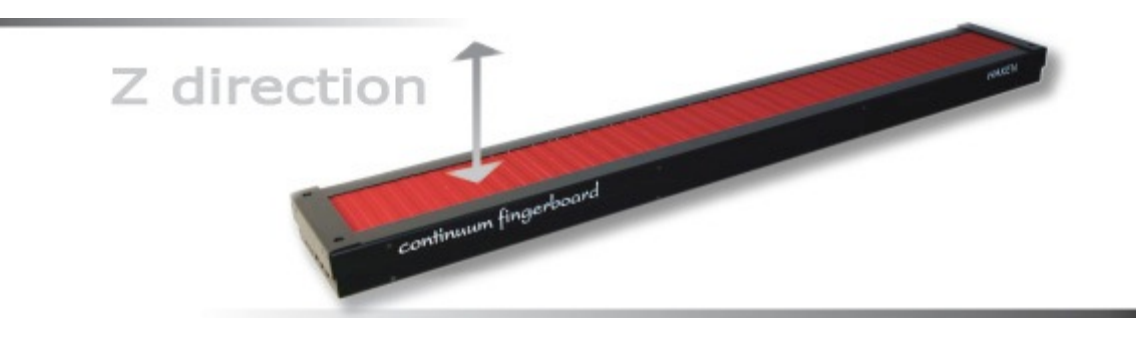

*The Z direction of the Continuum Fingerboard is generally mapped to a loudness shift.* 

Use synthesis algorithms that have timbre changes associated with loudness changes. Some sampling synthesizers change only the volume as the performer's finger pressure changes during a note. This limits the apparent dynamic range and expressive possibilities available to the performer. With acoustic instruments, the timbre changes as the volume changes. Keep this in mind as you design your Continuum Fingerboard sounds.

Generally you should use synthesis algorithms that have dynamics controlled by a continuous controller (like expression, volume, or breath). Avoid using Note On key velocity to control dynamics. While the Continuum Fingerboard can be configured to transmit Note On key velocity, it is rarely recommended. Key velocity (sometimes also called Strike in other "Expressive Controllers") is a single discrete value that is determined on the note's attack, and discards the fine structure of the attack. For musically interesting and expressive performance, a finger's initial contact with the surface is especially important. Much of the skill of an advanced Continuum Fingerboard player involves shaping the fine structure of attacks of sounds. For this reason the Continuum Fingerboard (like Midi breath controllers) defaults to transmitting a constant 127 for key velocity, and does all dynamic control (for attack and other parts of the sound) in a continuous fashion.

Finally, avoid synthesis algorithms that trigger amplitude envelopes on Note On. An apparent 'double trigger' or 'stutter' effect can result: first you hear the amplitude envelope that is triggered when the finger comes in contact with the playing surface, then you hear a second amplitude increase as the performer's finger pressure increases on the playing surface. In most cases only the performer's finger pressure variations should be controlling the amplitude, not a built-in envelope. However, if you find that the sound uses an amplitude envelope that you like and don't want to discard, consider mapping pressure into another controller that does not affect amplitude.

# 9. Introduction to the Overlay Strip

The Continuum Fingerboard's Overlay Strip specifies where to press for each configuration option available from the playing surface.

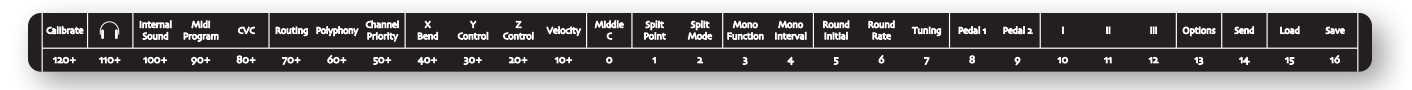

*The Overlay Strip* 

The Overlay Strip area is divided so that each option and numeric area matches one semitone of Continuum Fingerboard surface.

Below is a close up of a section of the Overlay Strip:

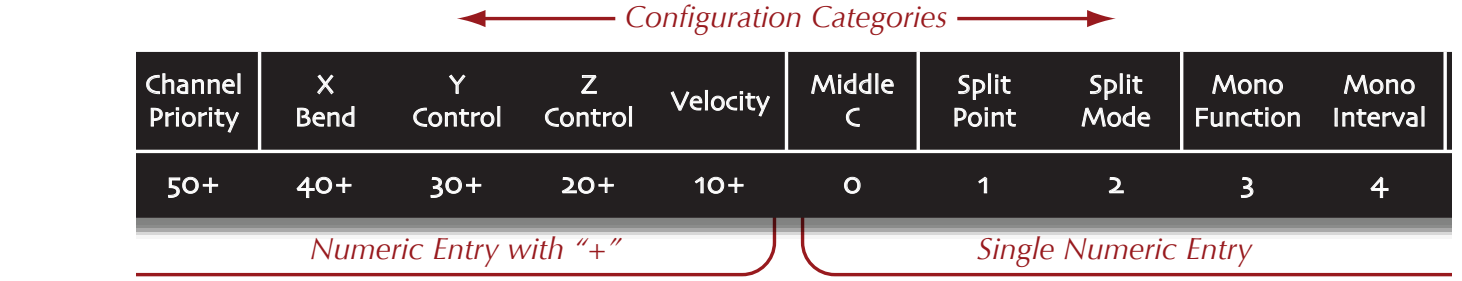

The configuration categories are along the top of the Overlay Strip. Along the bottom are numeric entry values. The numeric values to the left have a "+" after the number. That denotes they are used in conjunction with the numeric values to the right to create composite value. For instance "30+" and "2" makes the number "32".

The Continuum Fingerboard's configuration is changed by using this Overlay Strip and following these general directions:

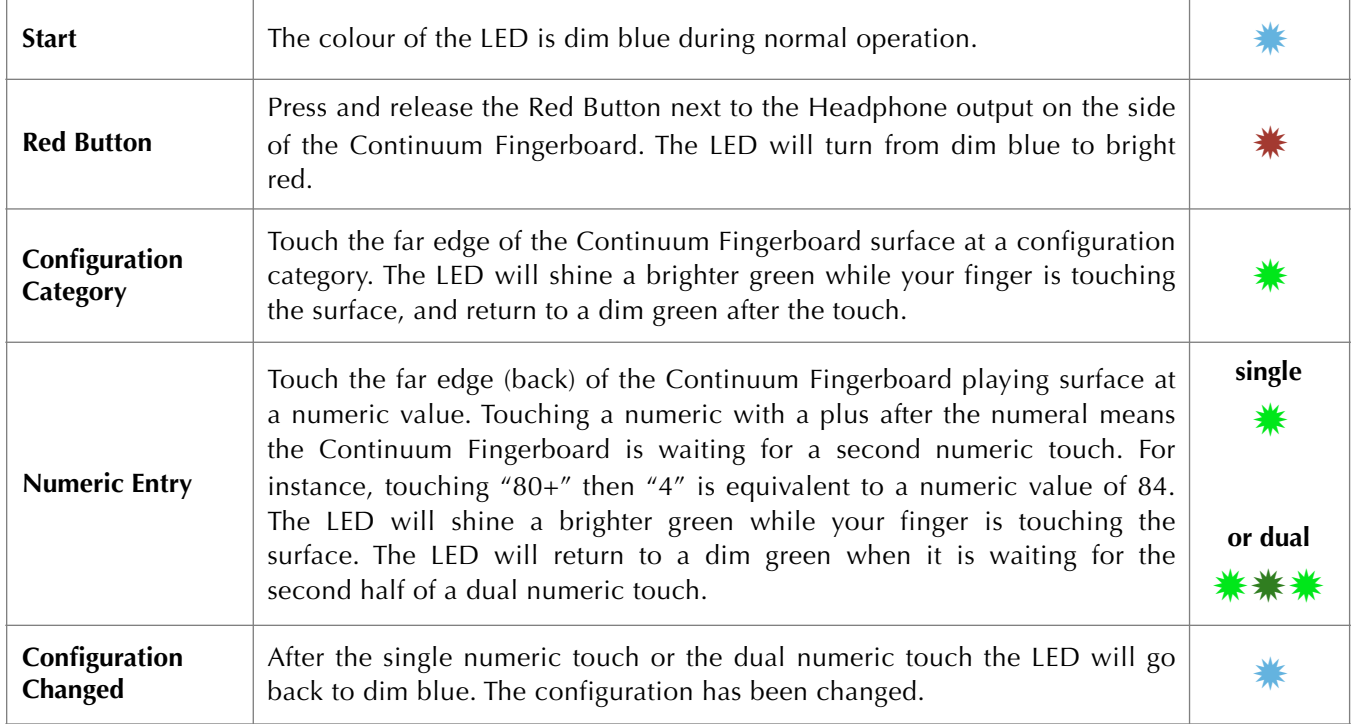

# 10. Configuration Options (via Continuum Editor and Overlay Strip)

Sections 10.1 to 10.24 describe configuration options available for the Continuum Fingerboard. The descriptions apply both to configuration from the Continuum Fingerboard's playing surface using the Overlay Strip, and the Continuum Editor. The order of option descriptions is based on the order of options on the Overlay Strip. Each configuration option uses a table with this layout:

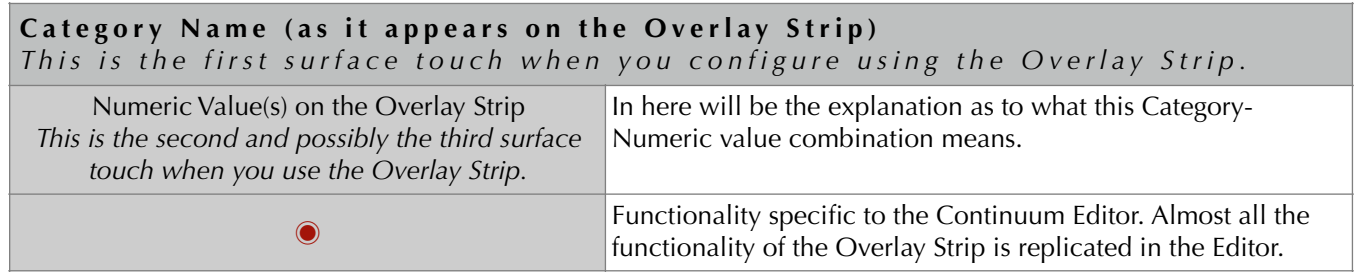

The legend below is labeled with numbers linking the Continuum Editor to the appropriate User Guide section. Refer back to this legend for most references throughout Section 10.

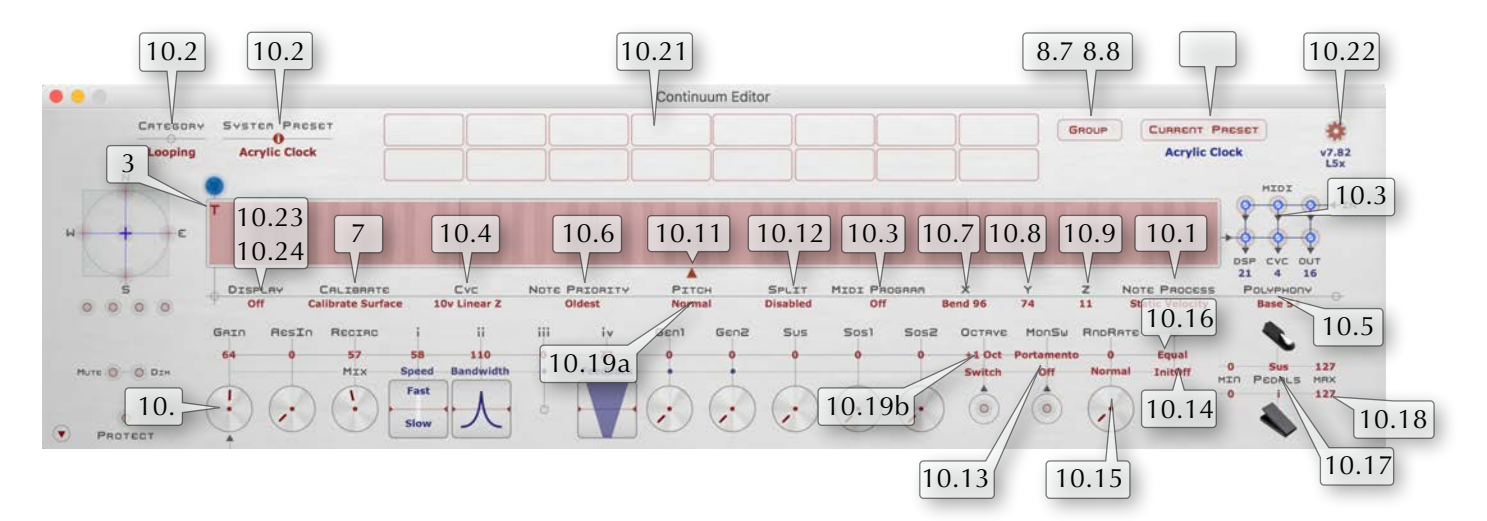

#### $\blacksquare$ 10.1. Gain

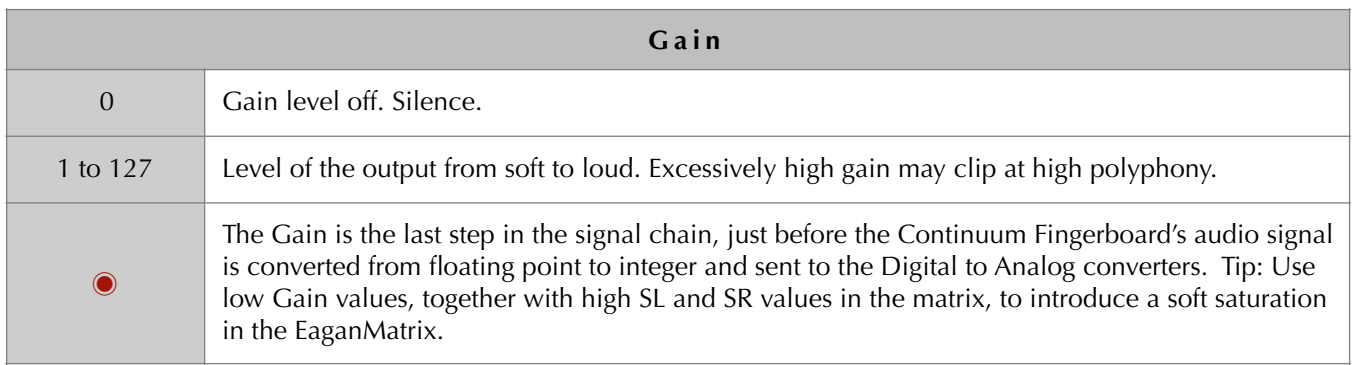

# 10.2. Internal Sound (Load System Preset)

The Continuum Fingerboard's built-in synthesizer has hundreds of System Presets available.

**To select a System Preset in the Editor:** Choose a Category (click on the red category name, below the grey word "Category," to see the popup of categories). Then choose a System Preset within the Category (click on the red System Preset name, below the grey words "System Preset," to see the popup). For details see Section 8.4.

**To select a System preset using the Overlay Strip:** Use numeric touches that add up to the system preset number. For example, to select System Preset #171, press and release the Red Button, touch "Internal sound," touch 100+, touch 70+, touch 1. (Any combination of numeric touches adding up to 171 can be used.) The preset number of each System Preset in shown in the Editor's System Preset menu, and a complete listing of all system presets (with preset numbers) is available in the Editor's cogwheel menu.

System Presets can be modified by setting configuration values for i, ii, iii, iv, and Gen 1 in the Continuum Editor, or via the Overlay Strip, or by pedal, or using an Arturia BeatStep, or using the Kenton Mini Controller, or a custom programmed Midi controller. They can be further modified using the EaganMatrix (see the EaganMatrix User Guide).

See Sections 8.4 through 8.8 for more information on loading and storing Presets, Preset Groups, and saving presets to your Mac or PC disk.

## 10.3. Midi Program, Midi Routing

#### **Midi Program:**

This will cause the Continuum Fingerboard to send a Midi Program Change message on all active Midi channels through its Midi output. The Program Change is sent immediately when you configure it, and each time the preset is loaded.

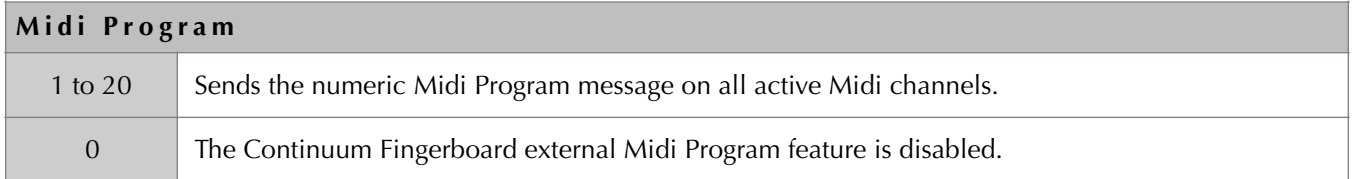

#### **Midi Routing:**

By default, the Continuum Fingerboard merges Midi messages from the Midi In jack to all of the following: Midi Out jack, CVC (Continuum Voltage Converter), and the built-in synthesizer. The Midi In messages are merged with the Midi messages that track fingers on the playing surface. Caution: If you supply Midi notes to the Midi In jack, you will want to avoid having notes from both the playing surface and the Midi In using the same Midi channel; the merged Midi messages will interfere with each other.

These are the values for the Routing configuration option from the playing surface:

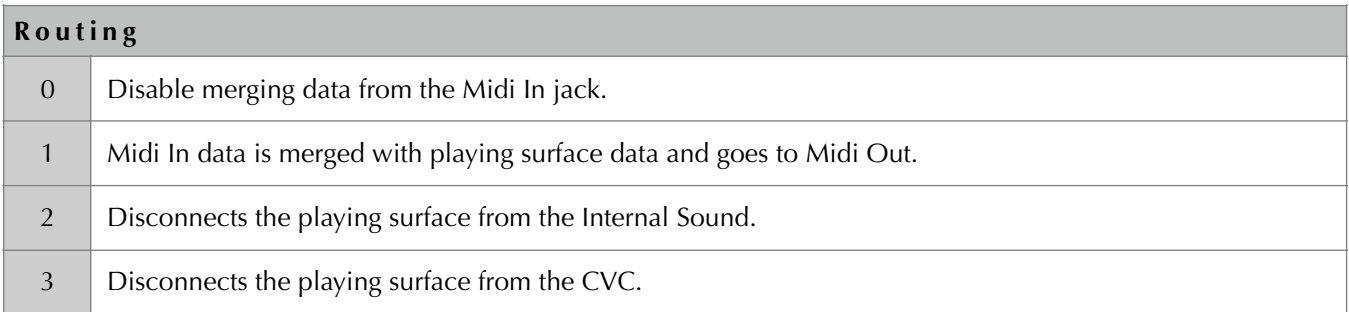

## **Routing**

More options are available in the Continuum Editor program, which uses a routing matrix, as explained below.

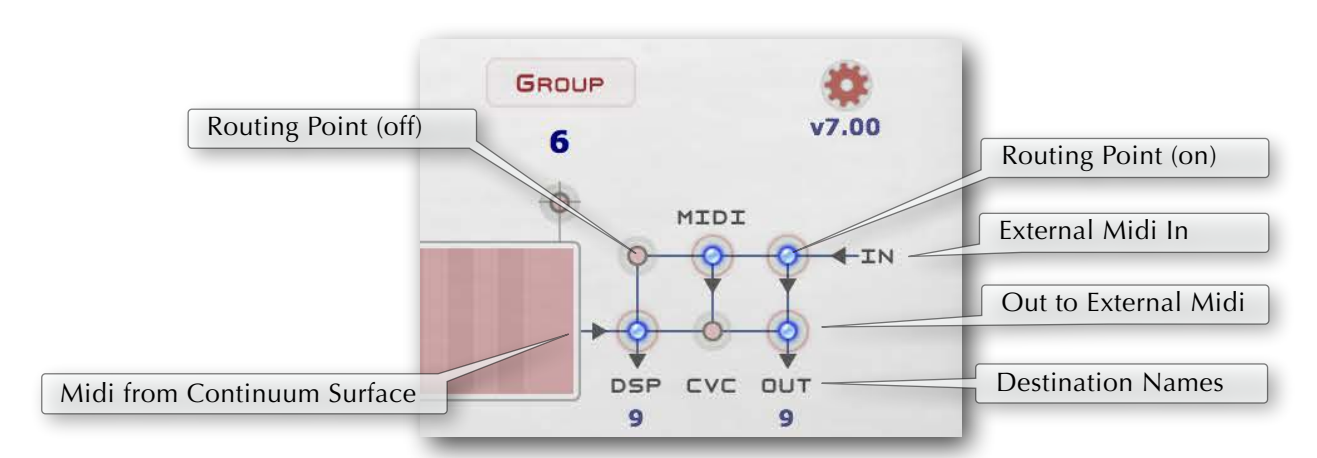

*The Routing matrix of the Continuum Editor*

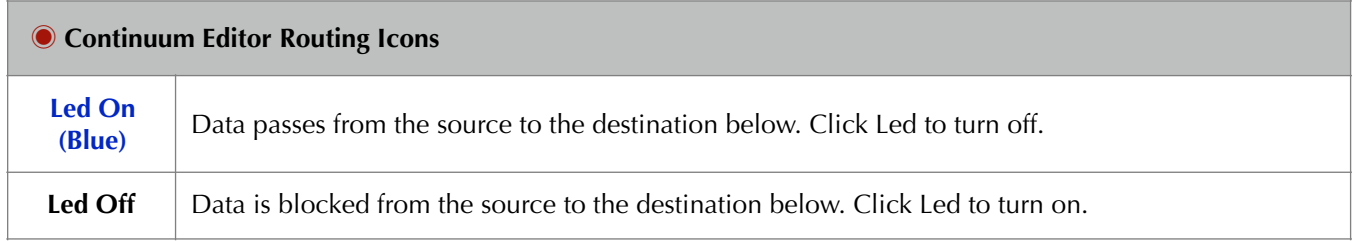

### 10.4. CVC

Select standard CV definitions for the Continuum Voltage Converter (CVC), as described in the CVC User Guide (available in the Resources area of www.HakenAudio.com). This option has no effect if there is no CVC connected, or if an EaganMatrix preset is active and the matrix's CVC section specifies control voltages.

## 10.5. Polyphony

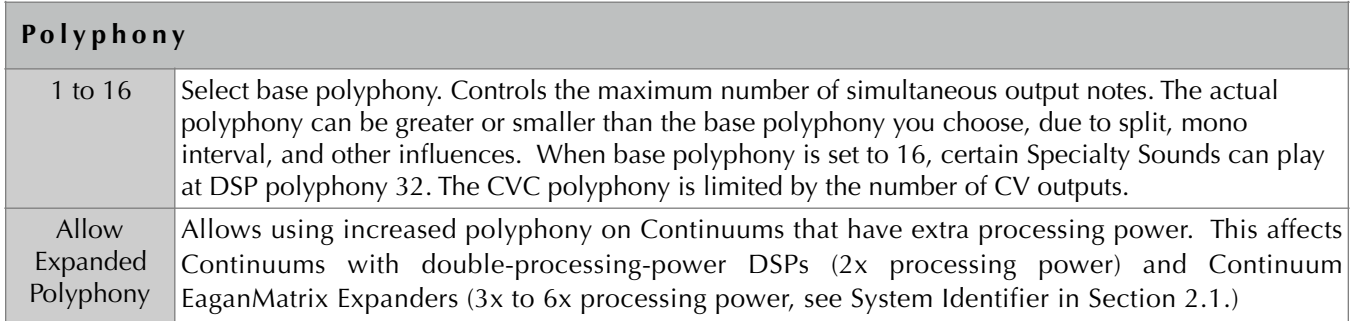

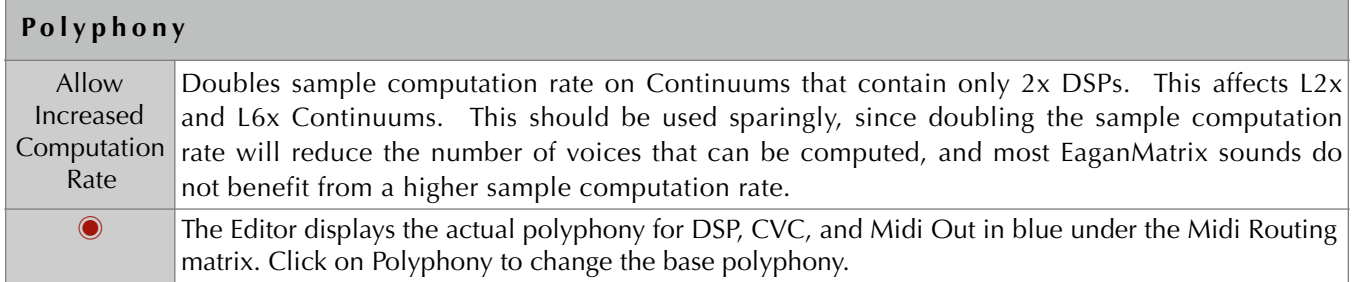

## 10.6. Channel Priority

Fingers on the playing surface will generate output for Midi channels depending on the Polyphony and Split configuration. The order in which new notes from the playing surface are assigned to Midi channels can be Oldest (assign the new note to the Least Recently Used channel), Same (assign to channel that played the same pitch), or Lowest (assign to the lowest channel number that is available). The default is Oldest. The High 1 through High 4 settings are useful in directing which Midi channels are being currently used by the Continuum in overdub Midi performances.

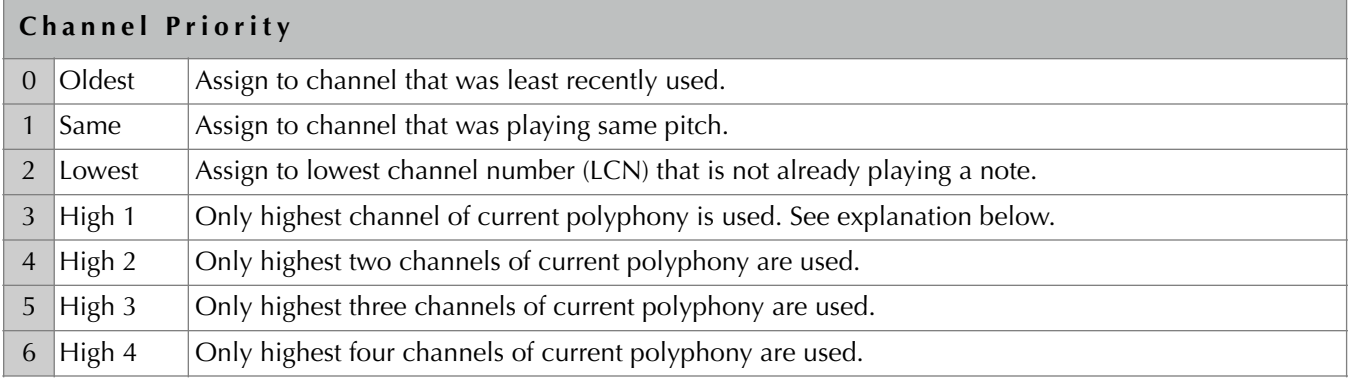

#### **High 1 through High 4**

To do a Midi overdub recording with the High 1-4 settings, decide on the number of voices for each overdub pass. For instance, if the sound used for playing has a polyphony of 8 and it is desired to have two voices available for each overdub pass, then:

- 1. For the first pass set Channel priority to High 2 and Polyphony to 2. The first pass (the initial recording) is recorded onto Midi channels 1 and 2.
- 2. For the second pass leave Channel priority at High 2 and set Polyphony to 4. The second pass is recorded onto Midi channels 3 and 4, while the first pass can be heard on Midi channels 1 and 2.
- 3. For the third pass leave Channel priority at High 2 and set Polyphony to 6. The third pass is recorded onto Midi channels 5 and 6, and the first two passes are heard on channels 1 through 4.
- 4. For the final pass leave Channel priority at High 2 and set Polyphony to 8. The fourth pass is recorded onto Midi channels 7 and 8, and the other three passes are heard on channels 1 through 6.

#### **An Important Caveat!**

Midi-based multitrack recording like this may or may not compromise the Midi bandwidth. The Continuum Fingerboard's Midi bandwidth is highly optimized in relation to the current polyphony of a Continuum performance. Recording and overdubbing Midi in this fashion described above may overflow the Continuum's Midi stream, since the Continuum doesn't "know" the overall polyphony from the combination of surface and Midi In activity, but can only make data streaming adjustments according to polyphony from the playing surface.

## 10.7. X Bend

X Bend is the Midi pitch bend range that the Continuum Fingerboard uses to encode its Midi output. Set X Bend to the match the Midi pitch bend range you set on your external synthesizer. You should select the largest bend available on your synthesizer, so that you can play the longest possible glissandi. The pitch bend range of 96 allows you to glissando over the complete pitch range of the full-size Continuum Fingerboard. Since Pitch Bend is encoded in 14 bits, it provides 1.2 cent encoding accuracy at a 96 half-step range, and 0.15 cent accuracy at a 12 half-step range.

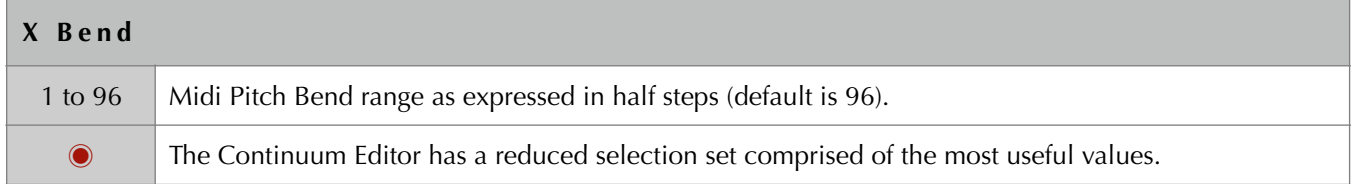

**When using an external synthesizer, it is important to verify proper Pitch Bend Range configuration**: Play a glissando; when you lift your finger at the end of the glissando, play a new note at the spot where you lifted your finger. The pitch at the end of the glissando should match the new note's pitch; if not, the Pitch Bend Range configured on your Continuum Fingerboard does not correctly match your synthesizer.

### 10.8. Y Control

The continuous controller number that Y (front to back position) sends through the Midi output. The most common choices are: 1 for "modulation", 2 for "breath", or 74 for "brightness" (the default).

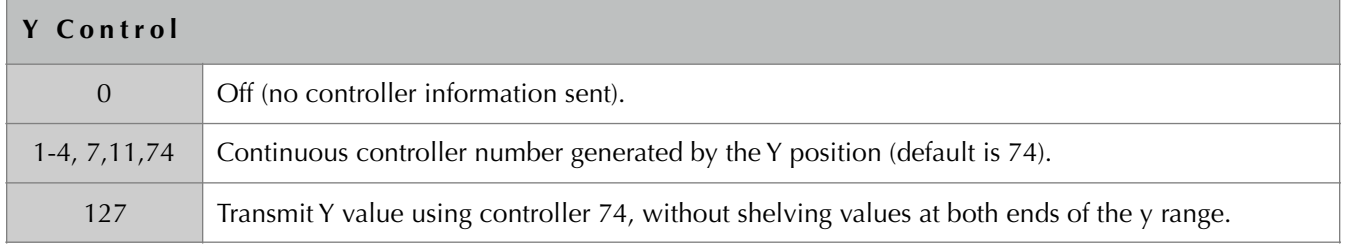

#### 10.9. Z Control

The continuous controller number that Z (finger pressure) sends through the Midi output. The most common choices are: 127 for MPE encoding (channel pressure), or controller 7 for "channel volume" or controller 11 for "expression". In some synthesis situations 7-bit accuracy is not adequate for finger pressure; for these situations the Continuum Fingerboard can use 14-bit MPE Encoding.

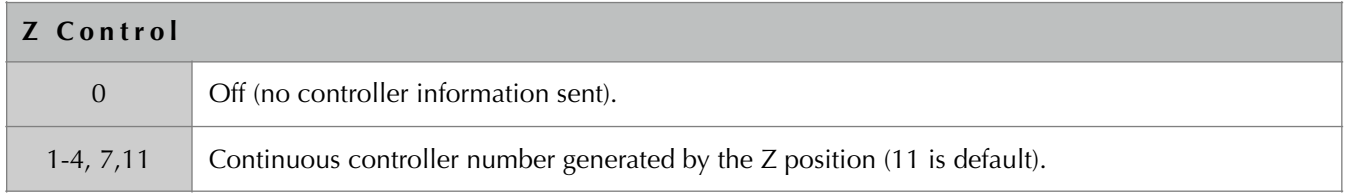

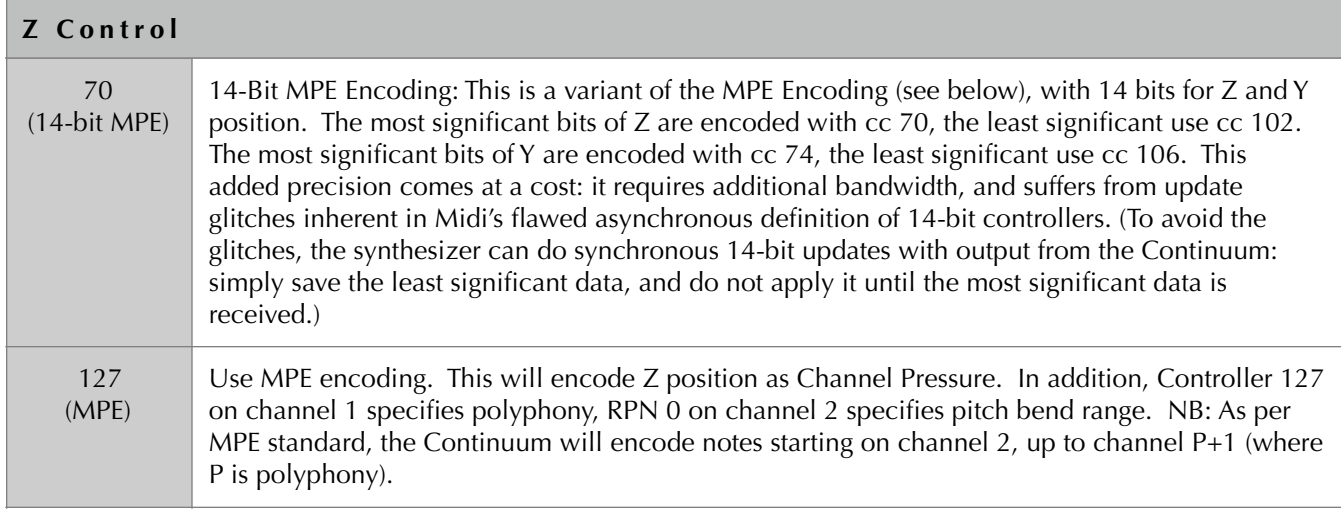

## 10.10. Midi Note Processing

Midi key velocity can either be static (always at 127) or dynamic (a value generated by calculating finger velocity when the surface is touched). The static setting is usually preferable and is the default.

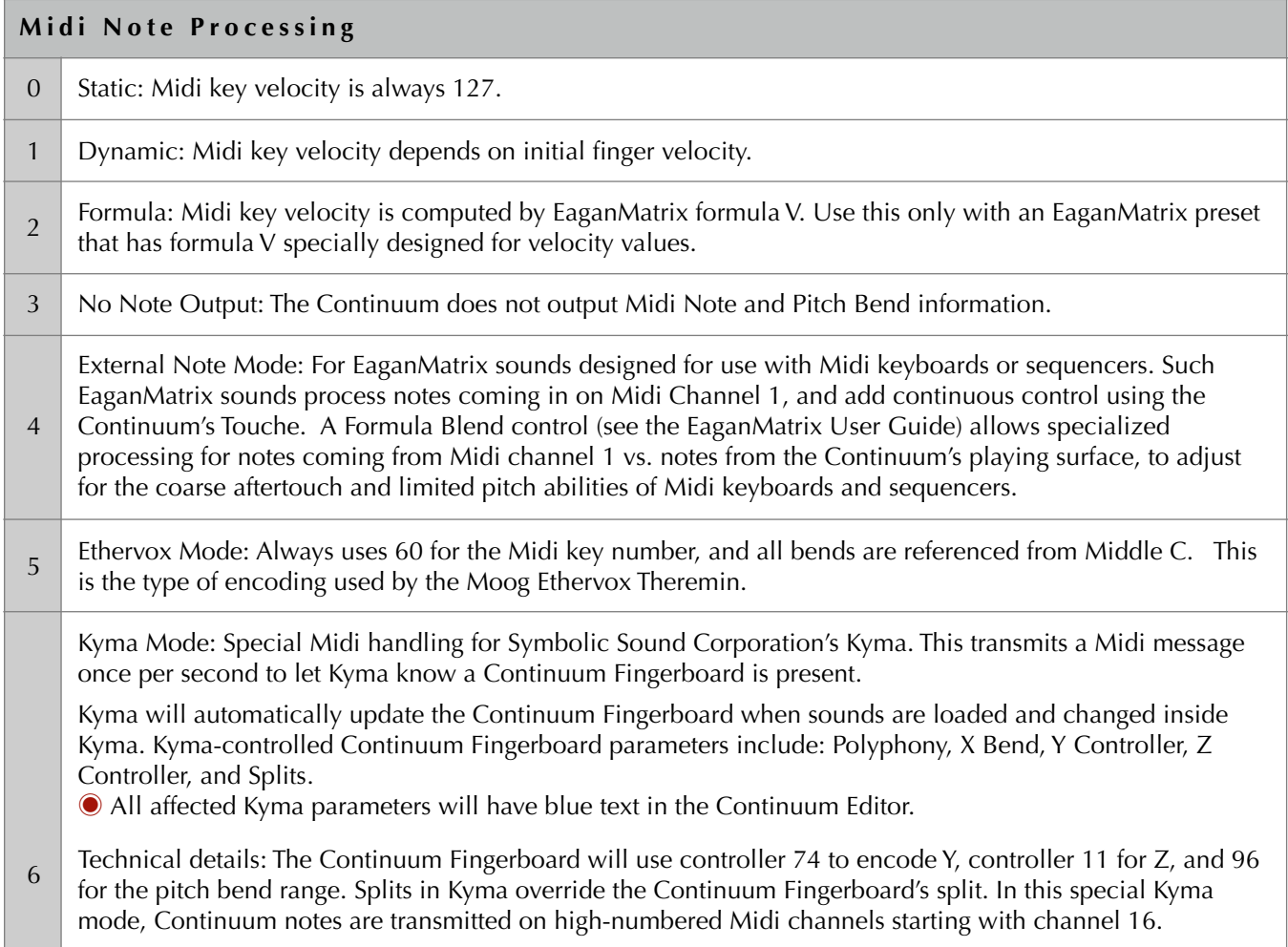

#### **Midi Note Processing**

To connect both a Midi Keyboard and Continuum Fingerboard to Kyma at the same time: The Continuum Editor must be running, it must have the Midi keyboard as its ExtDevice input, the Keyboard must transmit on Midi channel 1, and the Midi Routing in the Continuum must pass Midi In to Midi Out. Technical detail: The Editor routes the ExtDevice to the Continuum, and the Continuum moves channel 1 KeyOn/KeyOff messages to high-numbered Midi channels, one note per channel.

### 10.11. Middle C

You may select a transposition of the playing surface in half-step increments by specifying a midi note number for the Middle C position.

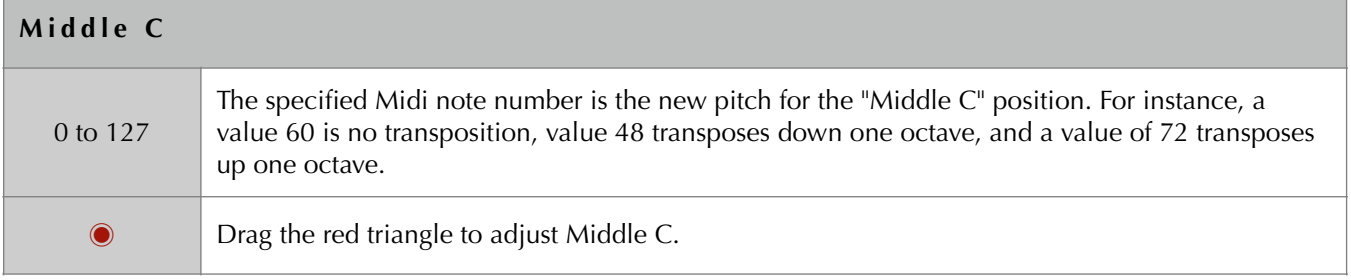

# 10.12. Split Point and Split Mode

You may select a playing surface split point. For the split point to have effect, you must also select a split mode. The split mode together with your polyphony configuration determines how many simultaneous notes you can play above and below the split point.

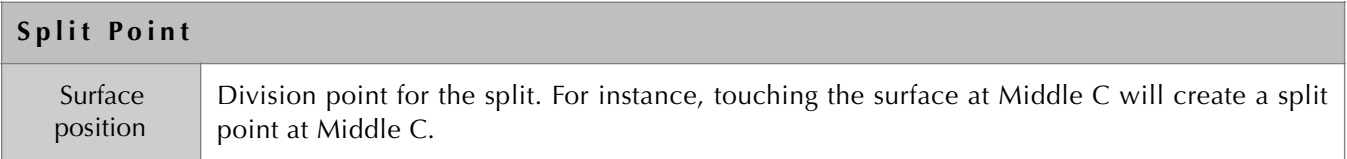

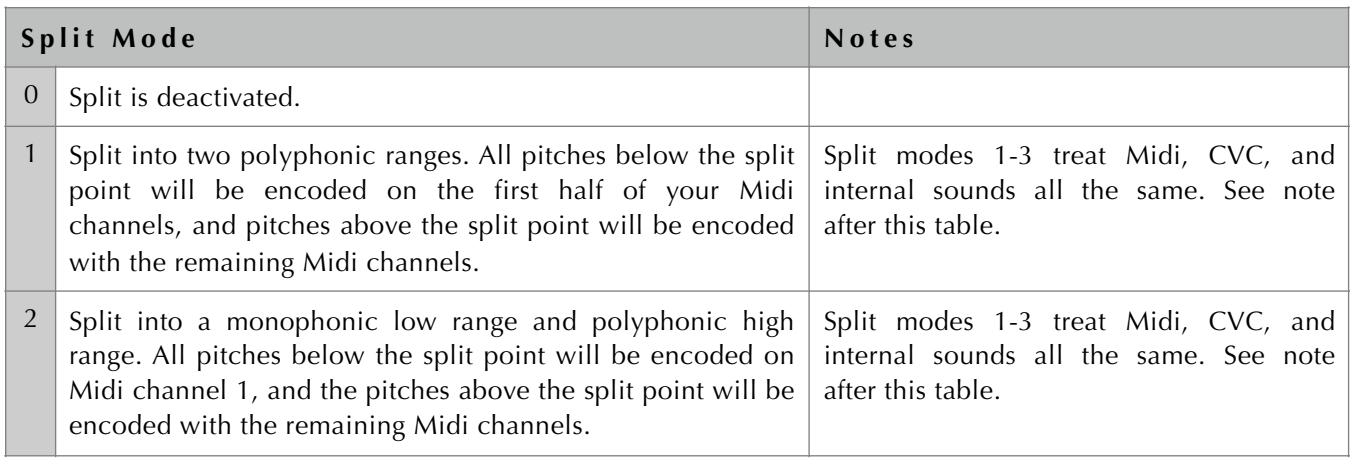

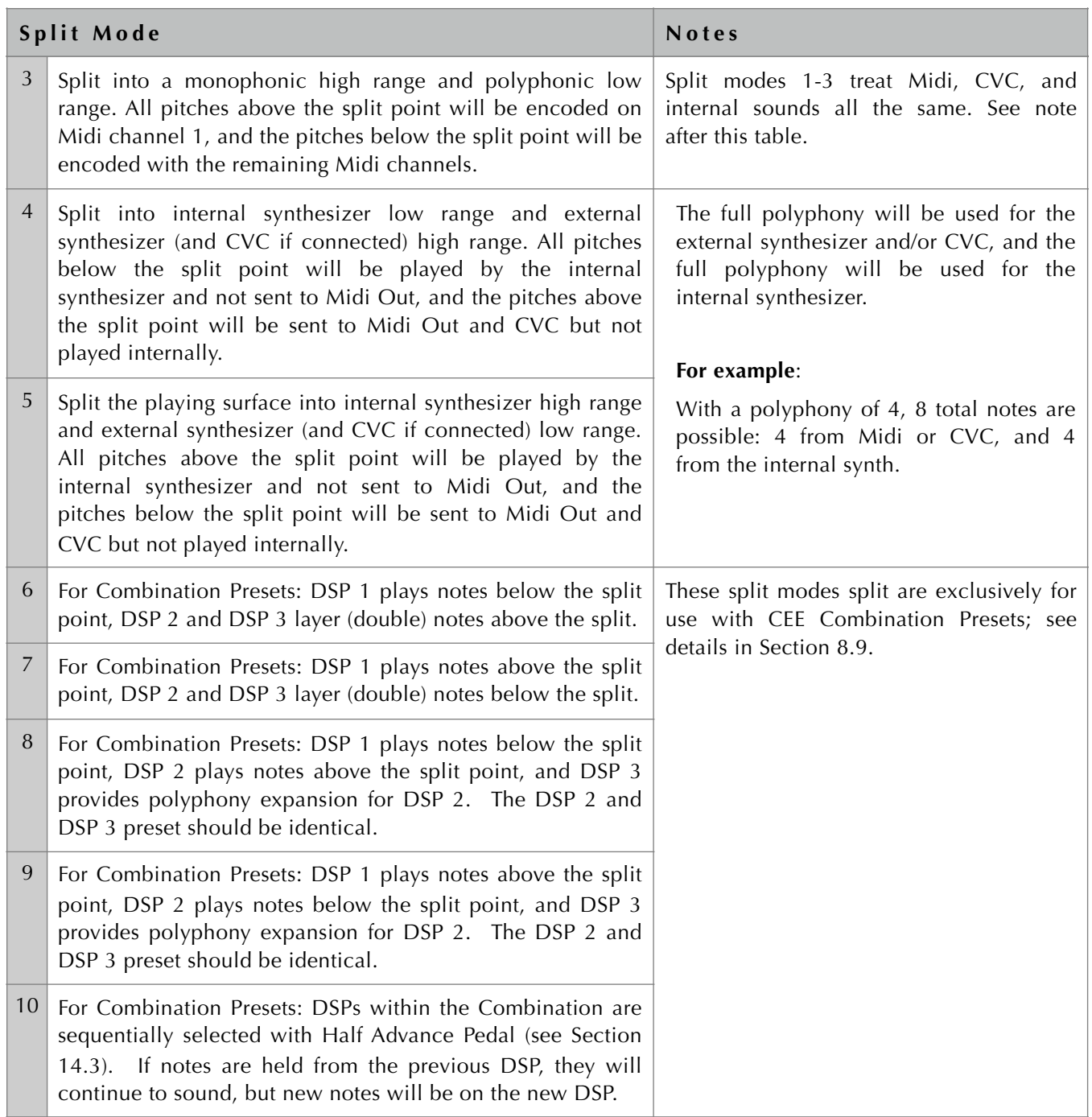

#### **Notes:**

If you want a monophonic CVC range and a polyphonic Midi range on different side of the split, use mode 2 or 3. Then use the first 4 outputs on the CVC and ignore the other outputs. For Midi, use channels 2, 3, 4, 5, 6, etc but ignore channel 1. (For an additional way to control Midi channel usage, see Section 10.6.)

A multi-split mechanism is available for use by third-party software, but it is neither saved in presets nor is it displayed in the Editor. Technical details: Controllers 88 and 89 on Midi channels 1-16 override the split normally used in the Continuum Fingerboard; cc 88 specifies the lowest note number allowed on the Midi channel; cc 89 specifies the highest note number allowed on the Midi channel.

## 10.13. Mono Function and Mono Interval

Single-note lines can be performed with legato, retrigger, or portamento transitions between notes; transitions can be pressure-based or time-based (see Section 6.3 for details). The Mono Function lets you select what kind of transitions to use. (Mono can also be used for other purposes, see Section 6.3.)

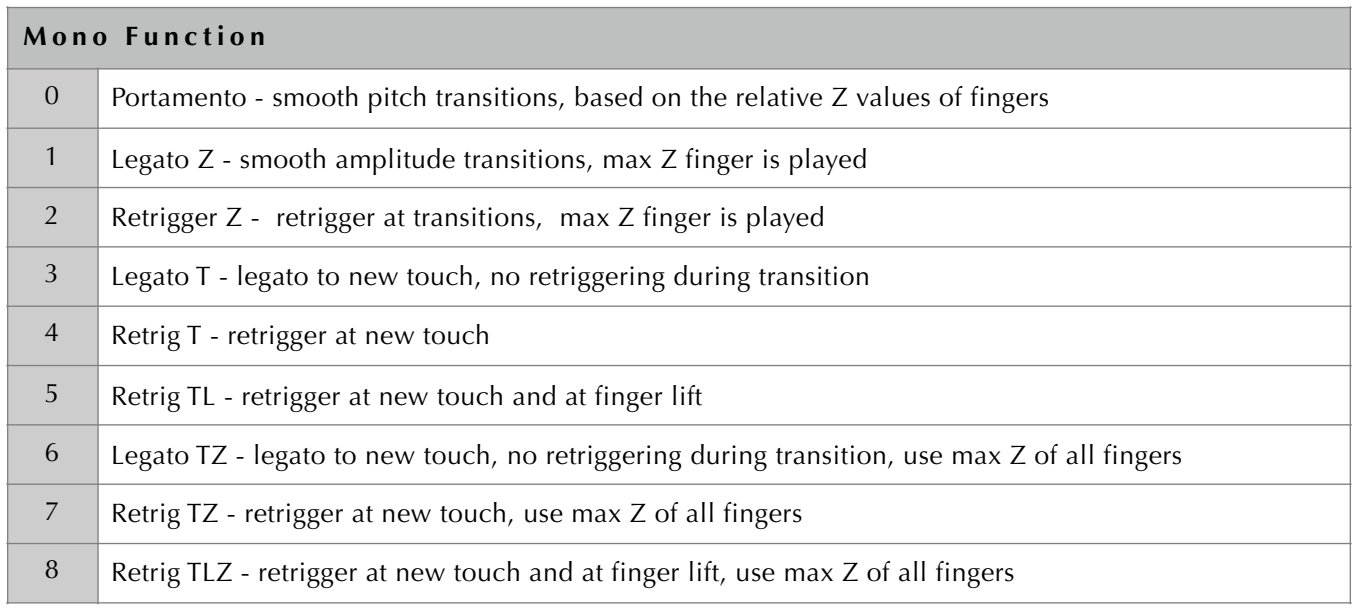

The Mono Interval allows you to play single-note lines when the Continuum Fingerboard is configured with polyphony greater than 1. If you play two notes within the Mono Interval, a legato, retrigger, or portamento transition will be used, as selected by the Mono Function. You can set any number of half steps for the Mono Interval by touching "Mono Interval" and then a value corresponding to the number of half steps. If you select value 0 or if the Mono Switch is off, the Mono Interval function will be disabled.

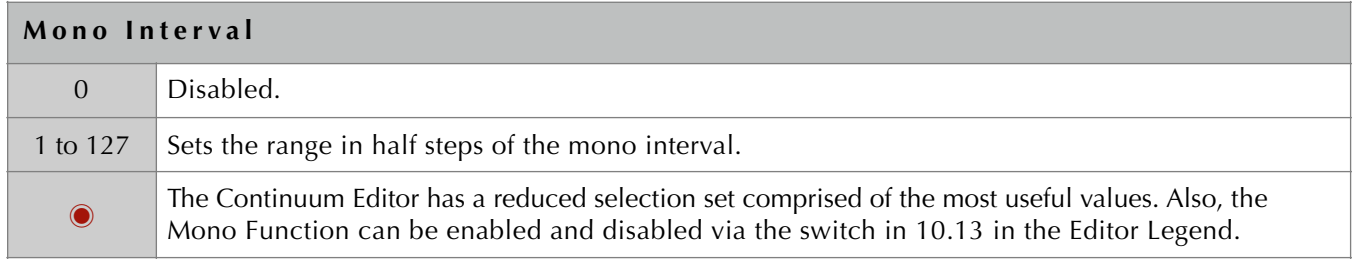

If you configure a nonzero Mono Interval you can activate and deactivate that interval using the Mono Switch, as described in Section 14.3, or via the Editor as described above.

# 10.14. Round Initial, Normal Rounding, Release Rounding, Rounding via Y

The Continuum Fingerboard's "Finger Position Rounding" features help a performer sound in tune, when the performer cannot place fingers for proper intonation. Please thoughtfully consider the pros and cons of rounding finger position in Section 6.4 before using the "Finger Position Rounding" feature.

**Round Initial:** When Round Initial is selected, the Continuum Fingerboard corrects the finger position each time a finger first touches the surface. This aids a player in creating equal temperament pitches and intervals, or pitches and intervals in alternate tunings (see Sections 6.4 and 10.16). Subsequent vibrato and glissando finger moves are interpreted at full micro-pitch resolution until a new note is sounded.

After the finger first touches the surface, several additional options are available for rounding:

**Normal Rounding:** The Round Rate pitch correction (Section 10.15) will automatically round finger positions to the nearest half step any time during a note and after the finger is lifted.

**Release Rounding:** The Round Rate pitch correction (Section 10.15) occurs when a note is still sounding after the finger is lifted from the surface, but not during sustained notes. With Release Rounding, the Round Rate takes effect only after a finger is lifted. See Section 6.4 for details.

**Rounding via Y Position:** When the *finger position is at Y=0*, the pitch is the nearest half step. A vibrato effect can be achieved by rocking the finger right and left. (Technically, this vibrato-like pitch variation is based on the finger's X derivative.) When the *finger position is at Y=1*, the "Normal Rounding" occurs. Thus, if the Round Rate is zero (Section 10.15), no rounding occurs at  $Y=1$ . If the Round Rate is a medium value (for example, 70), mild rounding occurs at Y=1. When the *finger position is between Y=0 and 1*, then a combination of the Y=0 and Y=1 pitch correction methods is used.

**Rounding via Y-Reversed:** This is the same as "Rounding via Y Position", for the reverse of Y.

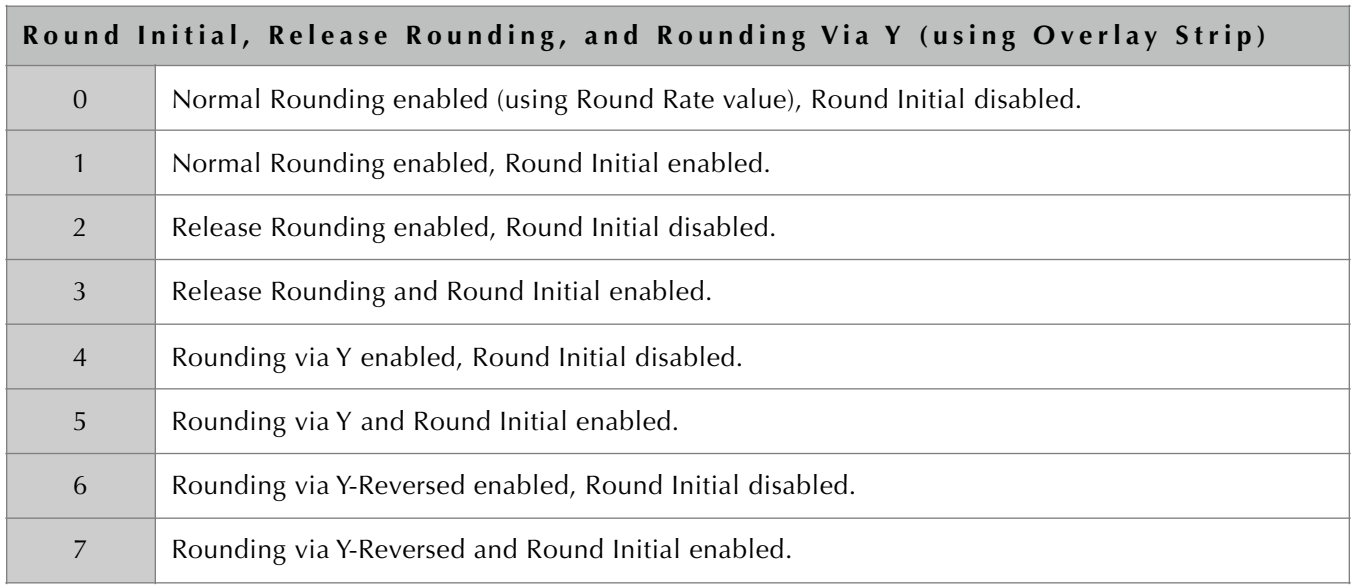

## 10.15. Round Rate

The Round Rate will automatically round finger positions to the nearest half step any time during a note and after the finger is lifted. After you complete a glissando, it can automatically correct your pitch. If you are playing vibrato the average finger position will be rounded so that the vibrato will be centred at the nearest half step. Please thoughtfully consider the pros and cons of rounding finger position in Section 6.4 before using this feature.

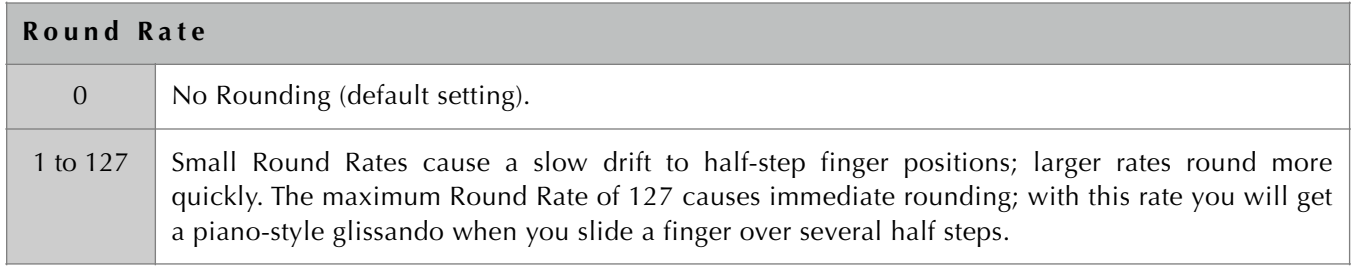

Notes:

- (1) The Round Rate mechanism is a separate feature from Round Initial (Section 10.14), and it may be used with or without Round Initial.
- (2) You can limit the Round Rate to have effect only after a finger is lifted using the Release Rounding feature (Section 10.14).
- (3) You can use foot pedals to influence the round rate as you play; see details in Section 14.

## 10.16. Tuning (Select Pitch Table)

The Continuum Fingerboard allows you to select Pitch Tables, for use with rounding (Sections 10.14 and 10.15) or for radical pitch transformations of the playing surface (Section 6.4).

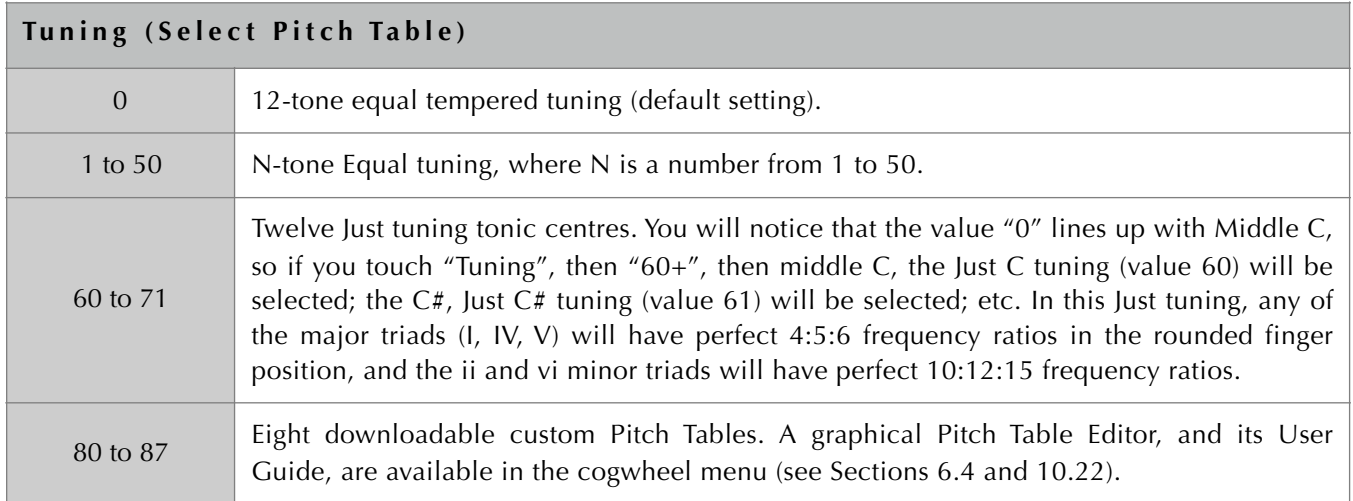

# 10.17. Pedal 1 and Pedal 2

Use Pedal 1 and Pedal 2 to select a Midi controller (cc) for the quarter inch pedal jacks (Section 6.5). The pedal jack data values are truncated to 7 bits for Midi, but the EaganMatrix and the CVC use the exact pedal data values (no truncation).

Pedal 1 and Pedal 2 must be one of the performance controller numbers that has special meaning to the Continuum Fingerboard. For example, 64 is Sustain, 66 is Sostenuto, 69 is a second Sostenuto, 8 is Octave Shift (works with the Tri-Value Pedal), 9 is Mono Switch, 20 through 24 are Recirculator controls for the Internal Sound, and 31 is the Advance pedal. See Section 14.3 for a complete pedal listing.

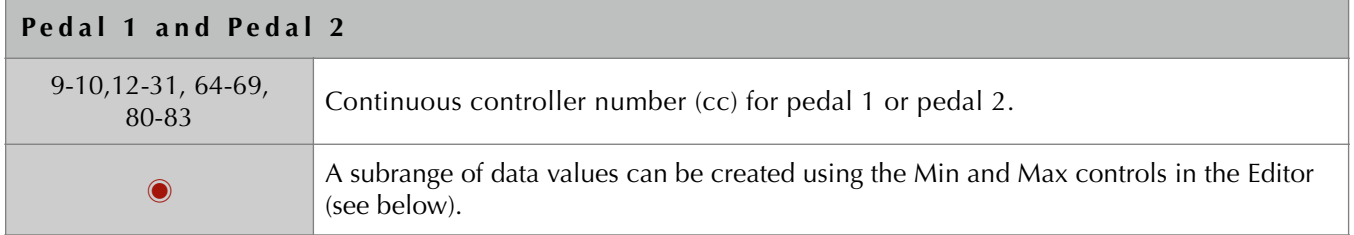

### 10.18. Pedals Min and Max

#### **Editor Only:**

Min and Max sets the output range of the pedal jacks. This allows for fine control of subranges of parameters. Making Min greater than Max will invert the pedal action. In this picture Pedal 1 has a normal full range, from 0 to 127. Pedal 2 has a range from 0 to 90. For the EaganMatrix and the CVC, reducing the pedal range does not reduce accuracy.

For switch pedals, Min specifies the value when the pedal is at rest, and Max when the pedal is pressed.

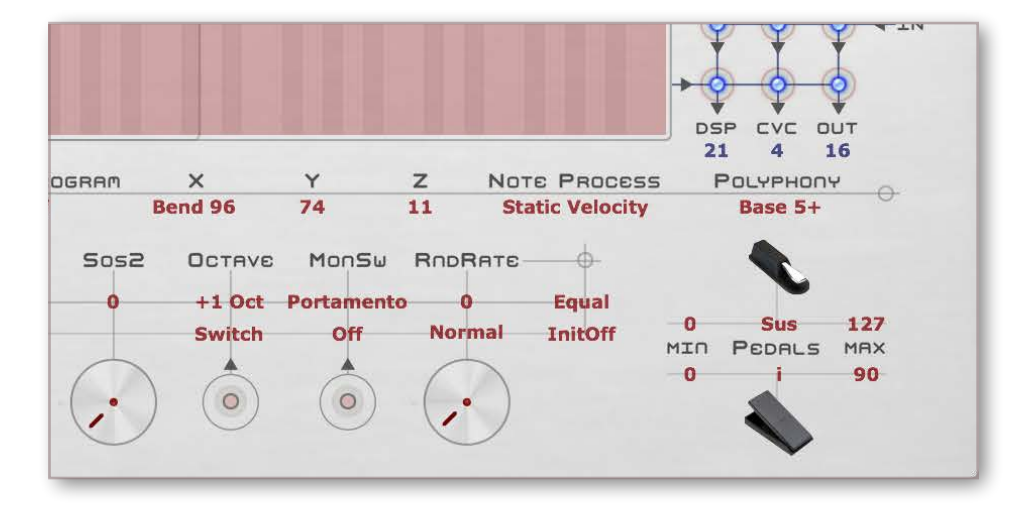

*Pedal 1 assigned to sustain with a range of 0-127, and Pedal 2 assigned to Barrel i with a range of 0-90.* 

### 10.19. Options

Less frequently used configuration choices are grouped under Options. For a more detailed explanation of what each of these options does, refer to the text after the table below. Options 8, 9, and 127 are not available in the Editor.

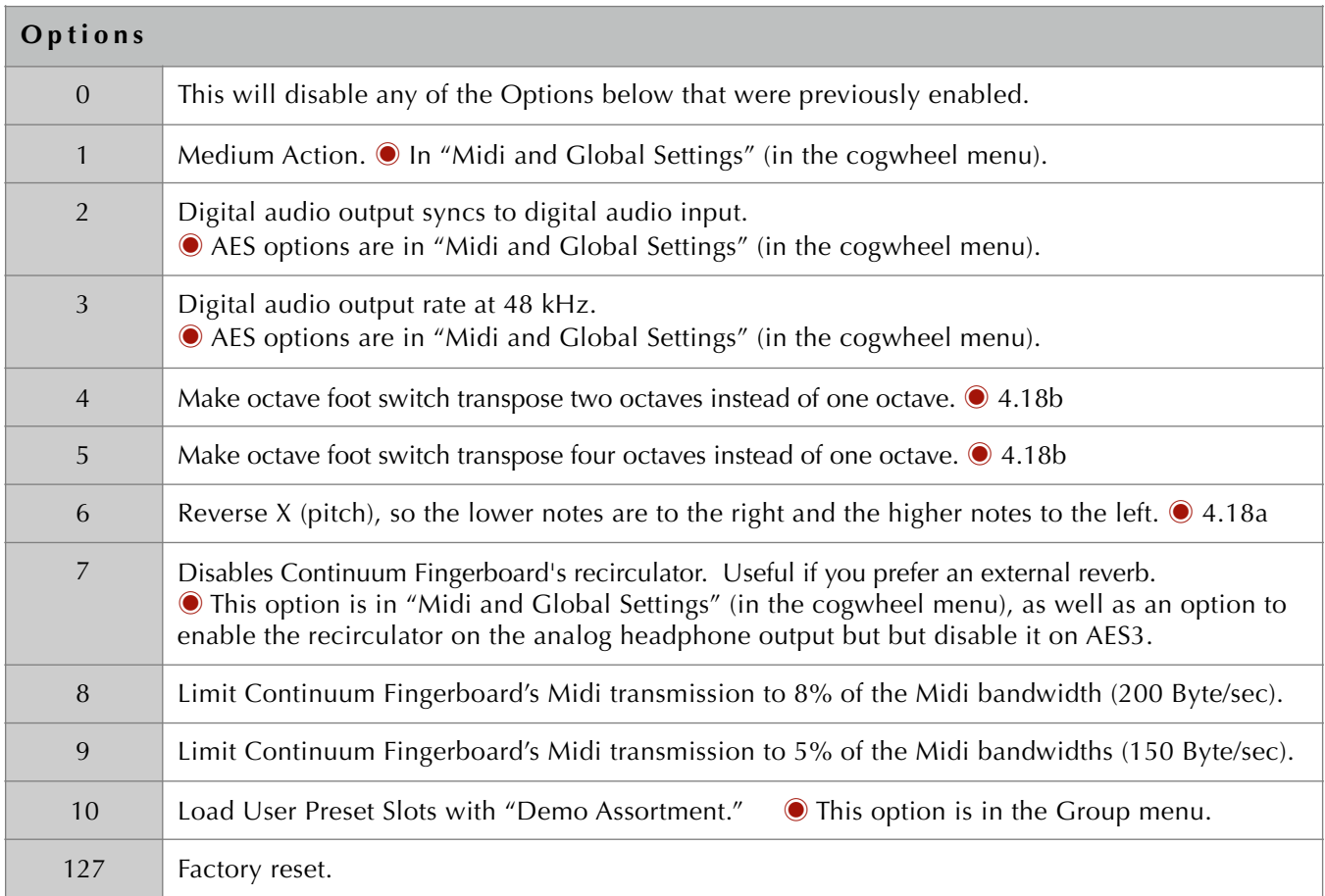

See additional text for certain options below.

**Option 1:** Continuum Fingerboards built after 2012 are capable of Light Action, responding to lighter finger pressure than the Classic Action of older Continuum Fingerboards. Choosing Medium Action makes a newer Continuum's action equivalent to the Classic Action. **Option 2:** Use external clock sync from the AES3 input. The Continuum Fingerboard's Led while shine purple if this option is selected and no valid digital sync is present at the AES3 input. The led will switch to blue when sync is present. **Option 3:** Causes the external digital audio output to transmit at 48 kHz instead of the default rate of 96 kHz. **Options 4 and 5:** Additional transposition values are available using the Continuum Editor. Settings can range from +- 4 octaves in one octave increments. **Option 8 and 9:** This data rate is much too slow for Continuum playing, but convenient for configuration with wireless Continuum Remote apps. See Section 15.7. **Option 127:** Factory reset sets all presets (the current configuration as well as Internal User Preset Slots 1-16) and the Global options to factory default.

# 10.20. Send

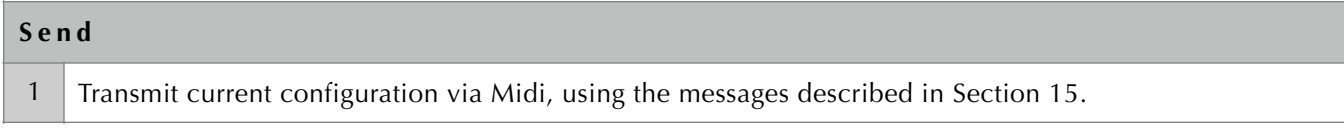

# 10.21. Load and Store (User Preset Slots)

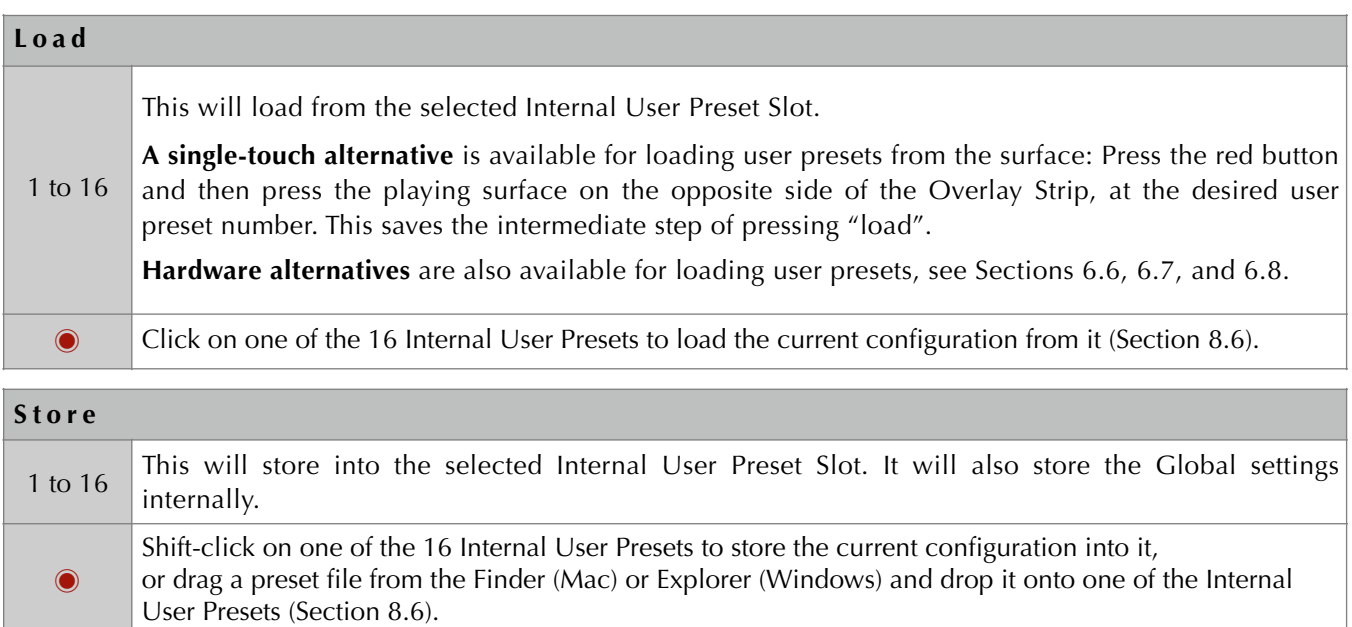

# 10.22. Cogwheel Menu: Global Settings, Kenton Settings, Pitch Table Editor, User Guides, Editor Shortcuts, Barrel Styles, List of System Presets, About

#### **Cogwheel Menu: Midi and Global Setting**

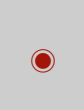

Select USB-Midi connections for the Editor (Section 8.1), and set Global settings: Recirculator Enable, Light Action, Preserve Parameters (see below), and AES Digital Audio Rates. Shortcut: Command+G (Mac) or Control+G (Windows).

**Preserve Parameters (in Midi and Global Settings):** When a preset is opened from your Mac or Windows computer, or when a preset is loaded from an Internal User Preset Slot, you may globally preserve the existing values of certain sets of parameters as follows:

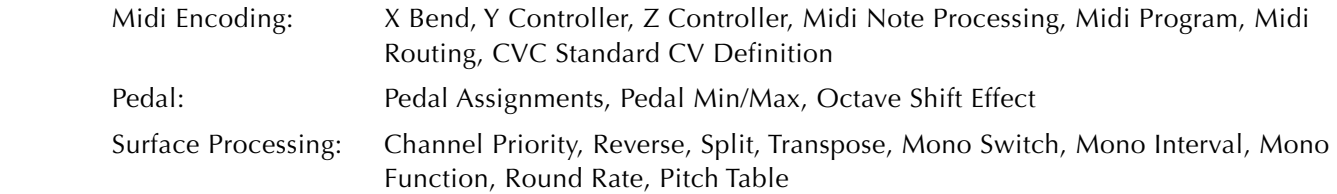

#### **Cogwheel Menu: Kenton Settings**

View and customize functionality of Kenton Mini Controller. Separate Kenton Settings are stored for each preset (see Section 6.6). Shortcut: Command+K (Mac) or Control+K (Win).

#### **Cogwheel Menu: Pitch Tables Editor**

A graphical editor for creating custom downloadable Pitch Tables, written by Pablo De La Loza (see Section 6.4, and the Pitch Tables Editor User Guide in the Cogwheel menu).

#### **Cogwheel Menu: User Guides**

Select "Continuum User Guide," "EaganMatrix User Guide," "CEE User Guide," "CVC User Guide," or "Pitch Tables Editor User Guide" to launch a window showing the Guide. The User Guide pdf files are located in the User Guides folder inside your Continuum Editor folder.

#### **Cogwheel M enu: Editor Shortcuts**

 $\odot$ 

◉

◉ A reference list of keyboard shortcuts and mouse drags available in the Continuum Editor.

#### **Cogwheel M enu: Barrel Styles**

A compendium of barrel display styles available for the i, ii, iii, iv barrels in EaganMatrix sounds you design. This Barrel Styles display allows you to try out each barrel, or automatically animate them (click top left of window). Shortcut: Command+B (Mac) or Control+B (Win).

#### **Cogwheel Menu: List of System Presets**

◉

Creates a text list of System Presets. You can copy and paste the preset list into your favourite word processor for formatting or printing. The list includes the system preset numbers required for loading presets using the Overlay Strip (Section 10.2).

#### **Cogwheel M enu: About**

Select "About" to see the Editor version, as well as information on the Editor authors Edmund Eagan and Lippold Haken.

# 10.23. Surface Display

A detailed visual display of finger activity on the Continuum Fingerboard can be activated by clicking on this menu in the Editor:

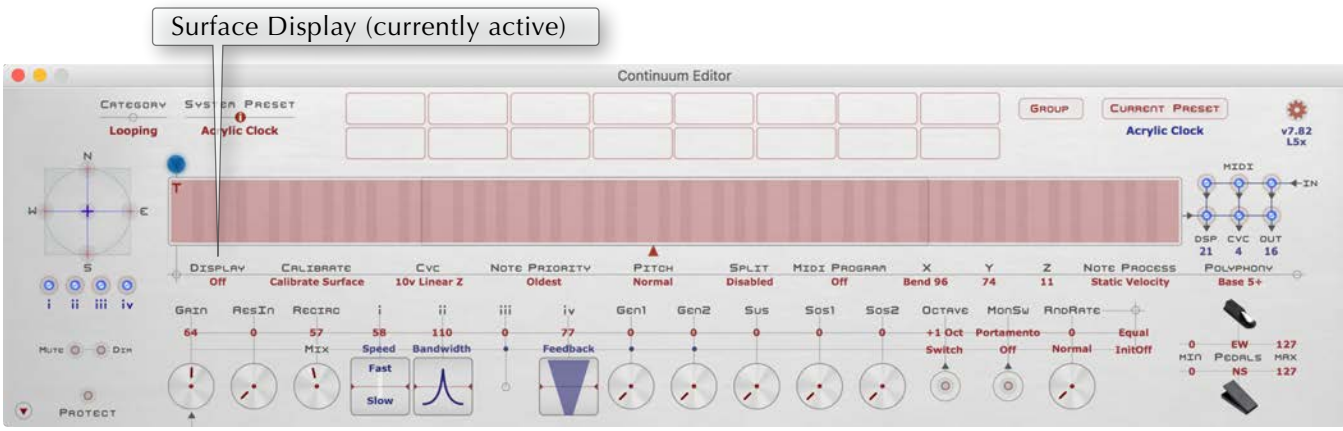

When the Surface Display is turned on, finger activity from the Continuum Fingerboard's playing surface will be displayed on on-screen Continuum surface. Each new note played will display as a combination of a circle, line, number, and a pair of triangles:

- Circle diameter: Pressure (Z) value, larger diameter means more pressure.
- Circle placement: Centre of circle reflects the left-to-right (X) position.
- Line: Deviation left-to-right from vertical reflects the pitch deviation from nearest equal temperament pitch.
- Triangle Pair (Y position): The lower triangle gets darker as finger is towards the front; upper triangle gets darker as finger is towards the back.
- Numerical: The Midi channel of the note.

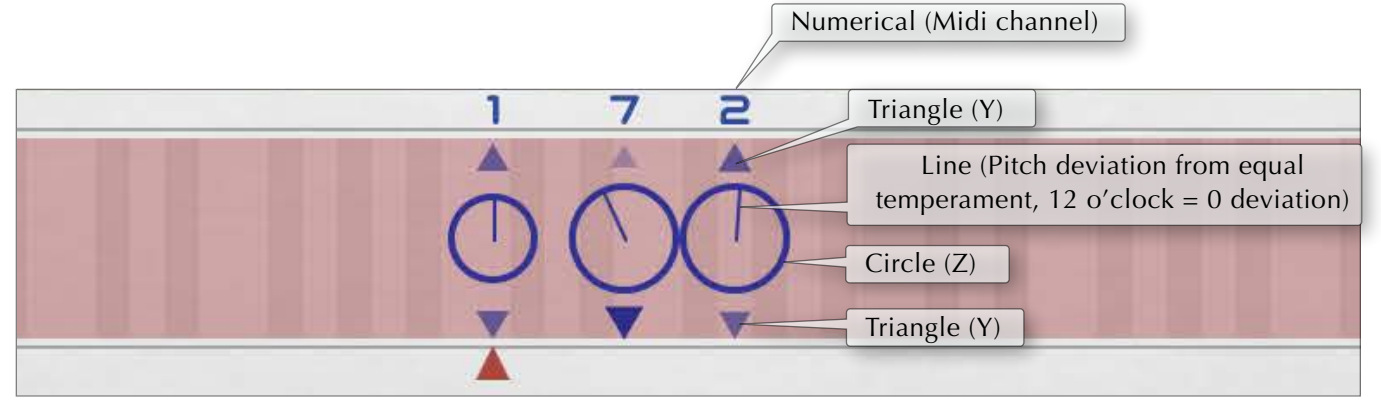

*The Surface Display showing a just-tuned C major chord. In just tuning the third is noticeably flat compared to an equal temperament third and the fifth is slightly sharper.*

## 10.24. Pitch Trim

#### **Editor Only**:

Some algorithms for sound generation, such as physical models that use delays, generate pitches that are sharp or flat over parts of their pitch range. The Pitch Trim functionality provides a way for the preset designer to correct for this. The Pitch Trim consists of two user-definable graphs, overlaid onto the Surface Display (see Section 10.23). The blue pitch graph is for Y=0 Pitch Trim, and the red pitch graph is for Y=1 Pitch Trim. The Pitch Trim is particular to each preset, and will be stored with the preset.

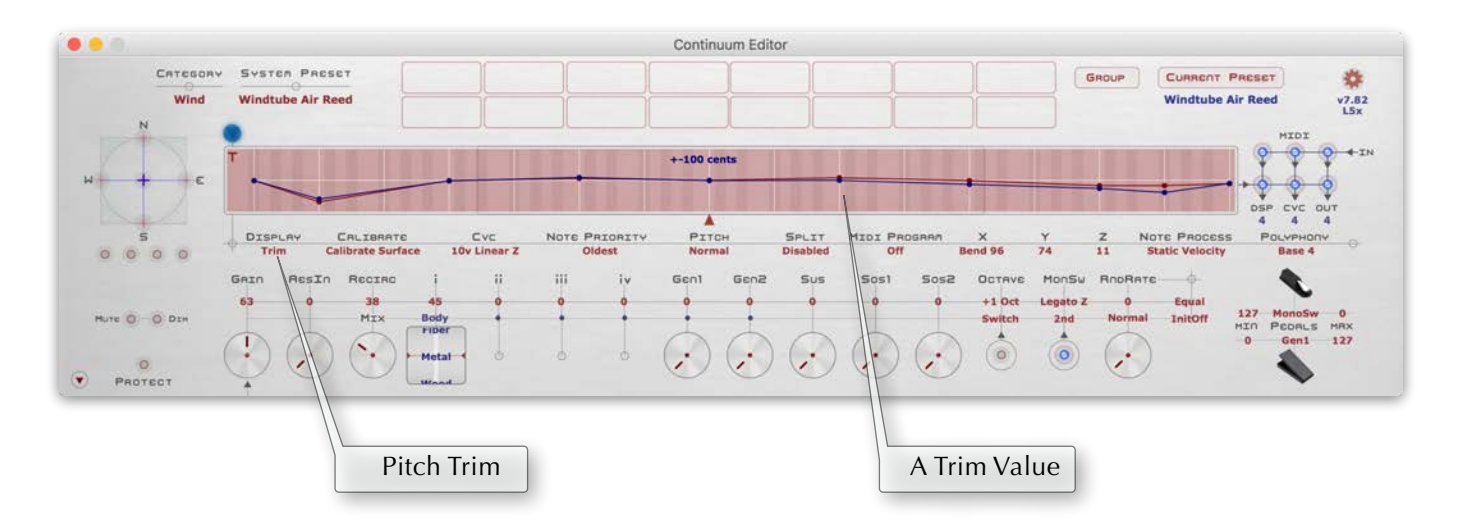

To see the Pitch Trim graphs, select Pitch Trim from the Surface Display menu. Each Pitch Trim graph can specify a trim value at half-octave positions; these half-octave positions are indicated with vertical white lines on the Pitch Trim display.

To add a trim value to the Pitch Trim graph, place a finger on the surface at  $Y=0$  (to add to the  $Y=0$  graph) or  $Y=1$  (to add to the Y=1 graph) at one of the half-octave positions. Then move the finger until the pitch generated is correct for that half-octave position, and choose "Add Current Pitch" from the Surface Display menu (or type  $^{\prime\prime}$ = $^{\prime\prime}$ ).

To remove a trim value you added previously, place a finger on the surface at Y=0 (to remove from the Y=0 graph) or Y=1 (to remove from the Y=1 graph) at the half-octave point, and choose "Delete Trim Value" from the Surface Display menu (or type "-").

The remove all pitch trim values, choose "Reset Trim" from the Surface Display menu.

The Pitch Trim functionality should not be confused with the Pitch Table Editor, which is available in the Cogwheel menu (see Section 6.4 for more about Pitch Tables).

## 11. Loading New Firmware into the Continuum Fingerboard

New firmware is supplied from Haken Audio as a pair of firmware files. If you have presets you previously created and stored in your Continuum's Internal User Preset Slots, please save those presets (using your old Editor) to your Mac or PC before updating firmware. Then, to update the firmware:

- 1. Run the new Continuum Editor (available in the Resources area at www.HakenAudio.com). Make sure the Editor is communicating with your Continuum Fingerboard as outlined in Section 8.1, then go to the Continuum Editor's Midi and Global Settings (in the cogwheel menu).
- 2. With the Editor still running, in the Finder (Mac) or Explorer (Windows), navigate to the directory with the new firmware files. Haken Audio supplies the firmware as two files in a folder called Firmware within the Continuum Editor folder.

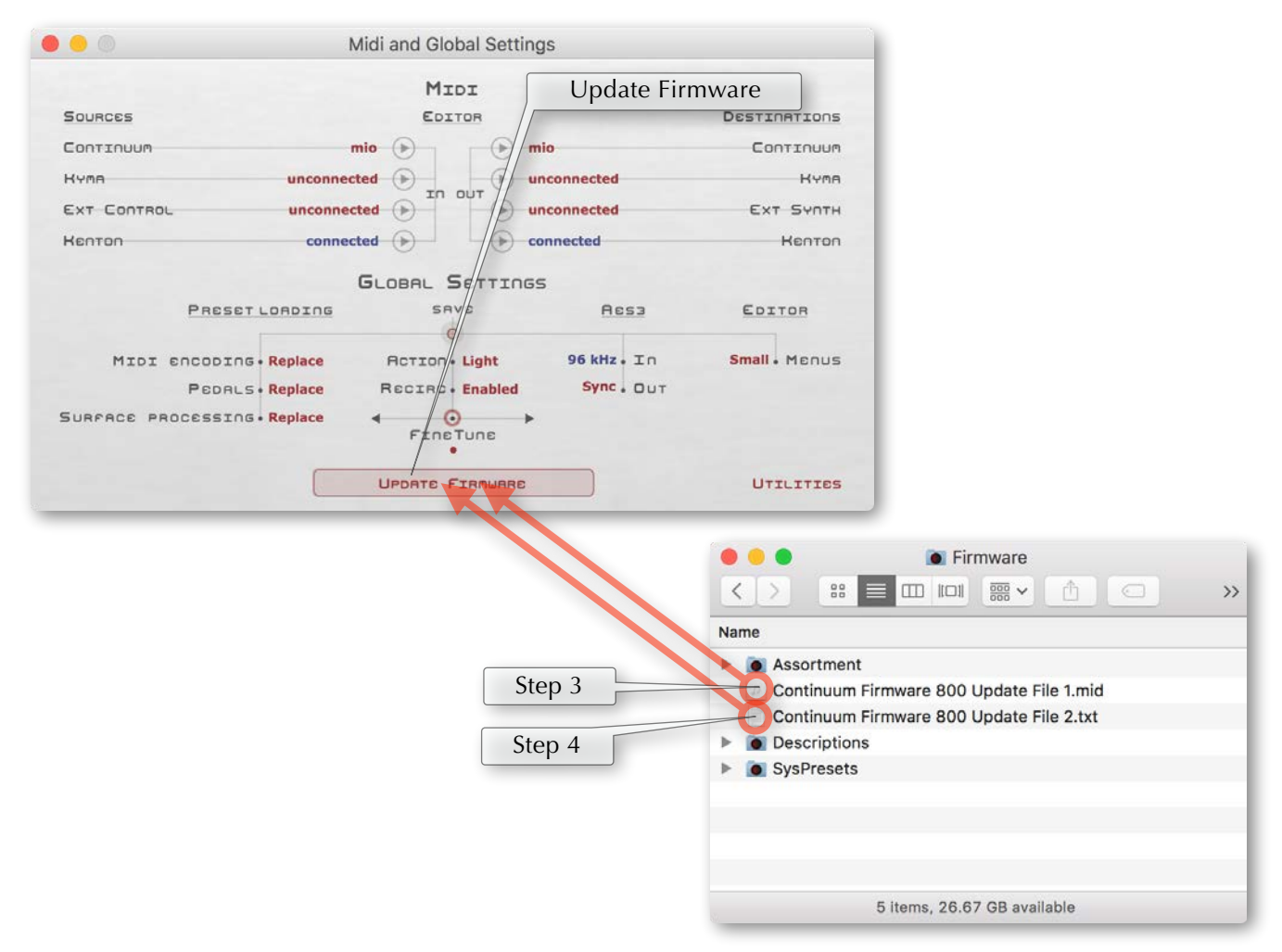

- 3. Drag the first firmware file and drop it onto Update Firmware in Midi and Global Settings (in the cogwheel menu; see image above). The Editor will start loading the data into the Continuum. During this process the Continuum Fingerboard's LED will shine yellow, and the Editor will display a progress percentage. The LED should eventually change to blue and the Continuum Editor will report success.
- 4. Drag the second Firmware file and drop it onto Update Firmware (see image above). The LED will shine yellow; when it changes back to blue the download status display will report success. Your firmware update is now complete.

#### **If you have trouble with your USB-Midi cable:**

- (1) Try resetting the USB-Midi cable by unplugging and replugging its USB connector.
- (2) If you continue to have problems, try connecting your USB-Midi cable through a **powered USB hub**.

## 12. Connecting to External Hardware and the Editor

The following are a number of recommended configurations for connecting the Continuum Fingerboard and it's accessories to external hardware. Also shown where appropriate is the settings for the Continuum Editor's "Midi and Global" page (Section 8.1).

# 12.1. Analog Audio Only

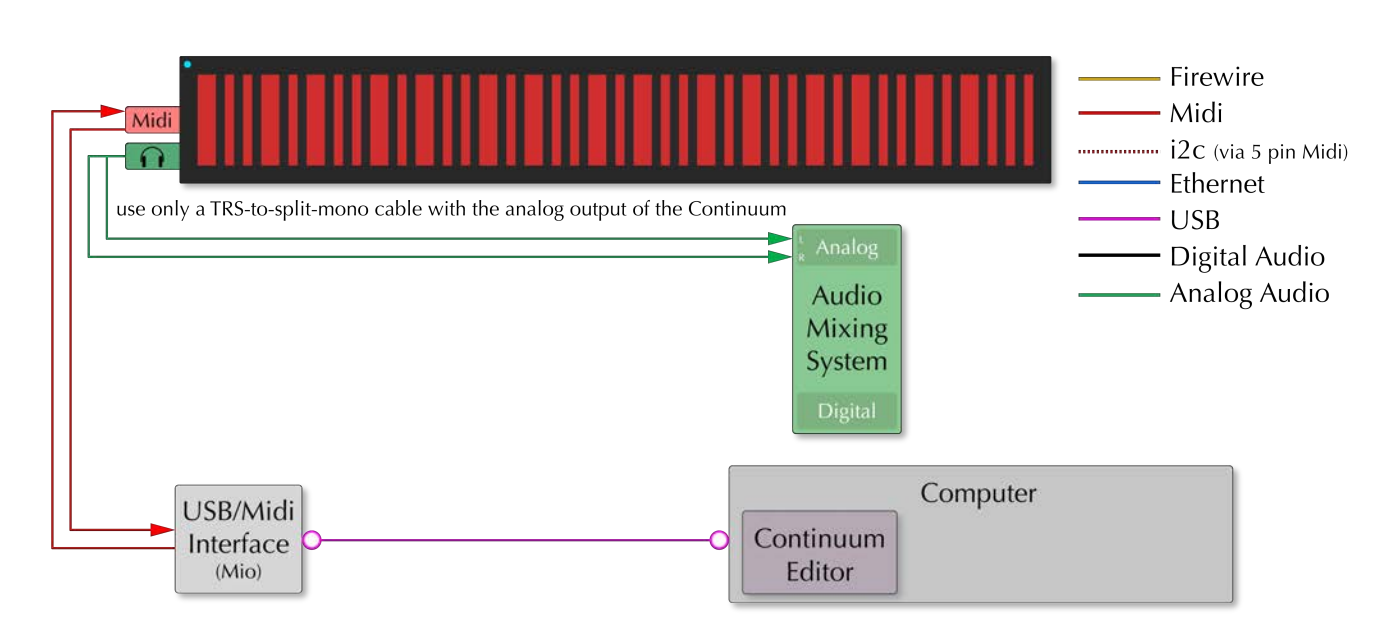

**Analog Audio:** The Continuum's analog headphone output is connected to an external audio mixer. It is important not to mono sum the audio signals from the Continuum; a TRS-to-split-mono cable must be used.

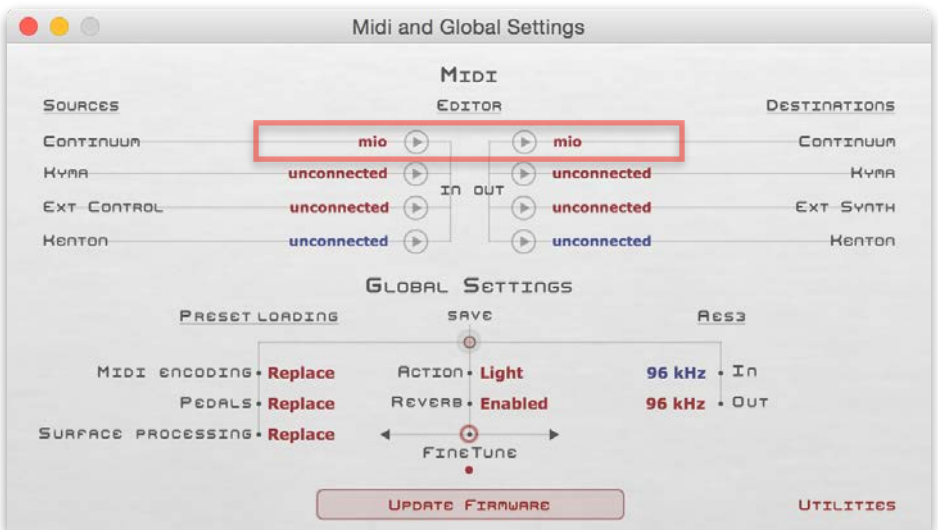

# 12.2.Digital Audio

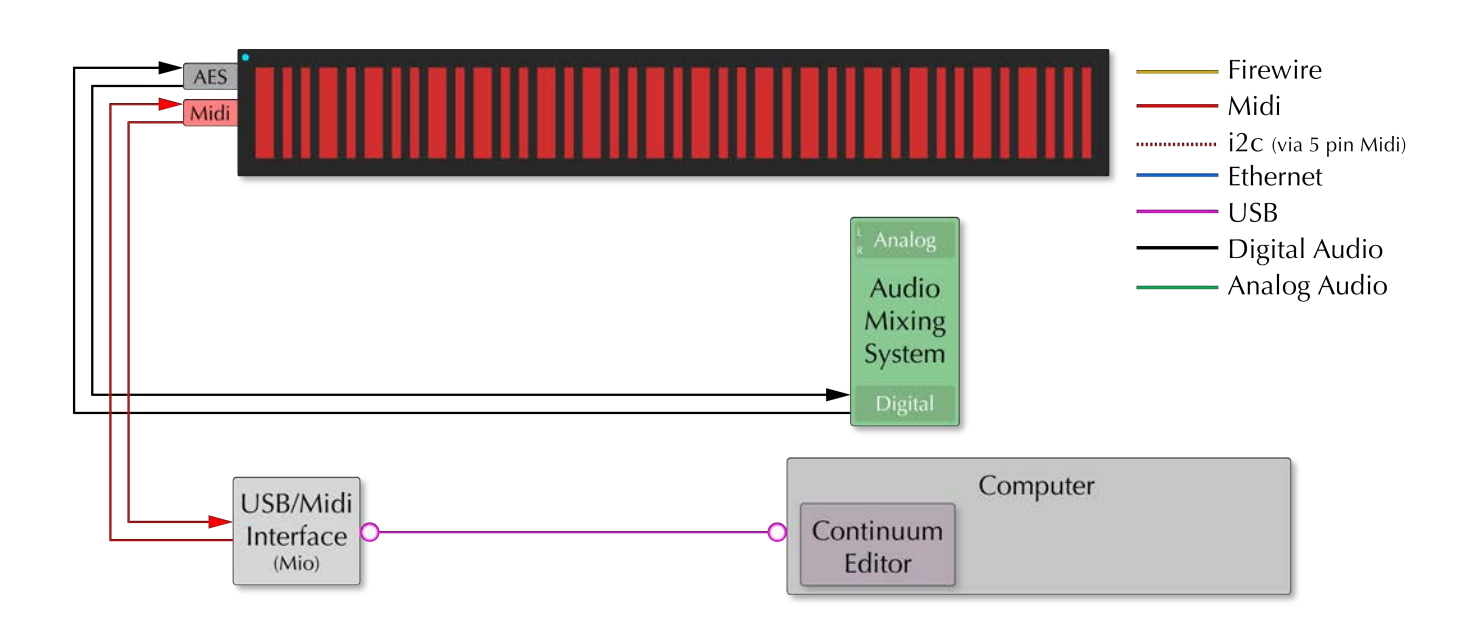

**Digital Audio**: The Continuum's digital output is connected to an external audio mixer. A digital signal is fed back to the Continuum so that the Continuum can optionally sync to the AES signal supplied by the external source. Notice that the Sync out in the Editor has been set to "sync to incoming", so that the Continuum can sync to that digital signal. Successful digital clocking will report "Sync".

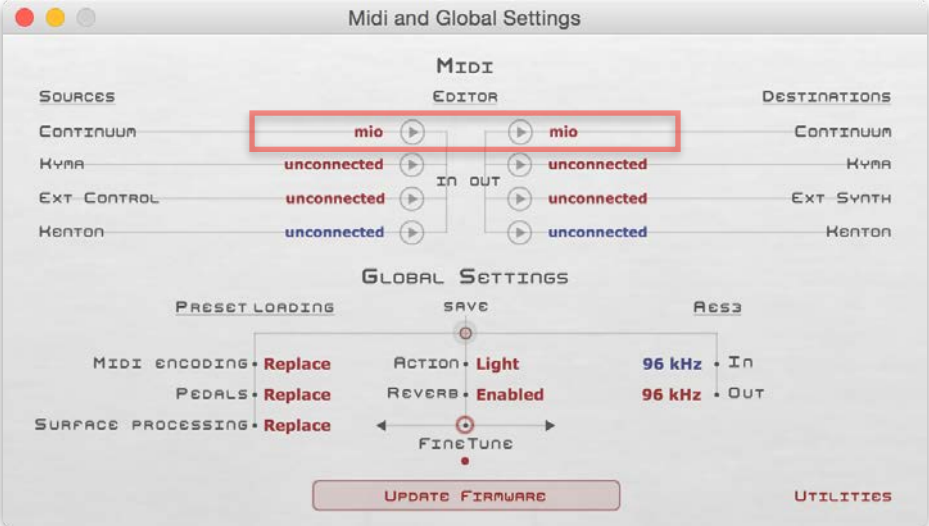

### 12.3.Analog Audio and CVC

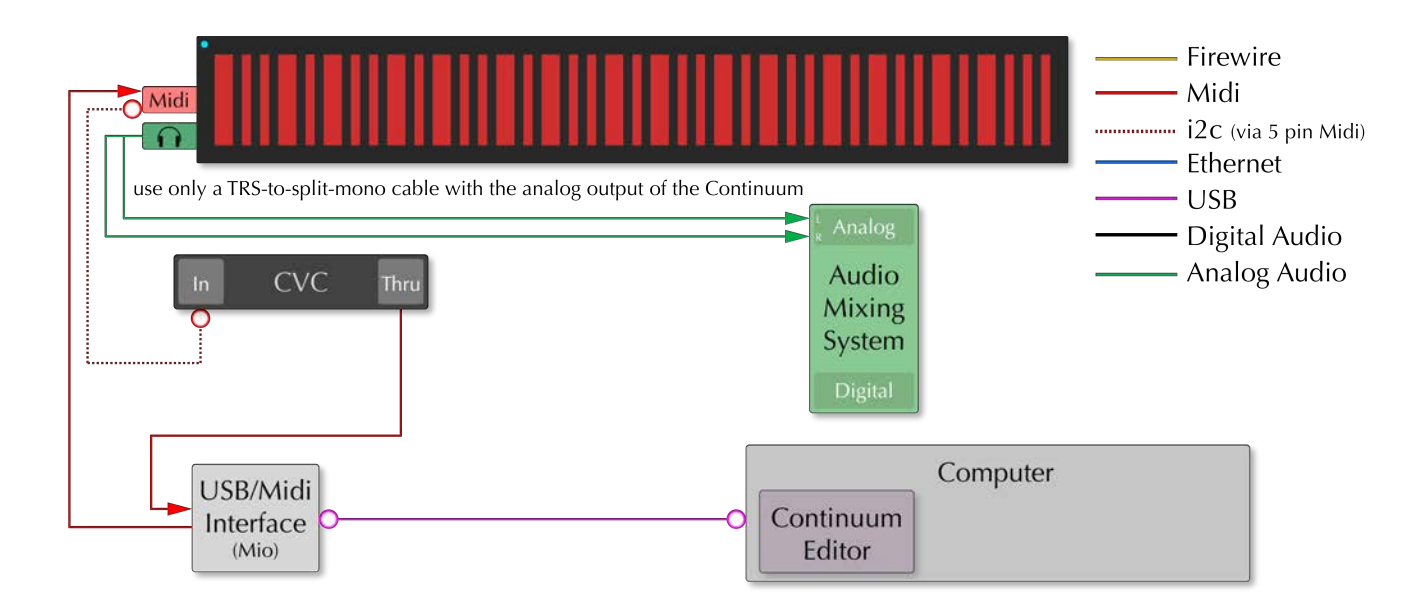

**Analog Audio:** The Continuum's analog headphone output is connected to an external audio mixer. It is important not to mono sum the audio signals from the Continuum; a TRS-to-split-mono cable must be used.

**CVC:** The CVC is connected to the Continuum via the i2c information that is carried through the unused pins of the Midi cable. The i2c cable is a high quality Midi cable with all 5 pins connected. It connects the Midi Out of the Continuum to the In on the CVC.

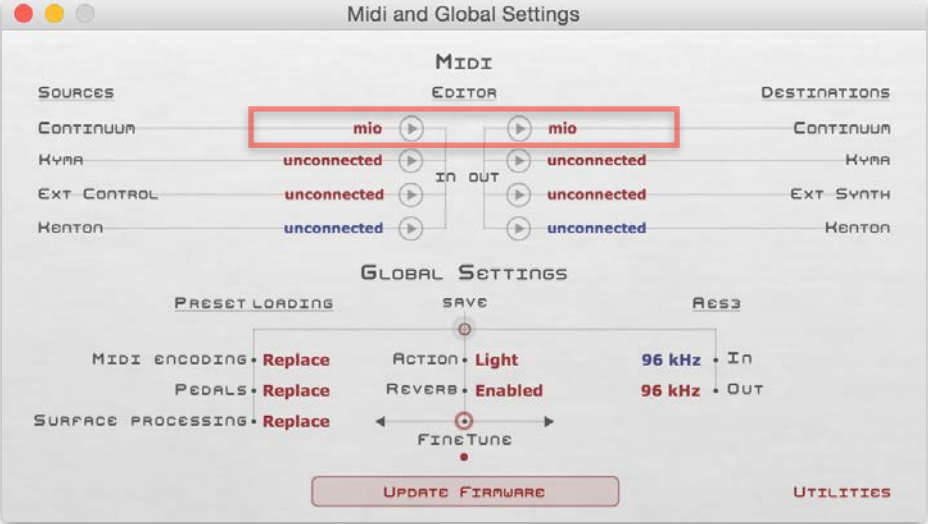

## 12.4.Digital Audio and CVC

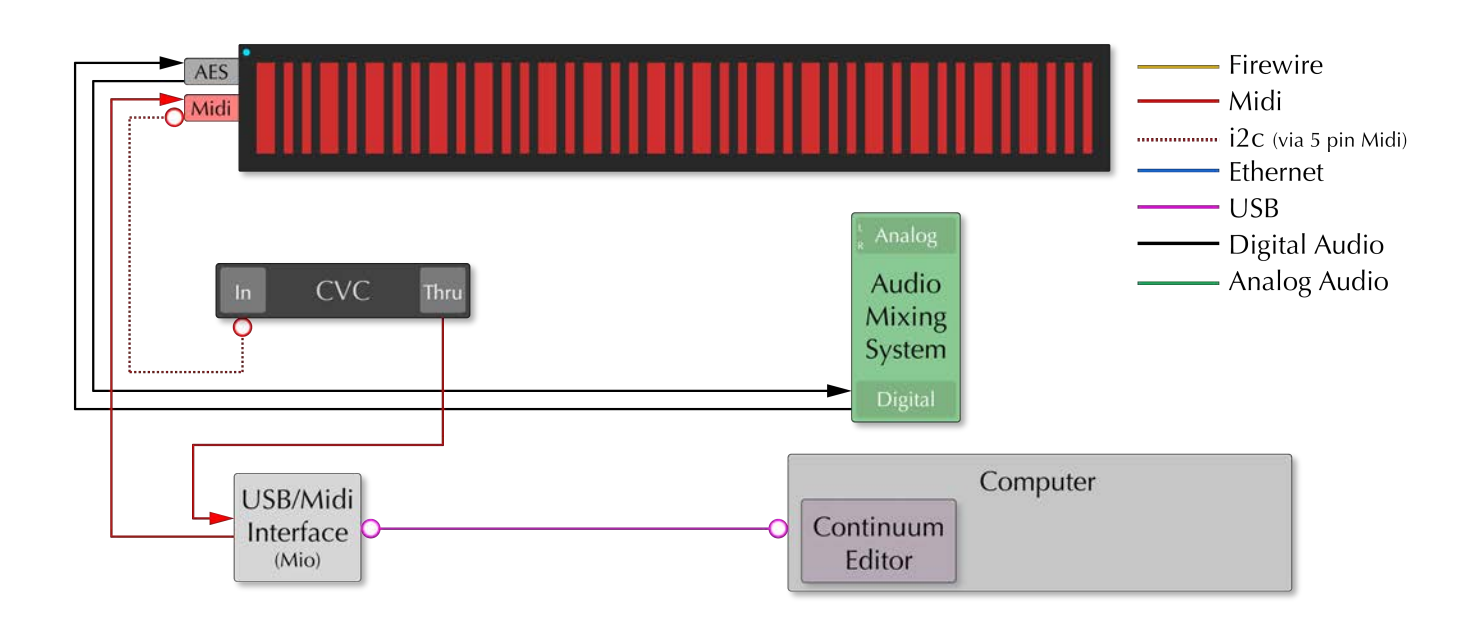

**Digital Audio**: The Continuum's digital output is connected to an external audio mixer. A digital signal is fed back to the Continuum so that the Continuum can optionally sync to the AES signal supplied by the external source. Notice that the Sync out in the Editor has been set to "sync to incoming", so that the Continuum can sync to that digital signal. Successful digital clocking will report "Sync".

**CVC:** The CVC is connected to the Continuum via the i2c information that is carried through the unused pins of the Midi cable. The i2c cable is a high quality Midi cable with all 5 pins connected. It connects the Midi Out of the Continuum to the In on the CVC.

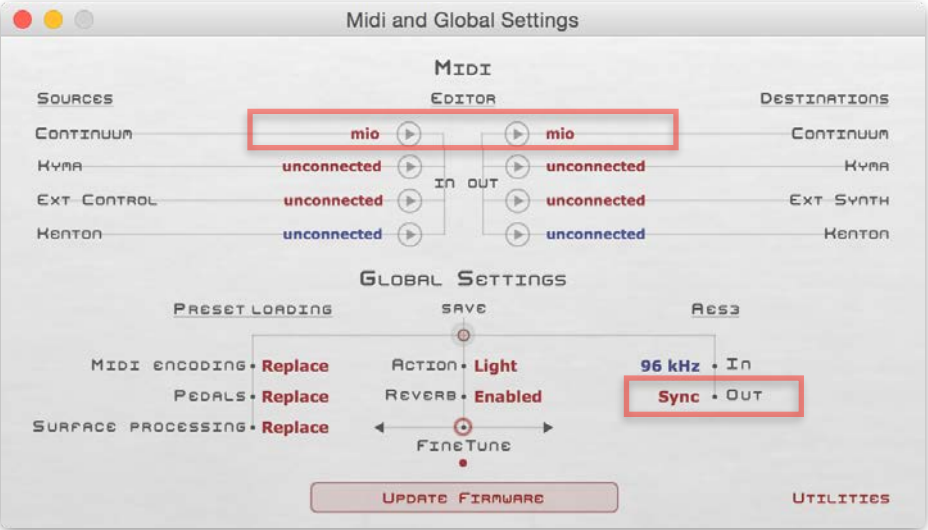

## 12.5.Analog Audio and CEE

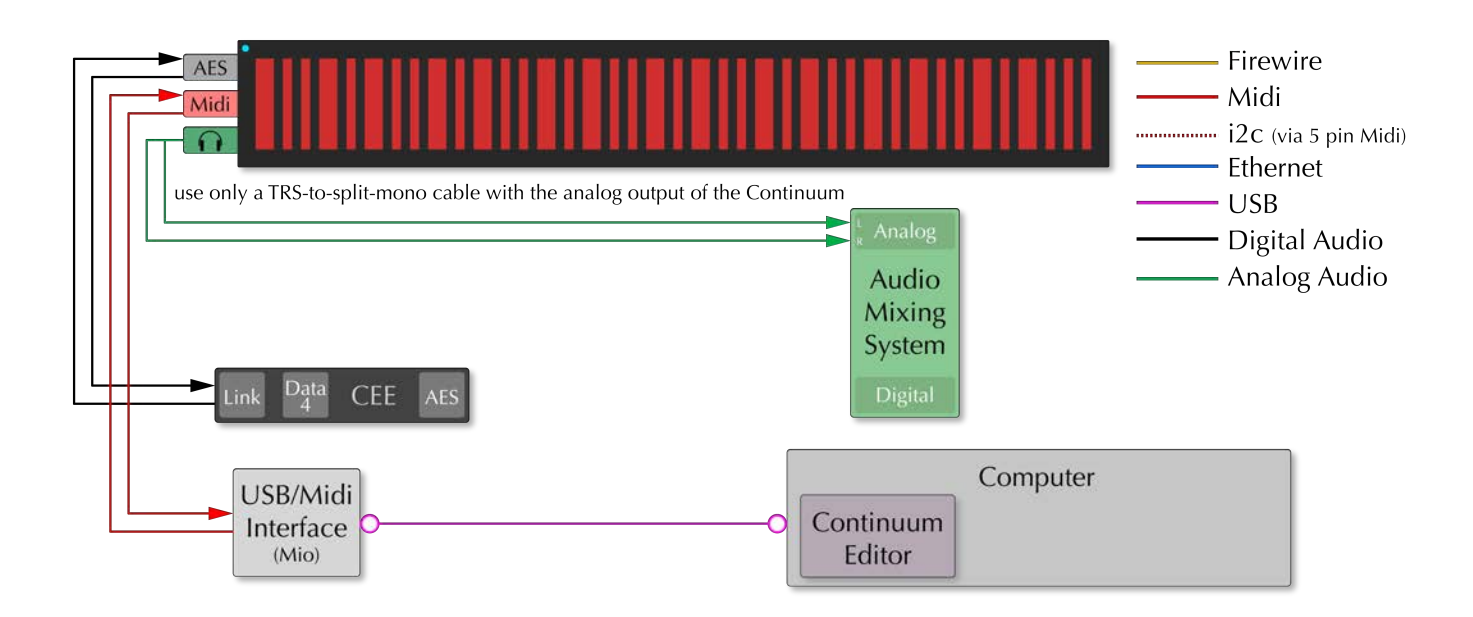

**Analog Audio:** The Continuum's analog headphone output is connected to an external audio mixer. It is important not to mono sum the audio signals from the Continuum; a TRS-to-split-mono cable must be used.

**CEE:** The CEE is connected to the Continuum via a bidirectional connection via the AES on the Continuum to the Link on the CEE. Using analog "mic" cables instead of proper digital audio cables for this connection may compromise performance.

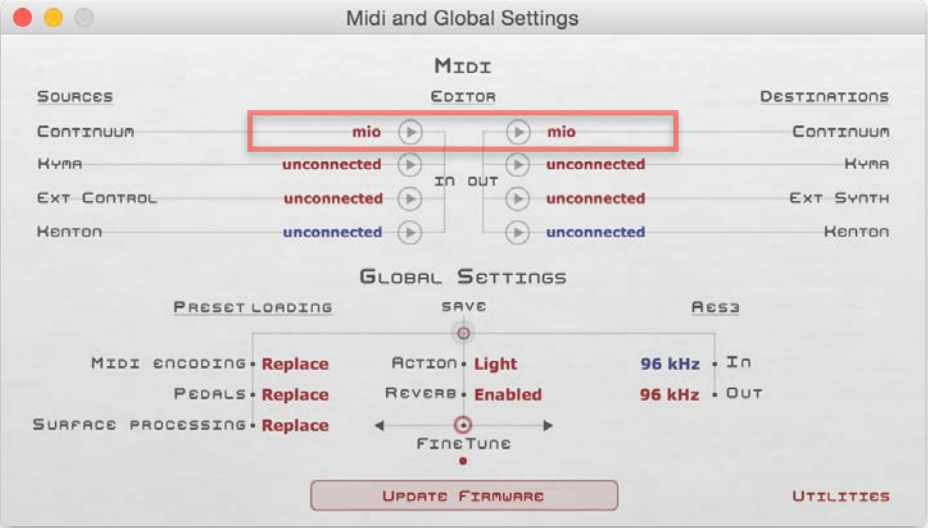

## 12.6.Digital Audio and CEE

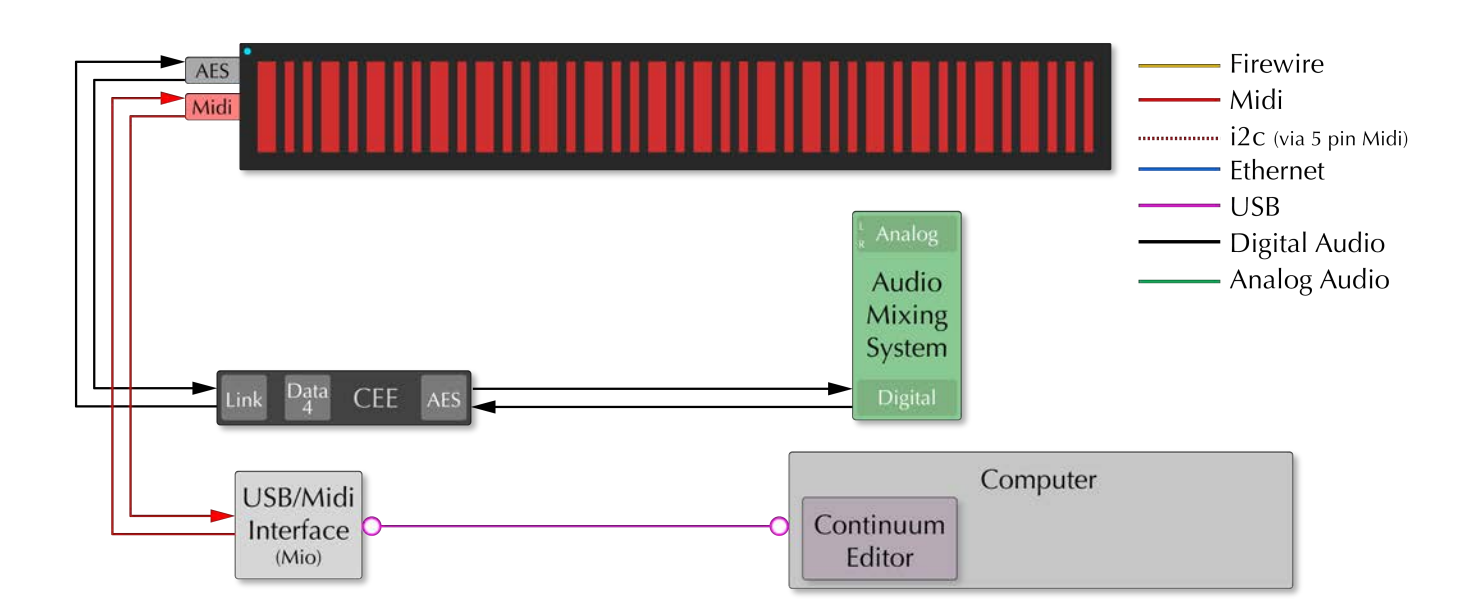

**Digital Audio**: The CEE's digital audio output is connected to an external audio mixer. Using analog "mic" cables instead of proper digital audio cables for this connection may compromise performance. A digital signal is fed back to the CEE so that the Continuum and CEE can optionally sync to the AES signal supplied by the external source. Notice that the Sync out in the Editor has been set to "sync to incoming", so that the Continuum and CEE can sync to that digital signal. Successful digital clocking will report "Sync".

**CEE:** The CEE is connected to the Continuum via a bidirectional connection via the AES on the Continuum to the Link on the CEE. Using analog "mic" cables instead of proper digital audio cables for this connection may compromise performance.

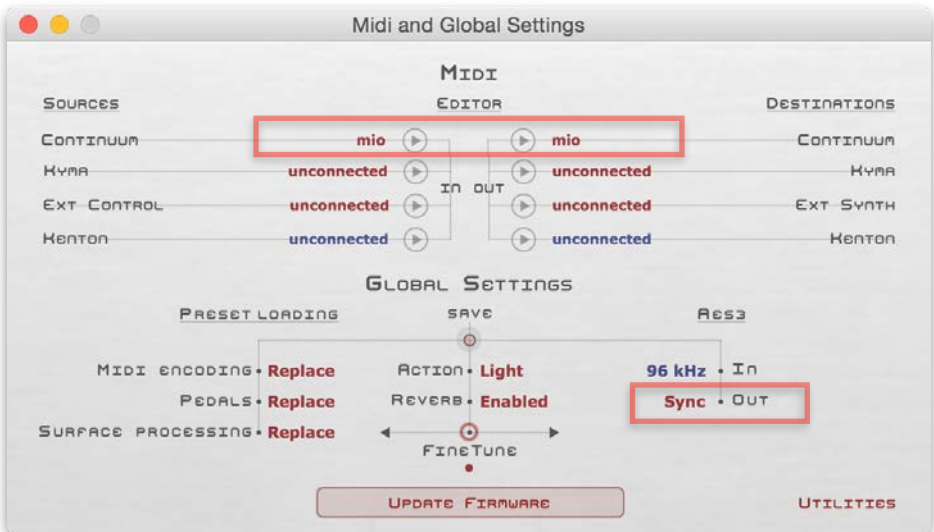

# 12.7. Analog Audio, CVC and CEE

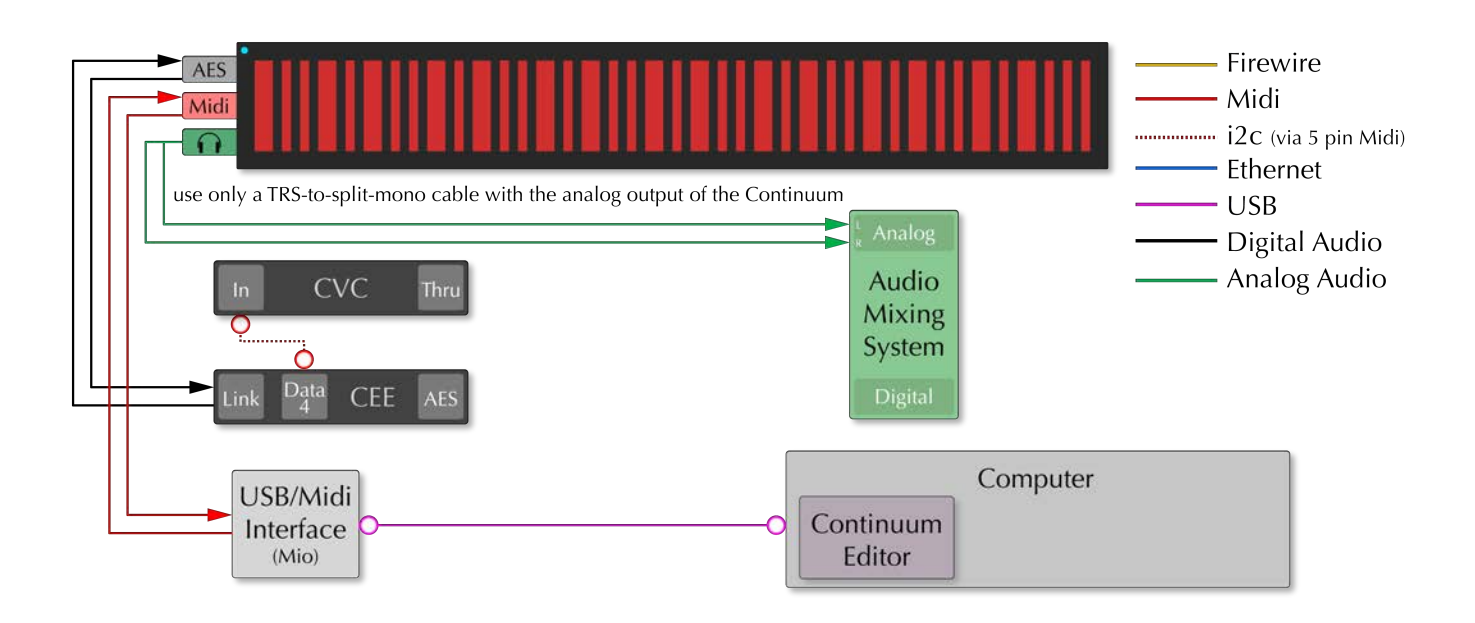

**Analog Audio:** The Continuum's analog headphone output is connected to an external audio mixer. It is important not to mono sum the audio signals from the Continuum; a TRS-to-split-mono cable must be used.

**CEE:** The CEE is connected to the Continuum via a bidirectional connection via the AES on the Continuum to the Link on the CEE. Using analog "mic" cables instead of proper digital audio cables for this connection may compromise performance.

**CVC:** The CVC is connected to the CEE using i2c. The i2c cable is a high quality Midi cable with all 5 pins connected. It connects the Data 4 port of the CEE to the In on the CVC.

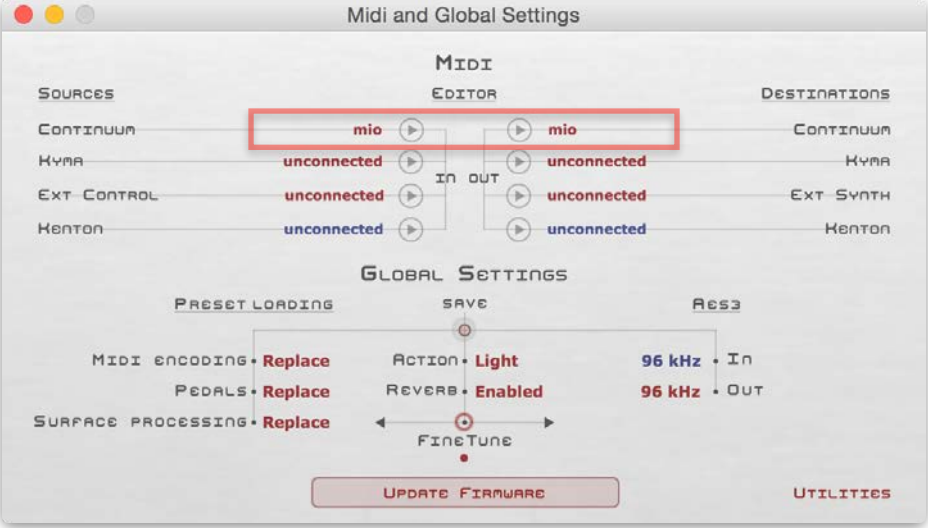

## 12.8. Digital Audio, CVC and CEE

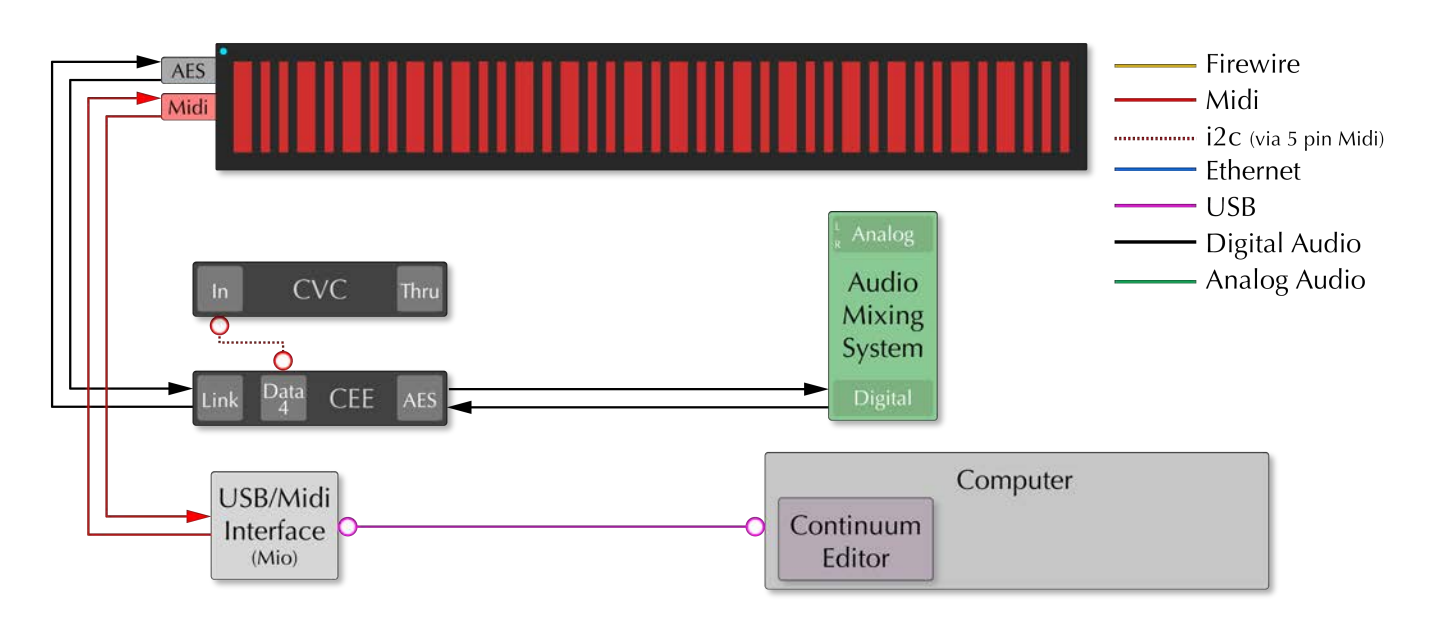

**Digital Audio**: The CEE's digital audio output is connected to an external audio mixer. Using analog "mic" cables instead of proper digital audio cables for this connection may compromise performance. A digital signal is fed back to the CEE so that the Continuum and CEE can optionally sync to the AES signal supplied by the external source. Notice that the Sync out in the Editor has been set to "sync to incoming", so that the Continuum and CEE can sync to that digital signal. Successful digital clocking will report "Sync".

**CEE:** The CEE is connected to the Continuum via a bidirectional connection via the AES on the Continuum to the Link on the CEE. Using analog "mic" cables instead of proper digital audio cables for this connection may compromise performance.

**CVC:** The CVC is connected to the CEE using i2c. The i2c cable is a high quality Midi cable with all 5 pins connected. It connects the Data 4 port of the CEE to the In on the CVC.

**Continuum Editor:** Connections to the Editor on an external computer are made through the supplied iConnectivity Mio (or Midimate2) USB connection, which is auto-detected and shows up in the "Midi and Globals" page of the Editor**.**

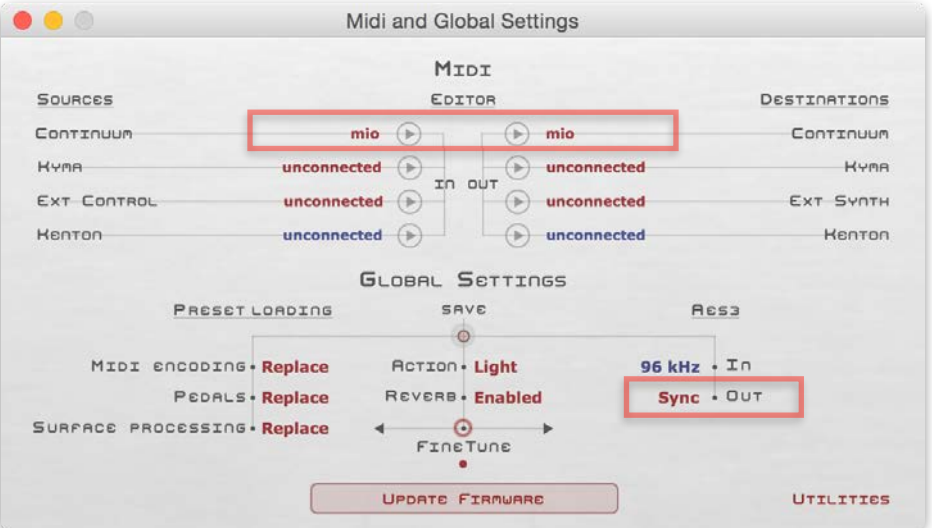

In addition to the previous connections setups, the following are connection setups for incorporating 3rd party hardware and software.

# 12.9. Connecting a Softsynth

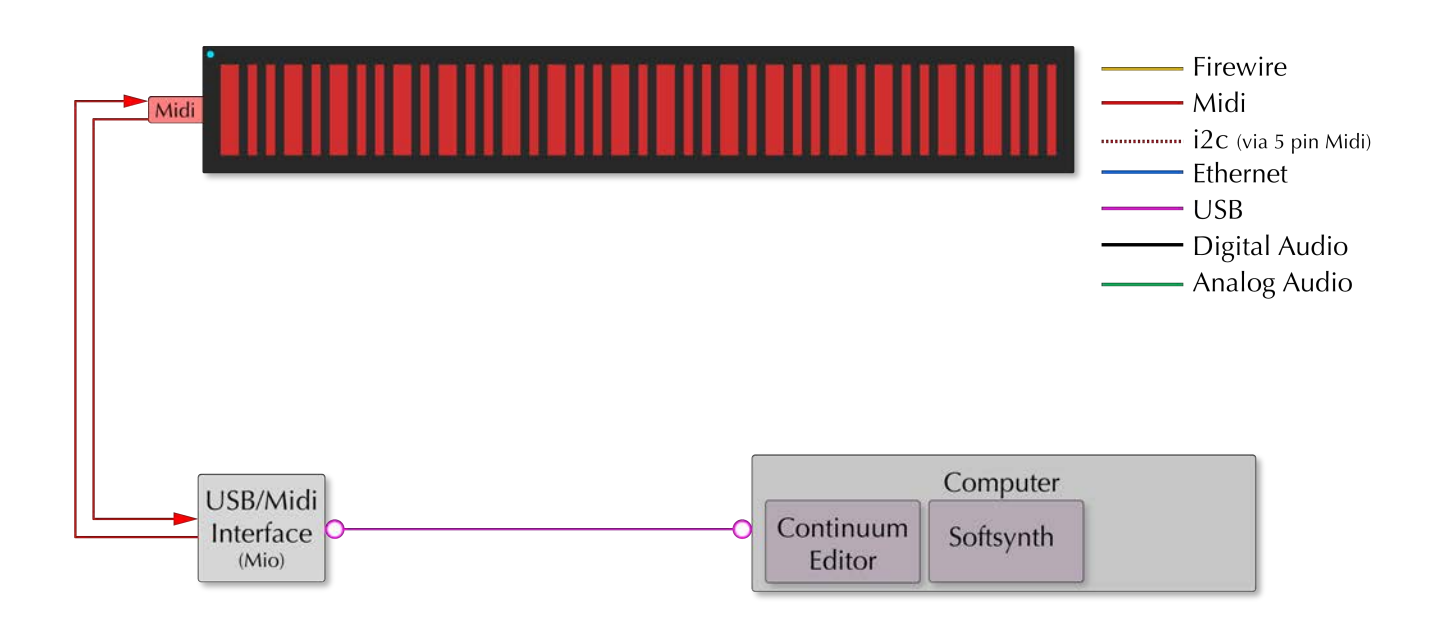

**Continuum Editor:** Connections to the Editor on an external computer are made through the supplied iConnectivity Mio (or Midimate2) USB connection, which is auto-detected and shows up in the "Midi and Globals" page of the Editor**.** 

**Softsynth:** A Midi connection to a soft synth running on the same computer as the Continuum Editor is established by creating a virtual Midi bus, in this case labeled IAC Driver IAC Bus 1**.**

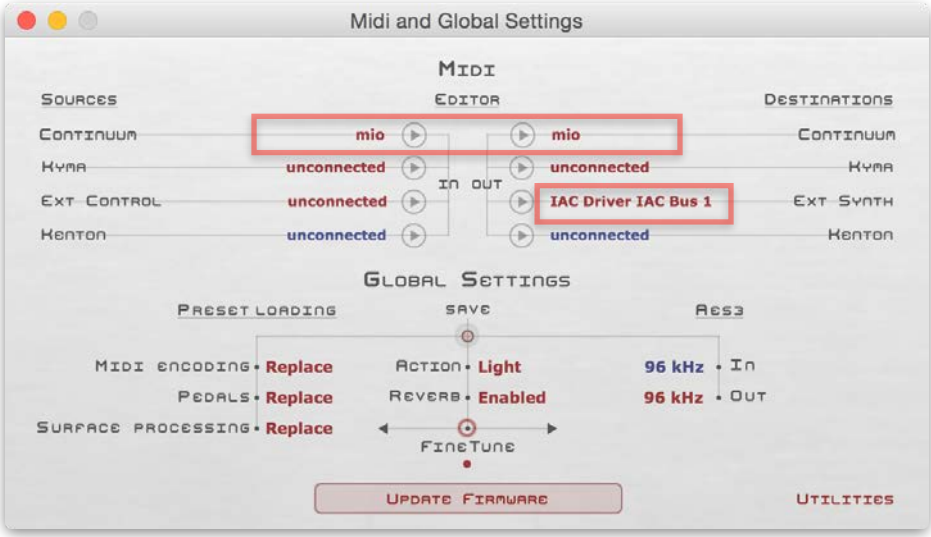
#### 12.10. Connecting to Kyma (Mac)

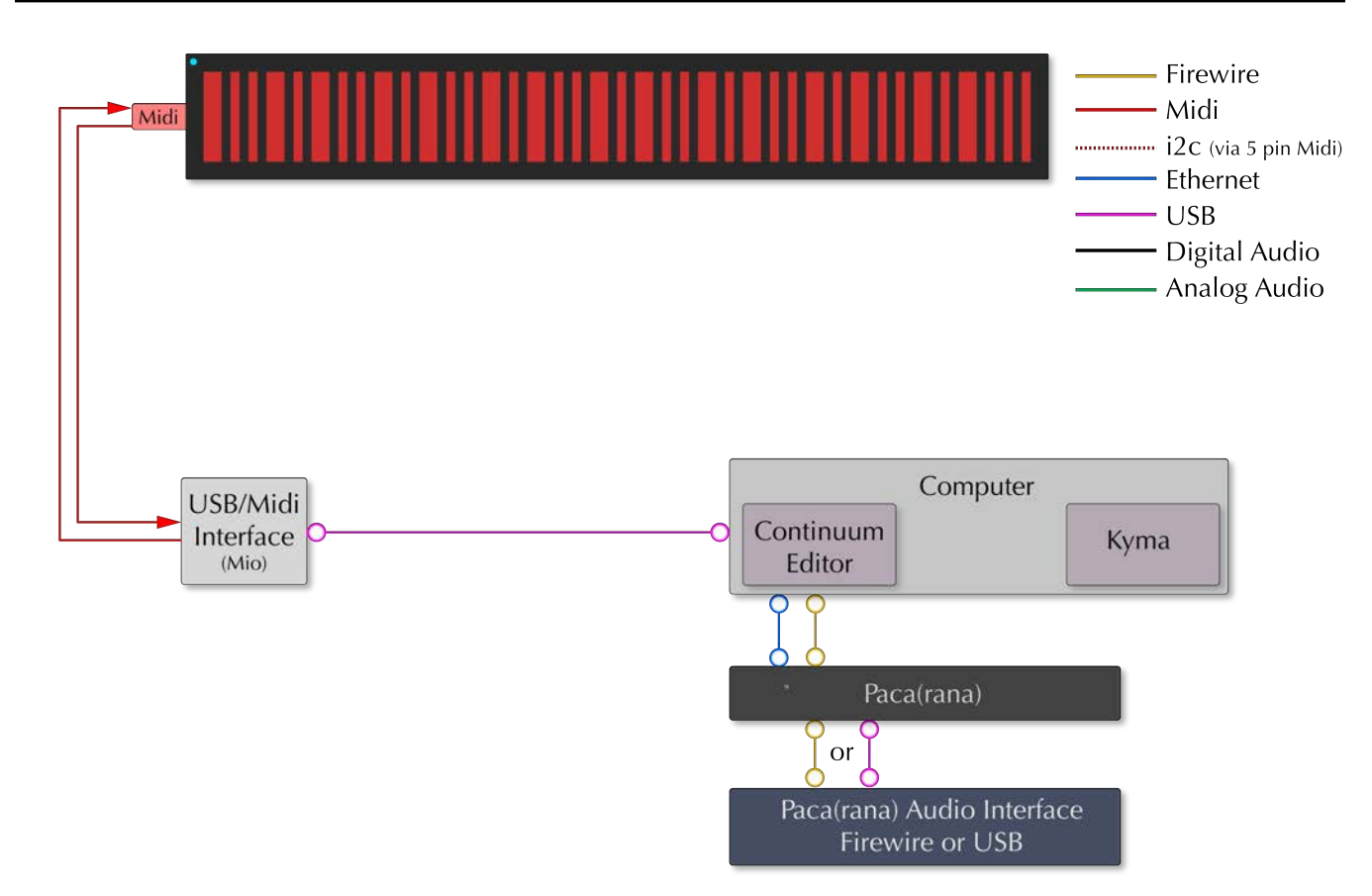

**Continuum Editor:** Connections to the Editor on an external computer are made through the supplied iConnectivity Mio (or Midimate2) USB connection, which is auto-detected and shows up in the "Midi and Globals" page of the Editor**.** 

**Kyma:** A Midi connection to the Paca(rana) and Kyma running on the same computer as the Continuum Editor is established by using Delora Software's Kyma Connect via a virtual Midi bus via ethernet called vPacarana. See Section 10.10 for a necessary Kyma-specific configuration setting.

**Paca(rana):** A data connection to the Paca(rana) and the computer is established via Firewire.

**Paca(rana) Audio Interface:** A data connection to the Paca(rana) and the Interface is either Firewire or USB, depending on the interface.

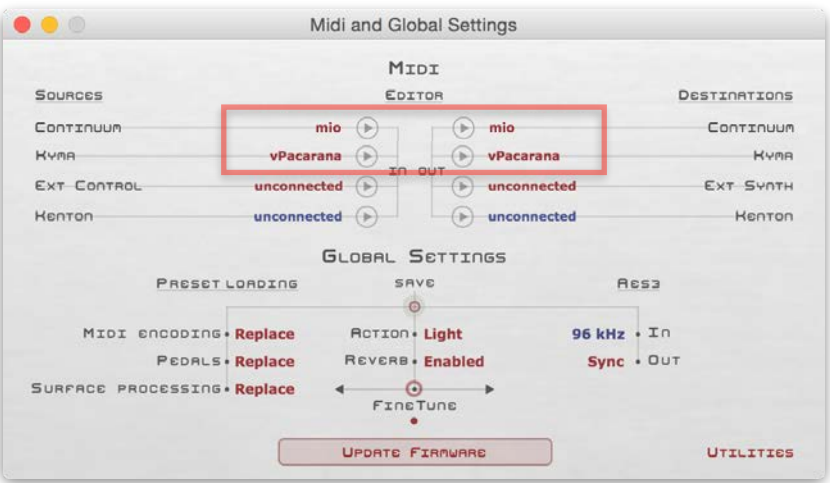

## 12.11.Connecting to Kyma (PC)

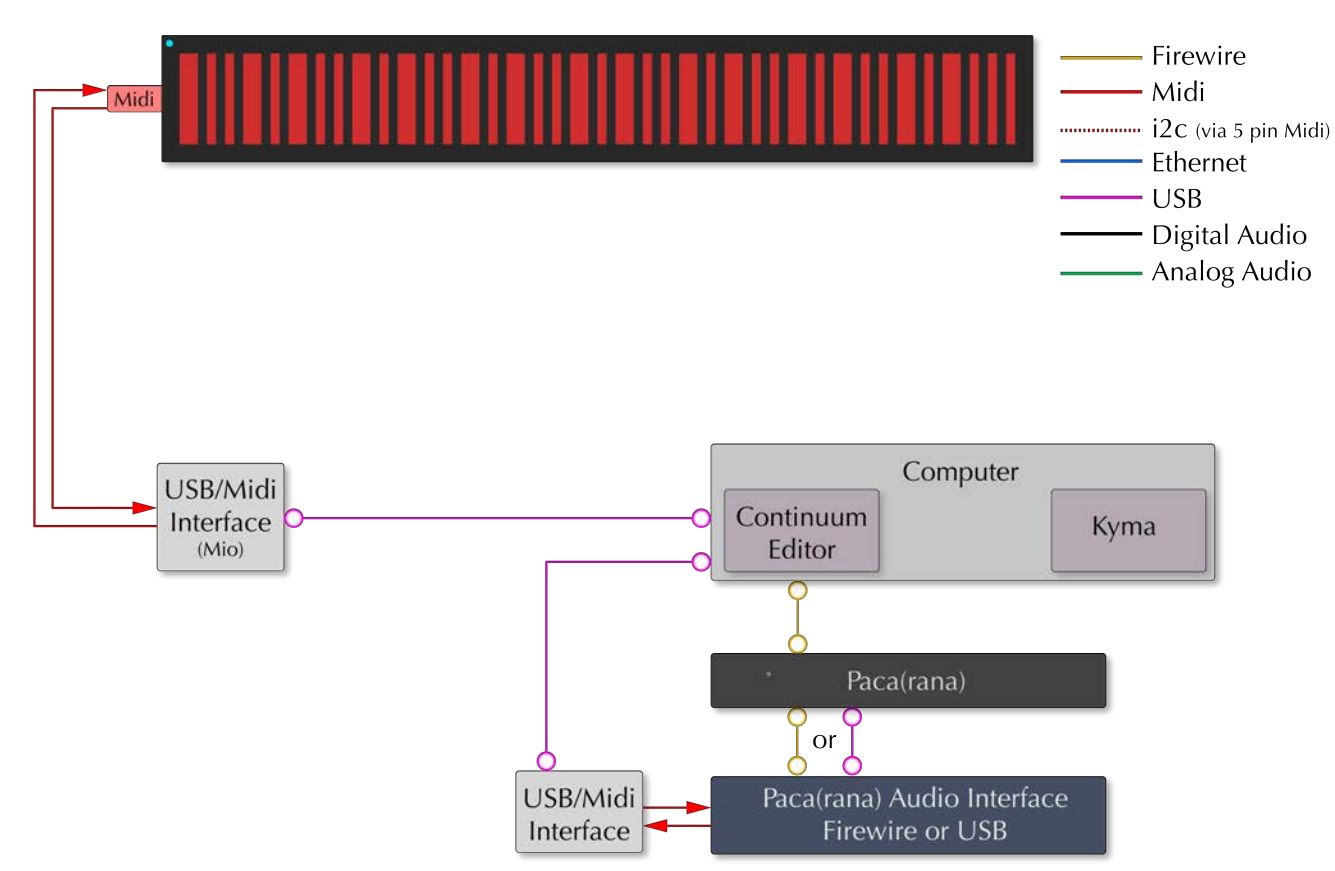

**Continuum Editor:** Connections to the Editor on an external computer are made through the supplied iConnectivity Mio (or Midimate2) USB connection, which is auto-detected and shows up in the "Midi and Globals" page of the Editor**.** 

**Kyma:** A Midi connection to the Paca(rana) and Kyma running on the same computer as the Continuum Editor is established by using a USB Midi connection. In this case the "Midi and Globals" page this connection is labeled UM-1. See Section 10.10 for a necessary Kyma-specific configuration setting.

**Paca(rana):** A data connection to the Paca(rana) and the computer is established via Firewire.

**Paca(rana) Audio Interface:** A data connection to the Paca(rana) and the Interface is either Firewire or USB, depending on the interface.

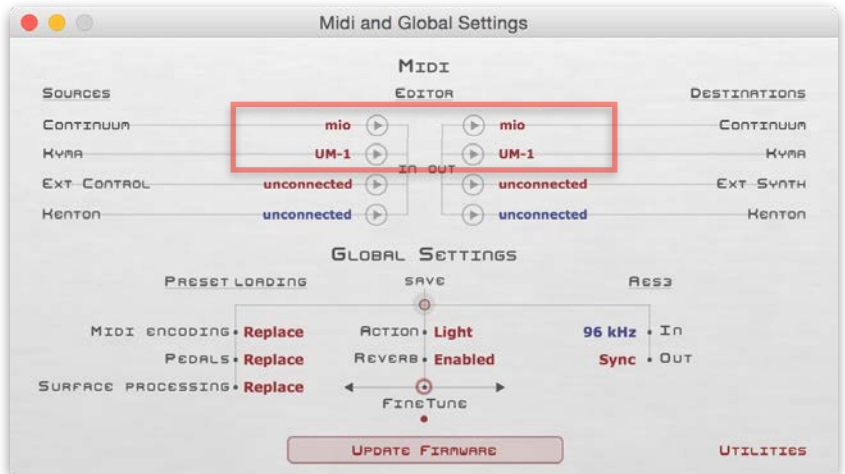

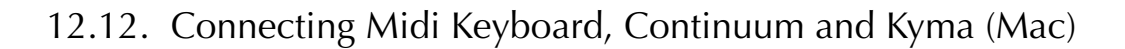

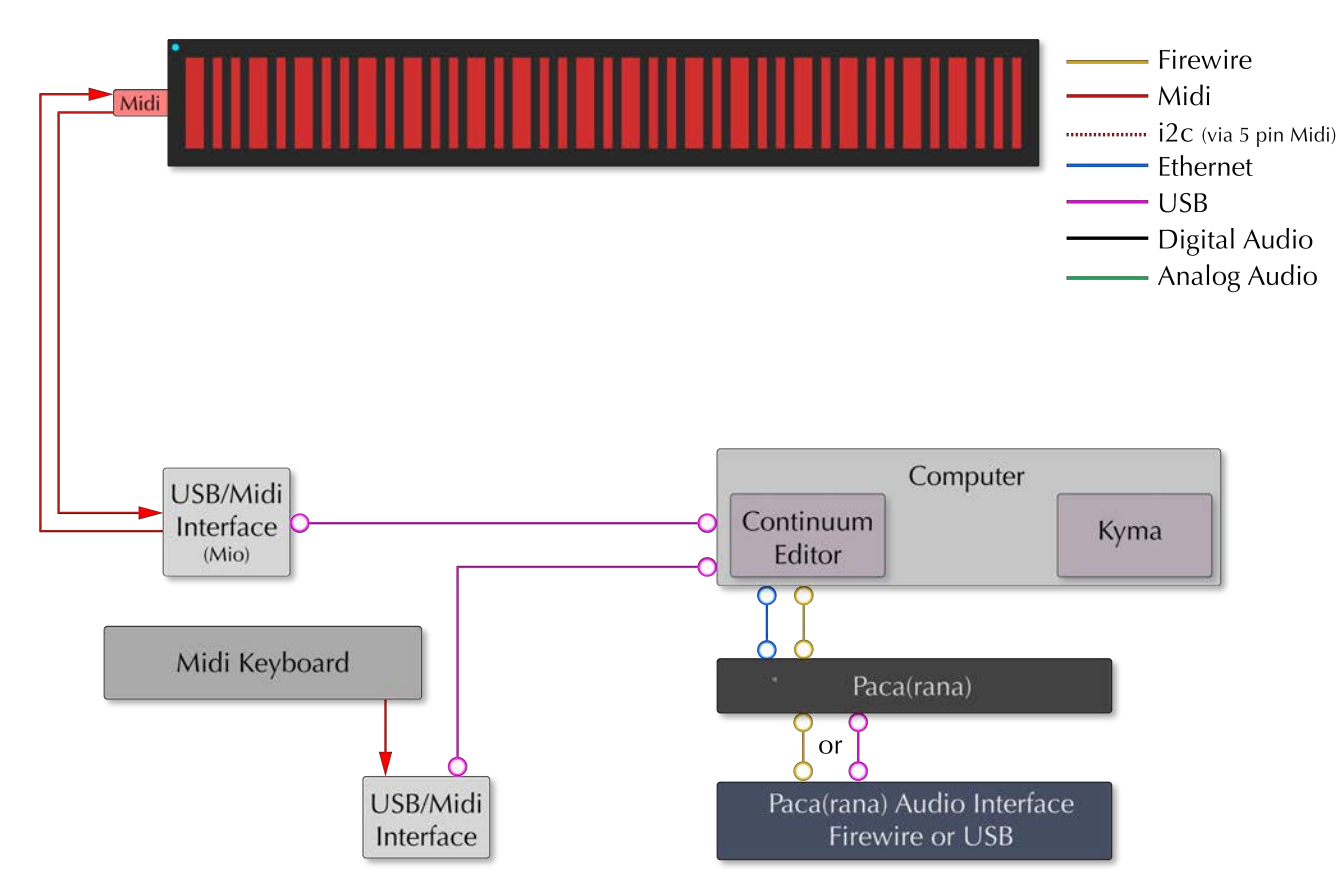

**Continuum Editor:** Connections to the Editor on an external computer are made through the supplied iConnectivity Mio (or Midimate2) USB connection, which is auto-detected and shows up in the "Midi and Globals" page of the Editor**.** 

**Kyma:** A Midi connection to the Paca(rana) and Kyma running on the same computer as the Continuum Editor is established by using Delora Software's Kyma Connect via a virtual Midi bus via ethernet called vPacarana. See Section 10.10 for a necessary Kyma-specific configuration setting.

**Paca(rana):** A data connection to the Paca(rana) and the computer is established via Firewire.

**Paca(rana) Audio Interface:** A data connection to the Paca(rana) and the Interface is either Firewire or USB, depending on the interface.

**Midi Keyboard:** A connection is made via Midi/USB, in this case labeled UM-1 in the Midi and Global Settings.

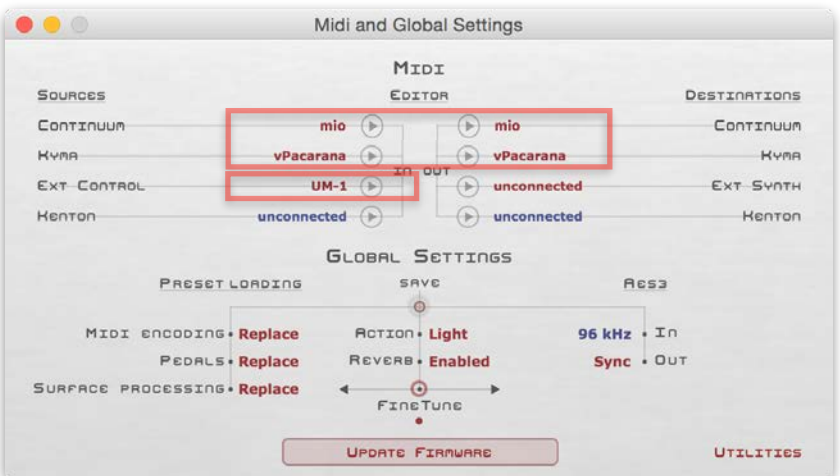

## 12.13. Connecting Midi Keyboard, Continuum and Kyma (PC)

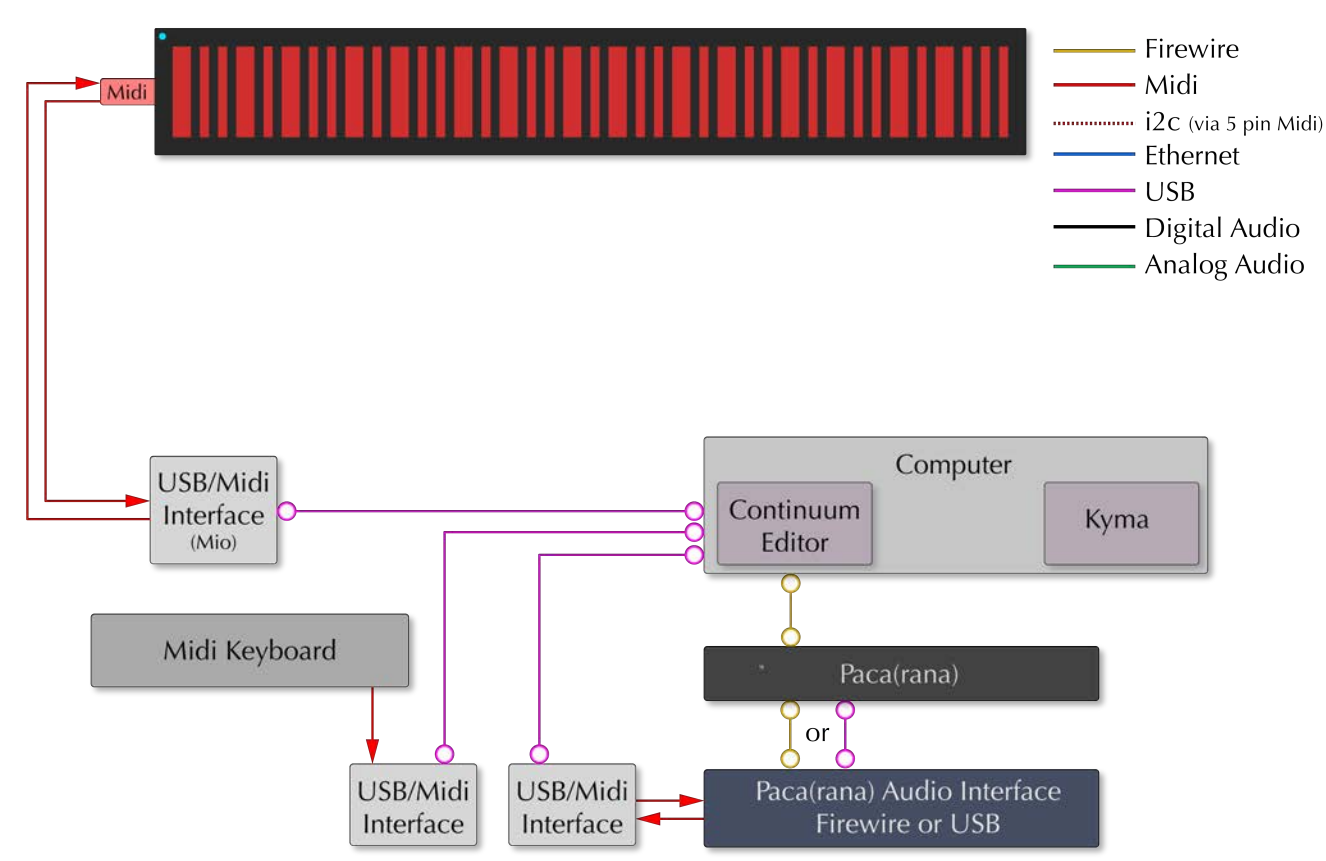

**Continuum Editor:** Connections to the Editor on an external computer are made through the supplied iConnectivity Mio (or Midimate2) USB connection, which is auto-detected and shows up in the "Midi and Globals" page of the Editor**.** 

**Kyma:** A Midi connection to the Paca(rana) and Kyma running on the same computer as the Continuum Editor is established by using a USB Midi connection. In this case the "Midi and Globals" page this connection is labeled UM-1. See Section 10.10 for a necessary Kyma-specific configuration setting.

**Paca(rana):** A data connection to the Paca(rana) and the computer is established via Firewire.

**Paca(rana) Audio Interface:** A data connection to the Paca(rana) and the Interface is either Firewire or USB, depending on the interface.

**Midi Keyboard:** A connection is made via Midi/USB, in this case labeled Vmidi 1 in the Midi and Global Settings.

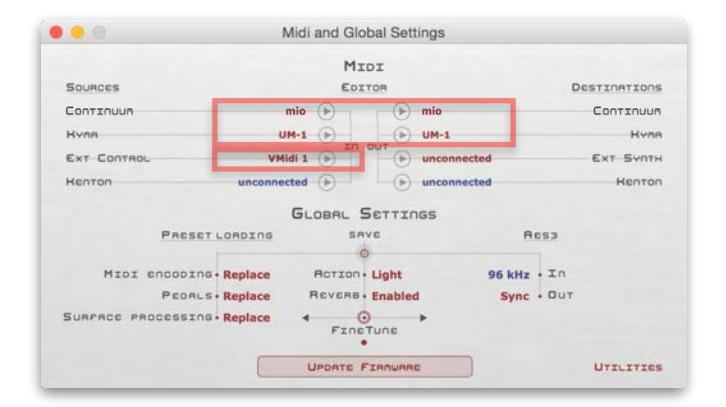

### 12.14. Connecting to External Midi Synthesizer

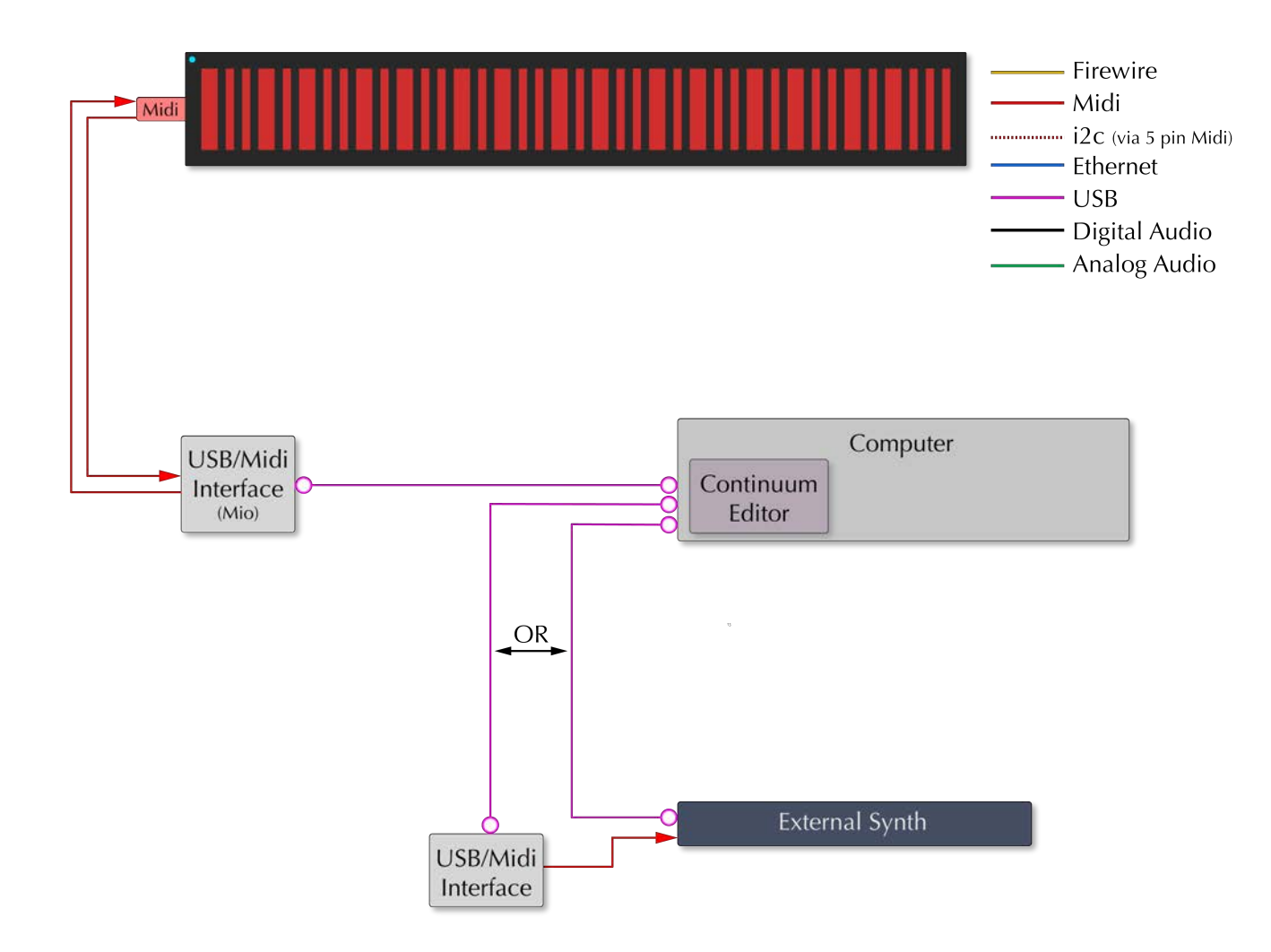

**Continuum Editor:** Connections to the Editor on an external computer are made through the supplied iConnectivity Mio (or Midimate2) USB connection, which is auto-detected and shows up in the "Midi and Globals" page of the Editor**.** 

**External Synth:** A connection is made via Midi/USB, in this case labeled UM-1 in the Midi and Global Settings.

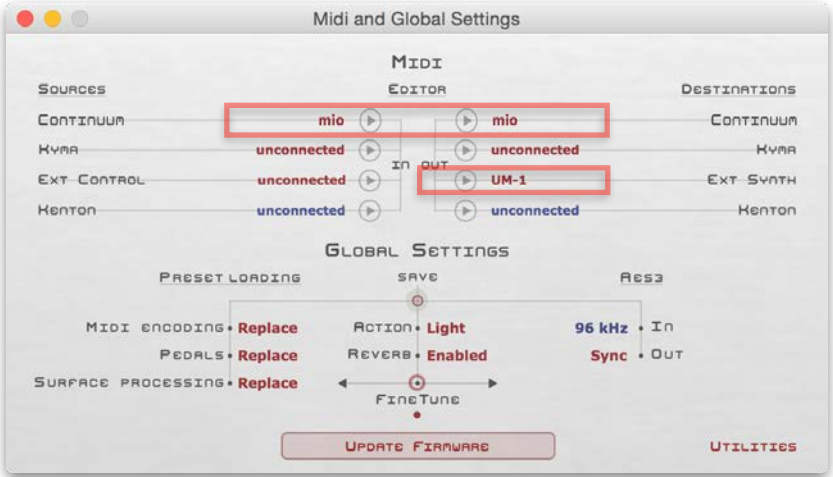

## 12.15. Connecting a Kenton Controller with Computer

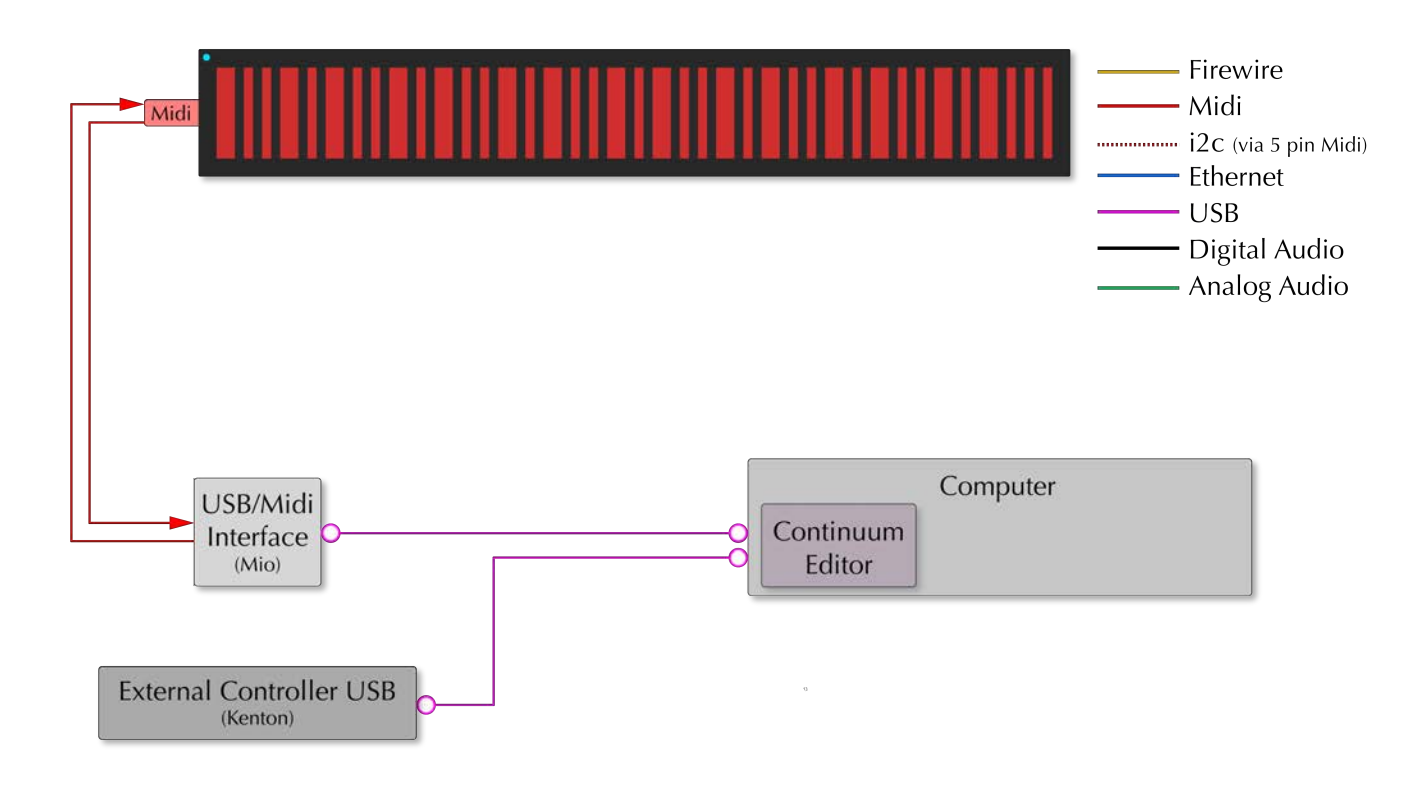

**Continuum Editor:** Connections to the Editor on an external computer are made through the supplied iConnectivity Mio (or Midimate2) USB connection, which is auto-detected and shows up in the "Midi and Globals" page of the Editor**.** 

**Kenton Controller:** A connection is made via USB, and the Kenton is auto-recognized as shown in the Midi and Global Settings.

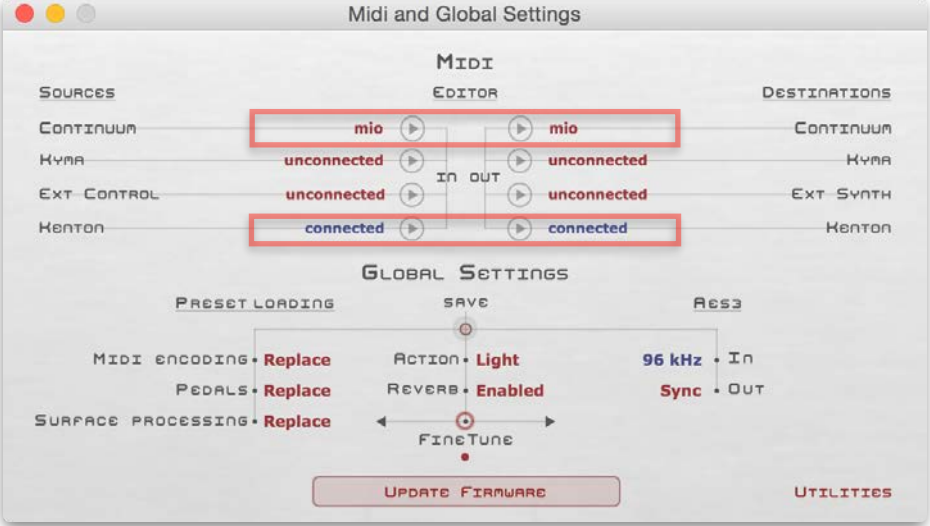

## 12.16. Connecting a Kenton Controller Standalone (No Computer)

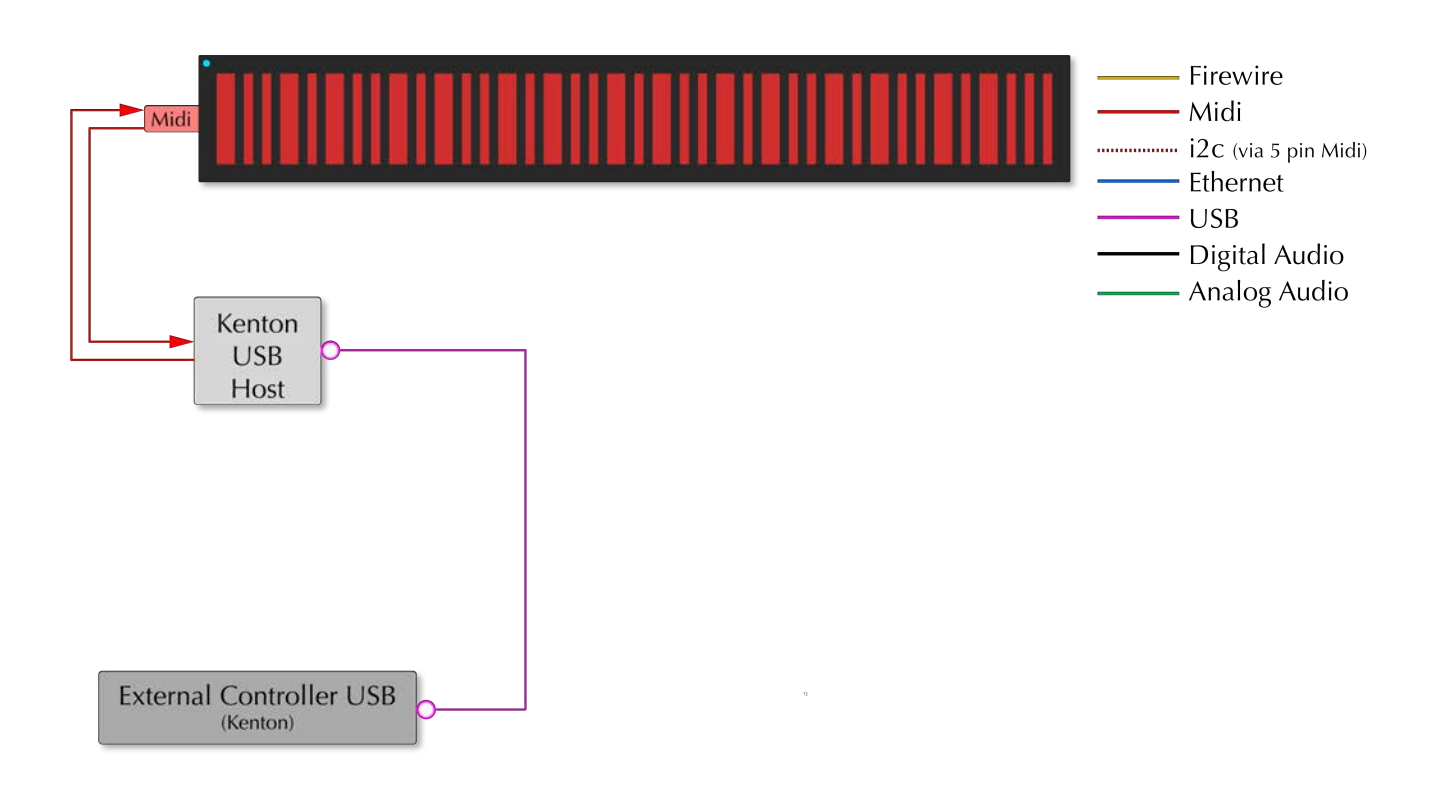

**Kenton USB Host:** A bidirectional Midi connection is made between the Kenton Midi Host and the Continuum. **Kenton Controller:** A connection is made via USB to the Kenton USB Host.

## 12.17. Connecting a BeatStep with Computer

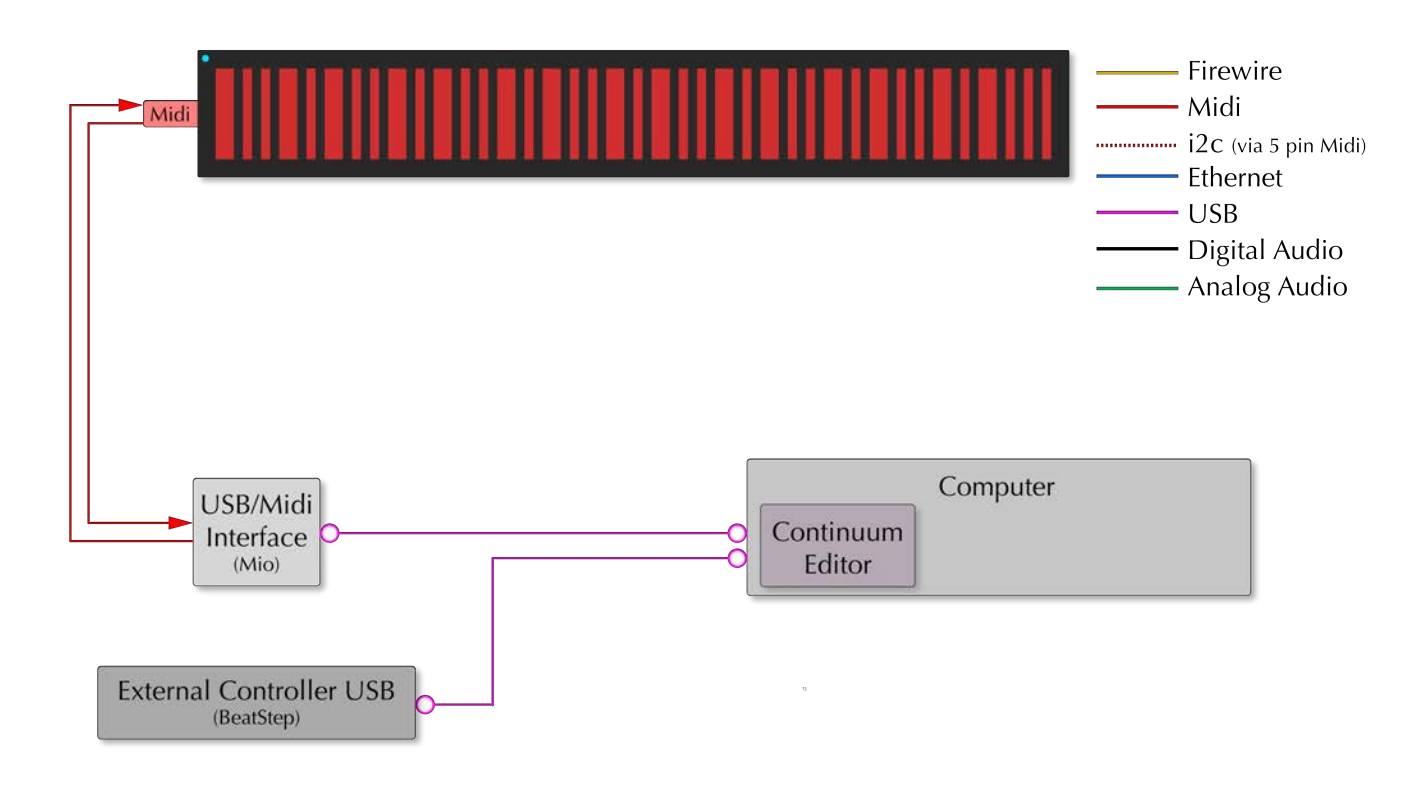

**Continuum Editor:** Connections to the Editor on an external computer are made through the supplied iConnectivity Mio (or Midimate2) USB connection, which is auto-detected and shows up in the Midi and Globals page of the Editor**.** 

**BeatStep Controller:** A connection is made via USB, and "Arturia BeatStep" is chosen as the Ext Control setting in Midi and Global Settings.

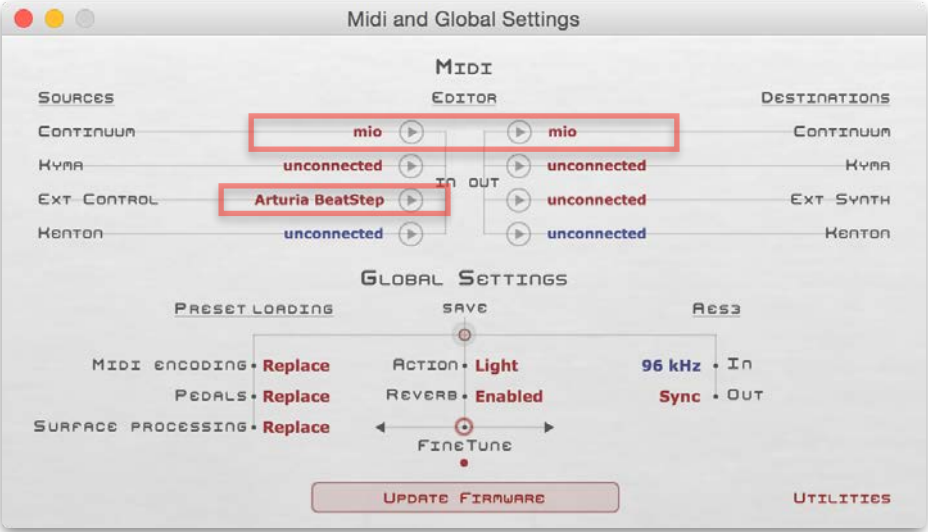

# 12.18. Connecting a BeatStep Standalone (No Computer)

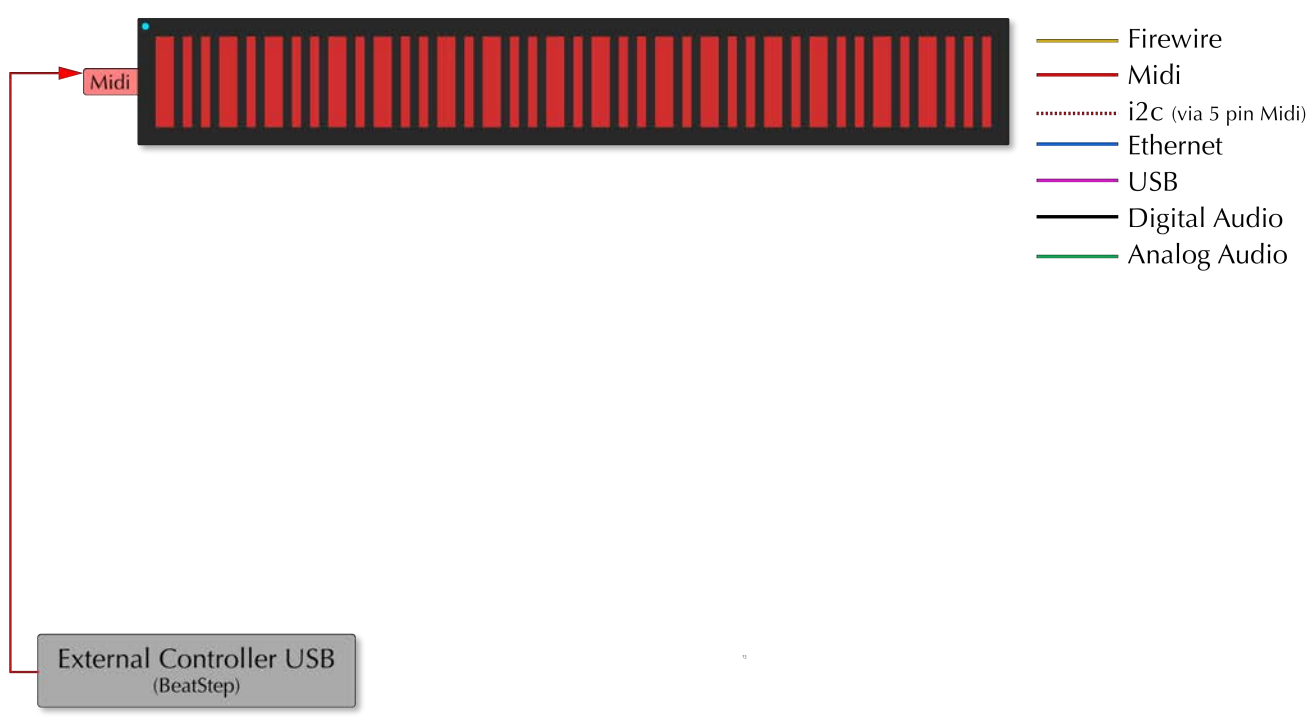

**BeatStep Controller:** A connection is made via the BeatStep's Midi Out. Note that in this configuration the BeatStep will require external USB power.

### 13. Hardware Maintenance

### 13.1. Cleaning

The Continuum Fingerboard can be treated much like any modern electronic device. If you feel the Continuum Fingerboard playing surface or body requires cleaning, wipe with a slightly damp cloth. If necessary, you can use a cleaning agent like Windex. Never spray a cleaning material directly on the Continuum Fingerboard.

## 13.2. Surface Alignment

A Continuum Fingerboard with a plain (unmarked) playing surface does not have surface alignment problems. But Continuum Fingerboards that have reference markings on the playing surface must have the marked areas on the playing surface aligned with the precise dot markings on the frame around the playing surface. The playing surface may eventually come out of alignment, sometimes due to overly vigorous playing. To correct this surface alignment problem, press multiple fingers on the playing surface and move it into position. Refer to the step-by-step instructions in the diagram below.

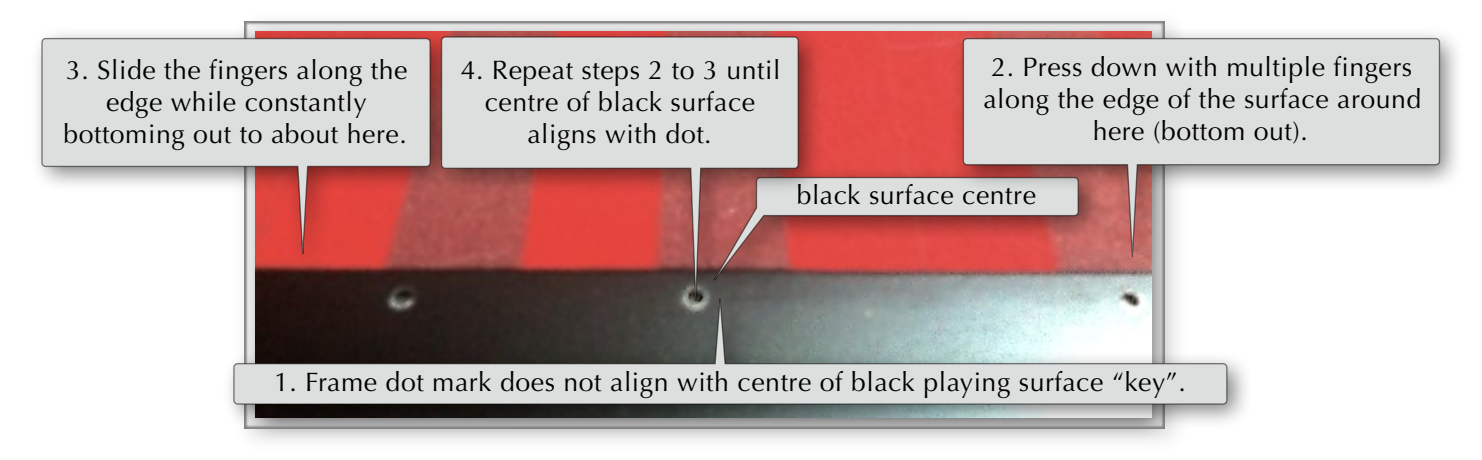

Depending on the model of your hardware, your Continuum Fingerboard may have screws on the sides of the top frame, as shown in the images below. A half-size of this design will have 6 such screws, a full-size will have 8. Loosening these screws by **a single turn** may make it easier to adjust the surface. After your have done the adjustment, tighten the screws with **a single turn** — do not over-tighten the screws.

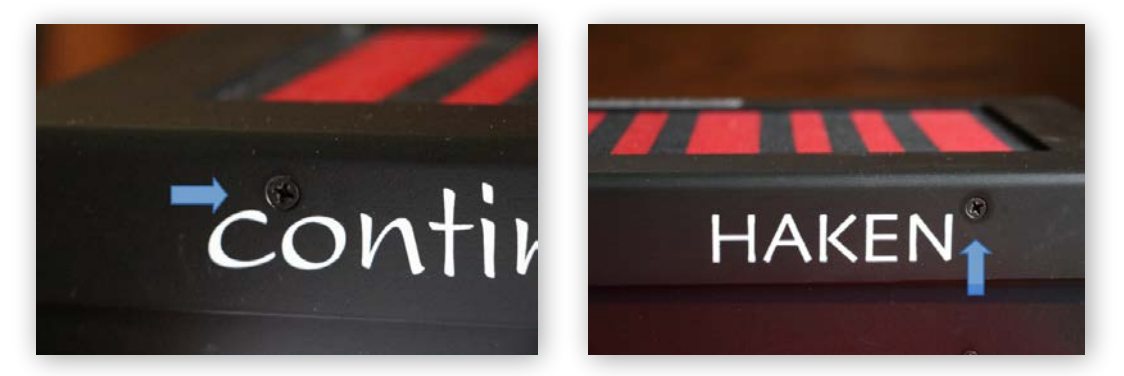

If you have trouble getting good surface alignment, please contact Haken Audio. Please do not open up your Continuum Fingerboard without instructions from Haken Audio; hundreds of springs may come out of position in the playing surface unless the proper procedure is followed.

### 13.3. Hardware Problems

If you suspect your Continuum Fingerboard is not functioning properly, please try the following:

#### **If you have trouble with your USB-Midi cable:**

(1) Try resetting the USB-Midi cable by unplugging and replugging its USB connector.

(2) If you continue to have problems, try connecting your USB-Midi cable through a **powered USB hub**.

#### **If you are using an external synthesizer, reset and test your synthesizer**:

Power cycle and do a full reset on your synthesizer, then test the synthesizer with a standard Midi keyboard, to ensure the synthesizer is in a known working configuration.

#### **Discard Calibration**:

Discard the calibration, then follow the calibration procedure described in Section 7.

#### **Try the built-in synthesizer:**

Connect headphones and play internal sounds. If this works, then you probably have a Midi configuration problem.

#### **Discard all Internal User Presets and reconfigure:**

Discard all the presets using Options then 127, as outlined in Section 10.19. Use Section 10 to guide you in reconfiguring your Midi encoding.

#### **Perform the Factory Calibration:**

Please contact technical support before you resort to this. The Factory Calibration is described in Section 13.7.

#### **Boot in "Safe Mode":**

Please contact technical support before you resort to this. If you suspect problems with your firmware, you can revert to the factory-programmed firmware. Turn off power, press and hold the Red Button, then turn on the power as you keep the button pressed. Wait until power-up completes and the light flashes dim blue before you release the button. The light will continue to flash all the time, indicating a Safe Mode boot. You will need to recalibrate and set configuration options.

#### **Other things to try:**

If you are still having problems, please contact technical support. It may be that new firmware will correct the problem you are seeing. If it is a hardware problem, the procedures below may be effective in hiding the problem, but it is important to inform tech support so that any necessary repairs can be made as soon as possible. You can have Haken Audio make repairs, or (for most repairs) you can obtain instructions from Haken Audio to make the repairs yourself.

#### 13.4. Sensor Stuck On, or Sensor Intermittently Turn On

The Continuum Fingerboard has hundreds of Hall-Effect sensors. In the unlikely event that a sensor has a hardware failure, this can cause a sensor to be stuck on, or intermittently turn on, causing spurious notes. To quiet such a sensor, press and release the Red Button, then touch "Calibrate", then value "1". This will set the atrest threshold for the sensors and should quiet any sensor that was active while you first pressed the button. This procedure is necessary even if there is no hardware problem, if you have Light Action (Section 10.19) selected.

### 13.5. Sensor Stuck Off – Marking a Flawed Sensor

If a normalized sensor value is stuck off, this can cause gross discontinuities in pitch (more than 40 cent jumps) on the Continuum Fingerboard's playing surface, or it can cause two notes to sound (with pitches about 85 cents apart) for a single finger. Please contact technical support to discuss the situation and verify the cause of the problems – pitch discontinuities and note doubling can be caused by Midi problems and other problems as well.

To mark a stuck-off sensor as flawed, press and release the Red Button and touch "Calibrate", then value "10". The LED will shine violet. Touch a finger on the playing surface location corresponding to the pitch discontinuity. When the flawed sensor is detected, the LED will shine dim blue. (If you decide to skip it, you can press the button again to return to normal operation without marking a flawed sensor.) A sensor that is marked flawed will not be used in the finger tracking, and thus the pitch discontinuity should be resolved.

### 13.6. Clearing the Flawed Sensor List

To clear out the list of sensors marked as flawed, press and release the Red Button, touch "Calibrate" then value "11."

### 13.7. Factory Calibration

At the end of a Continuum Fingerboard's manufacturing process, a Factory Calibration is done. Factory Calibration is a one-time procedure, and need not be repeated. Continuum Fingerboard owners need to know how to refine calibration and discard calibration (Section 7), but this three-step Factory Calibration is only described here for completeness.

- 1. Make sure nothing is pressing on the Continuum Fingerboard (no fingers or other objects on the playing surface or frame). Press and release the Red Button, then touch at "Calibrate", then "120+", then "7". Now the Continuum's LED should shine bright white, and (if the Continuum Editor is running) the Editor will display a special message for Factory Calibration.
- 2. Slowly drag the back of a fingernail (to minimize friction) horizontally across the whole span of the playing surface (from one end all the way to the other) several times, using a forte finger pressure. Do this a few times next to the front edge of the playing surface, and also next to the back edge of the playing surface. Be sure to include the very ends of the surface.
- 3. Next, make sure nothing is pressing on the Continuum Fingerboard (no fingers or other objects on the playing surface or frame), then press and release the Red Button. The LED will now shine dim blue, indicating normal operation.

### 13.8. Do - It - Yourself Repairs and Adjustments

If you loosen the screws in the Continuum Fingerboard, hundreds of springs inside your Continuum Fingerboard may slide out of position, causing serious damage to your instrument. If you wish to perform modifications or repairs on your Continuum Fingerboard, please discuss your situation with Haken Audio technical support and obtain an up-to-date Continuum Fingerboard Repair Manual. After you read the repair manual, you can decide if you would rather have Haken Audio do the repairs for you.

### 14. Performance Controller Assignments

Midi data from channels 14, 15, and 16 sent to the Continuum Fingerboard has special functionality. This functionality allows external Midi controller of performance parameters that are normally available as pedal performance controls on the Continuum.

### 14.1. Sending Midi Performance Values to the Continuum Fingerboard

If you use a third-party device (or software) to supply performance controller Midi values to the Continuum Fingerboard, you have the choice of using relative or absolute encoding.

Use Midi channel 14 for relative encoding. Send a pedal cc from the table below on channel 14, and use data value 63 to decrease the data value by 1, or 65 to increase by one. The relative change will be DataValue-64. If you send only values 63 and 65, the Continuum will automatically implement an acceleration algorithm for repeated decrements or increments. This feature is used with Arturia BeatStep to work around bugs in the BeatStep's native acceleration (for more information on the BeatStep, see see Sections 6.7, 12.17 and 12.18).

Use Midi channel 15 for absolute data encoding. Send a pedal cc from the table below on channel 15, with data value 0 to 127. You can either connect your device directly to the Continuum Fingerboard's Midi In jack, or, if the Continuum Editor is running, connect via the "Ext Control" in the "Midi and Global Settings" (see Section 12 for examples).

#### 14.2. Receiving Midi Performance values from the Continuum Fingerboard

If you want third-party software (or a device) to receive performance pedal values from the Continuum Fingerboard, connect it via the "Ext Synth" connection in "Midi and Global Settings" (see Section 12). The performance pedals will be encoded with the cc numbers from the table below on channel 16, and the data value will be absolute from 0 to 127.

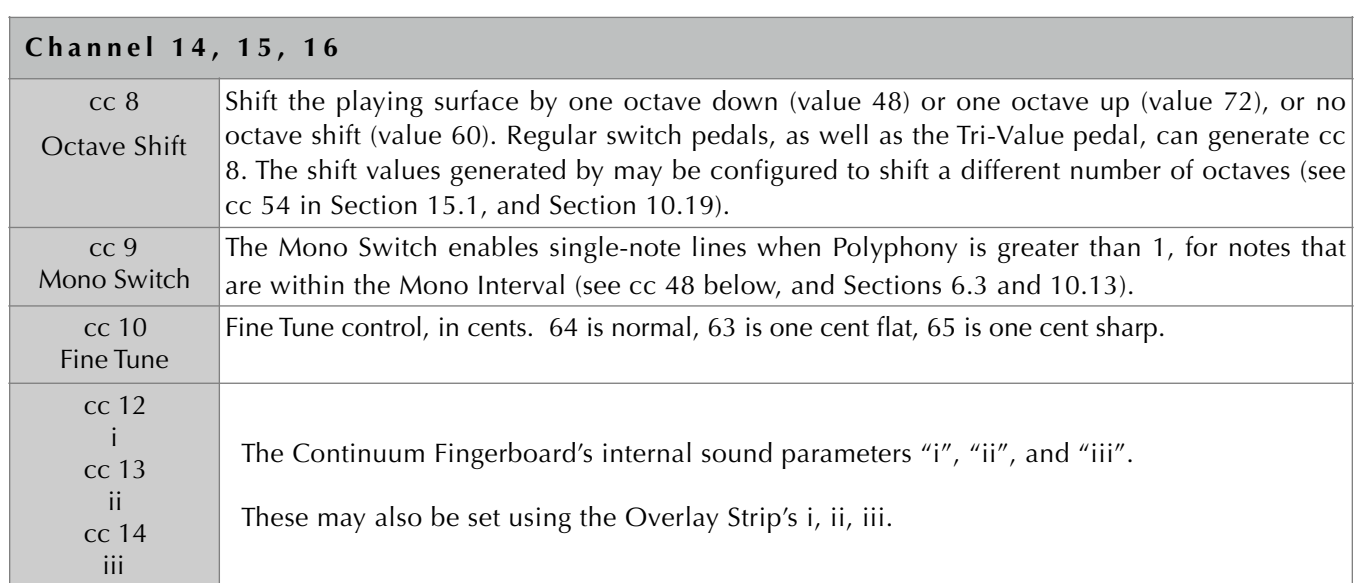

#### 14.3. Assignments

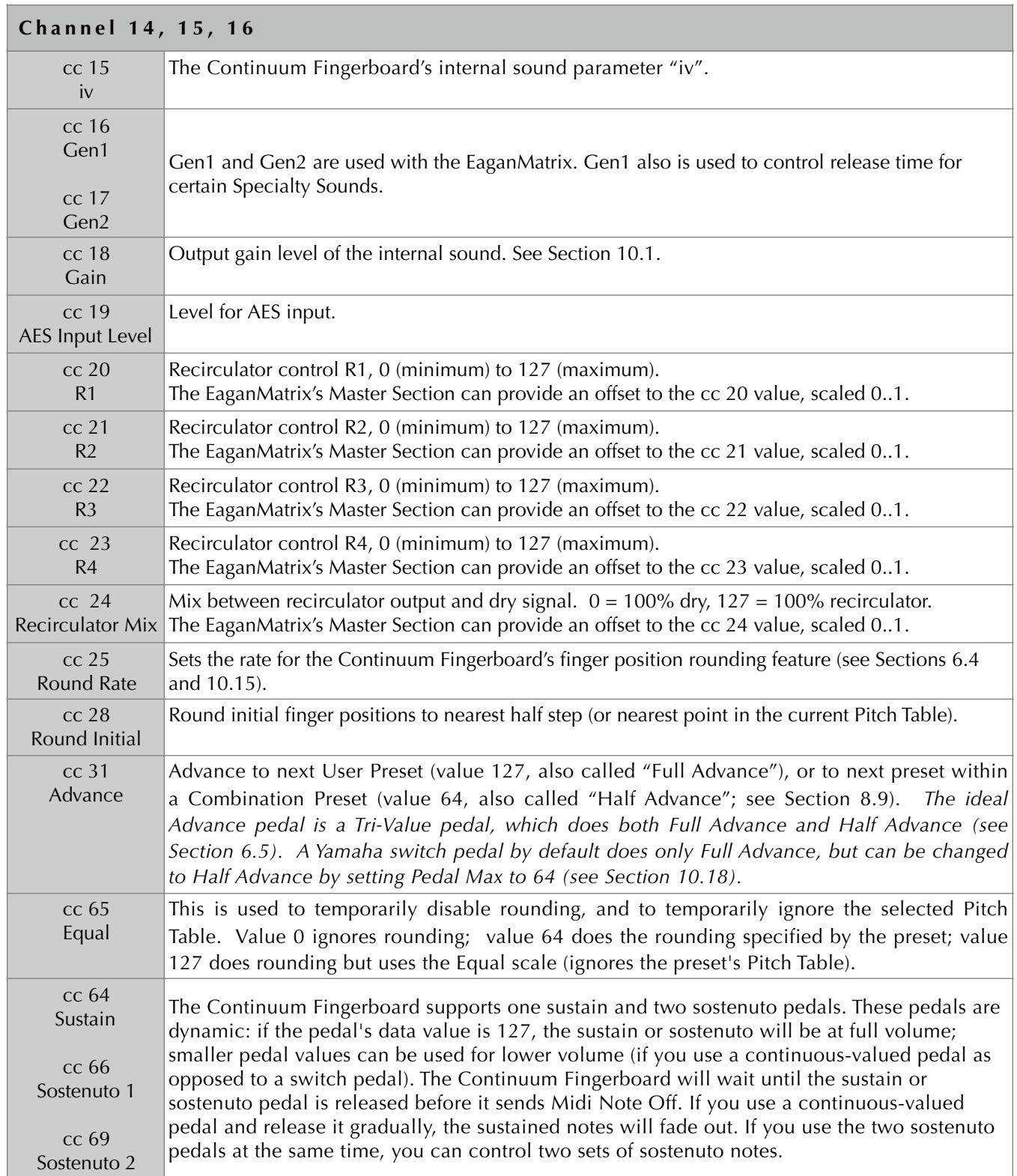

# 15. Configuration Controller Assignments

## 15.1. Load, Store, and List Presets

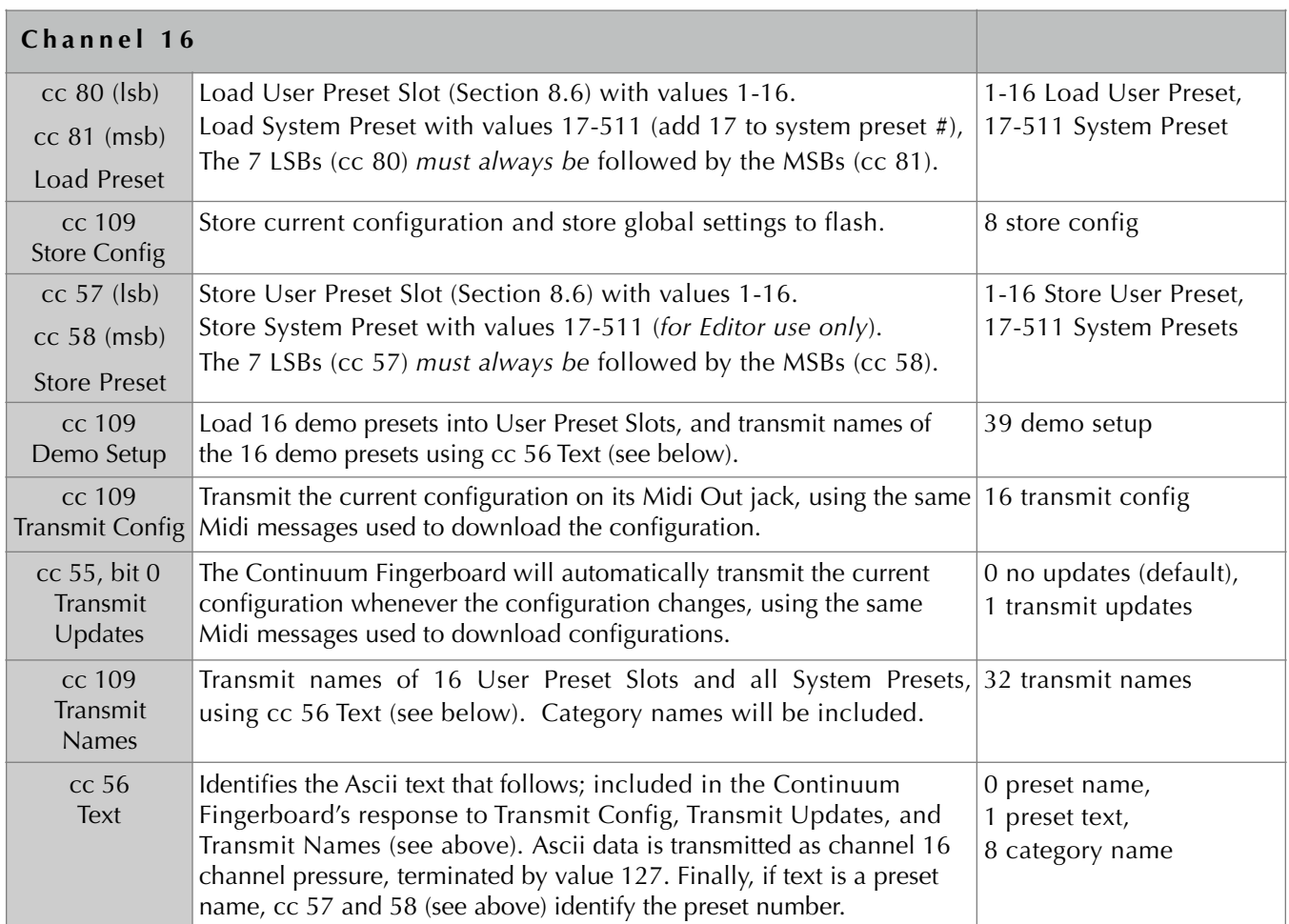

## 15.2. Midi Device Compatibility

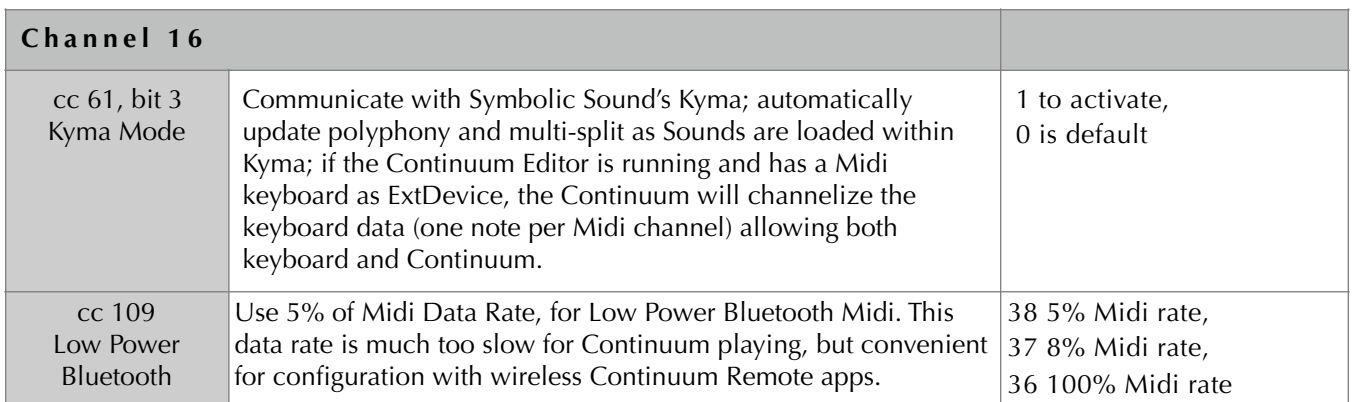

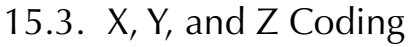

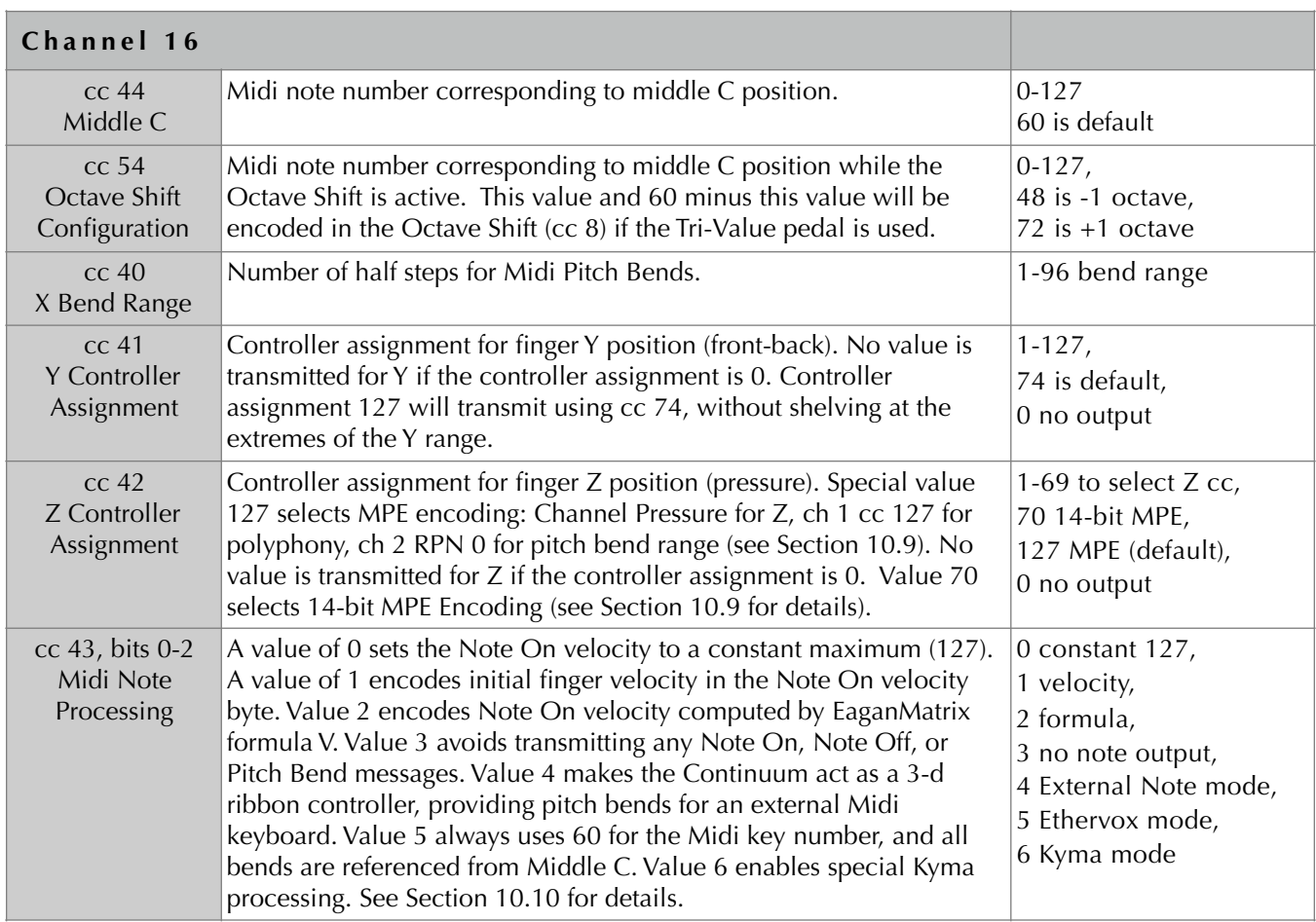

# 15.4. Rounding and Pitch Tables

See Section 14.3 for the Round Rate controller. The following configuration affects how Round Rate is used.

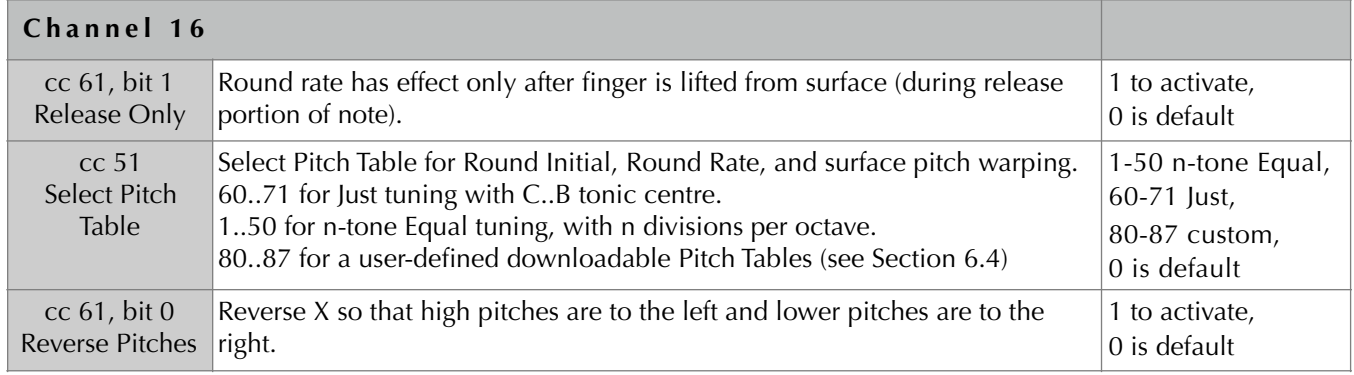

# 15.5. Polyphony, Routing, and Split

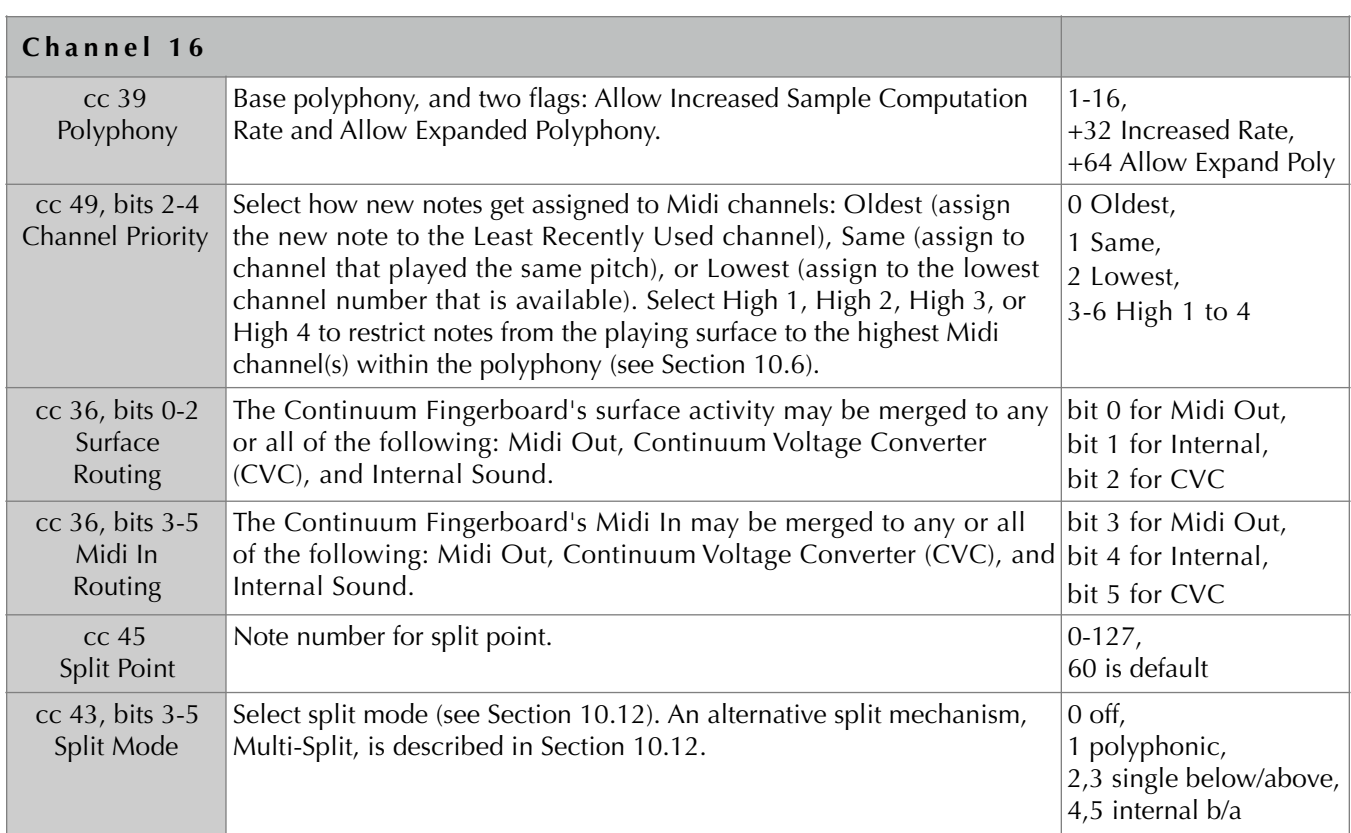

# 15.6. Quarter Inch Pedals

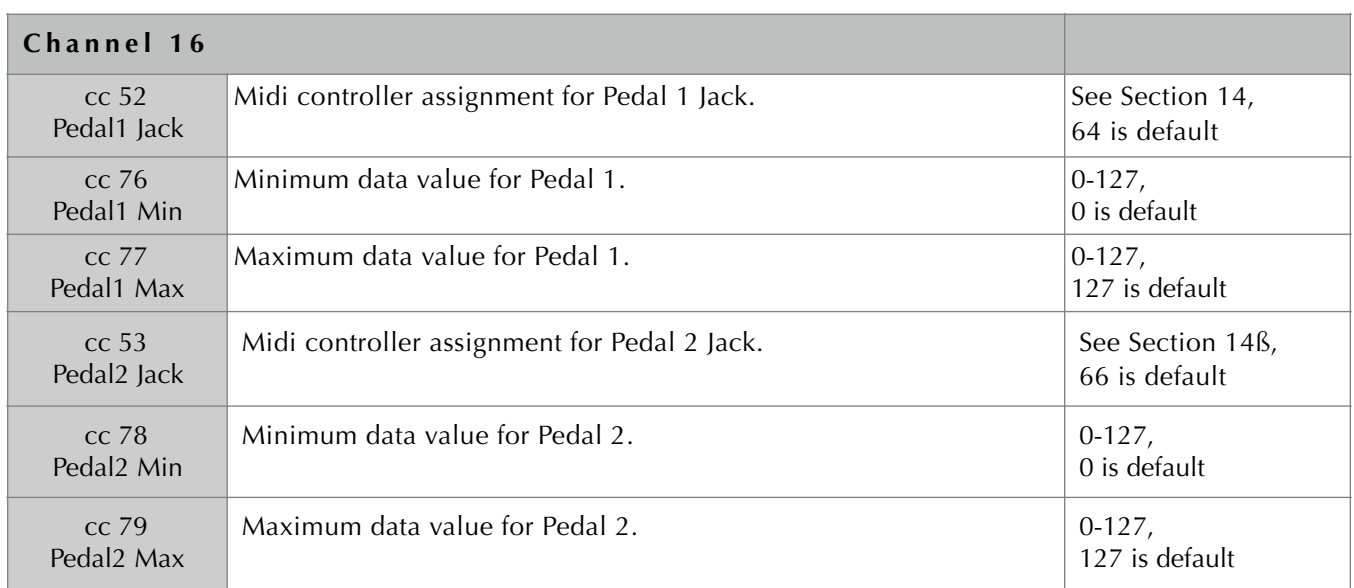

# 15.7. Mono Function

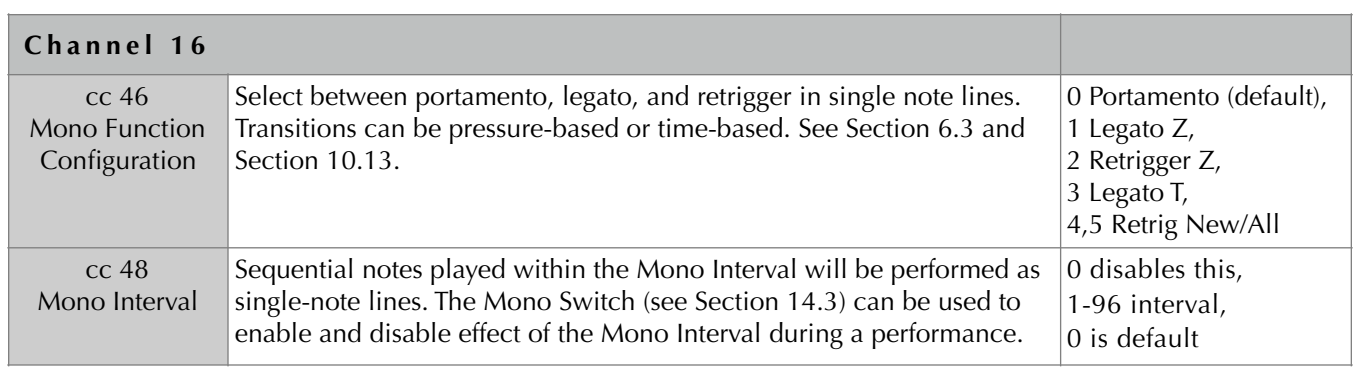

# 15.8. Firmware Version and CVC Serial Number

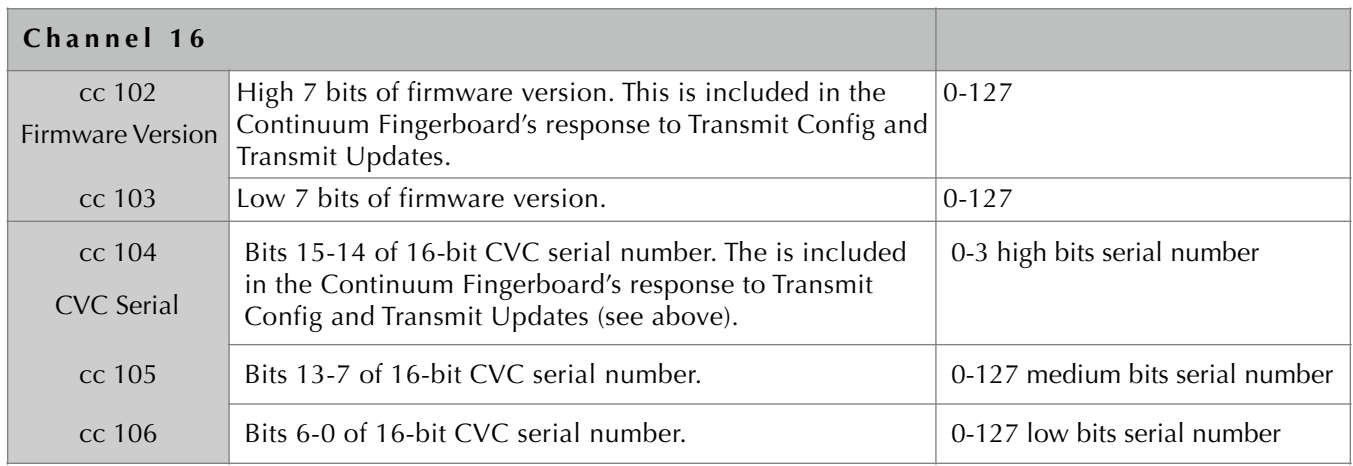

# 15.9. Other Configuration Controller Assignments

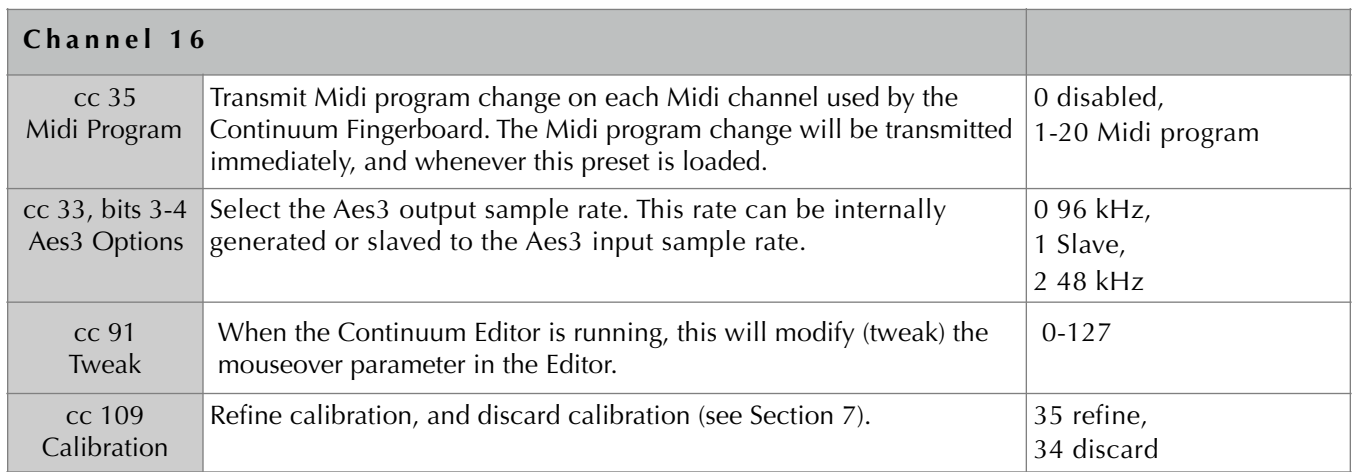